006430/20-00.01

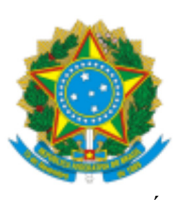

PODER JUDICIÁRIO **SUPERIOR TRIBUNAL MILITAR**

#### **ATO NORMATIVO Nº 414**

*Regulamenta as sessões de julgamento virtuais no Superior Tribunal Militar.*

#### **O MINISTRO-PRESIDENTE DO SUPERIOR TRIBUNAL MILITAR,** no uso

das atribuições que lhe são conferidas pelo artigo 6º, inciso XXV, do Regimento Interno do Superior Tribunal Militar, e

**CONSIDERANDO** a urgente adoção de medidas para a manutenção da prestação jurisdicional e a necessidade de minimizar os efeitos deletérios da suspensão de prazos em razão da pandemia decorrente do novo Coronavírus (Covid-19), mantendo-se ativa a função judicante;

**CONSIDERANDO** o Ato nº 2943, de 16 de março de 2020, que, dentre outras medidas, suspendeu as sessões presenciais de julgamento no STM;

**CONSIDERANDO** a necessidade de dar-se continuidade ao julgamento de processos no âmbito desta Justiça Castrense;

**CONSIDERANDO** a capacidade dos sistemas operacionais para julgar processos na modalidade virtual; e

**CONSIDERANDO** a Resolução STM nº 275, de 2 de abril de 2020, que dispõe sobre a realização, em caráter excepcional, de sessões de julgamento virtuais na Justiça Militar da União,

#### **R E S O L V E:**

2020.

**Art. 1º** Este Ato Normativo disciplina o contido na Resolução nº 275, de 2 de abril de

**Art. 2º** O arquivo eletrônico de sustentação oral deverá ser disponibilizado no sistema *e-Proc*/JMU em áudio ou vídeo, devendo observar o tempo regimental de sustentação e as devidas especificações técnicas de formato, resolução e tamanho, sob pena de ser desconsiderado.

§ 1º Os arquivos de sustentação oral no formato de áudio e vídeo, devem observar os seguintes requisitos:

I - para os arquivos de vídeo:

- a) Formato: MP4
- b) Tamanho máximo: 70Mb
- II para os arquivos de áudio:
- a) Formato: MP3
- b) Tamanho máximo: 30Mb

§ 2º À Secretaria Judiciária (SEJUD) compete:

I - verificar a habilitação nos autos da Procuradoria-Geral de Justiça Militar, da Defensoria Pública da União, dos advogados e demais habilitados para encaminhar o arquivo de sustentação oral;

II - examinar se o arquivo enviado atende aos requisitos definidos no § 1º;

III - certificar nos autos o não atendimento das exigências previstas neste artigo; e

IV - encaminhar o processo à Secretaria do Tribunal Pleno (SEPLE), que certificará nos autos o atendimento das exigências com relação ao tempo regimental previsto no *caput* deste artigo.

**Art. 3º** Os ministros votarão na sessão virtual com uma das seguintes opções: "acompanhar", "divergir" ou "acompanhar parcialmente" nos votos já disponíveis no sistema, podendo também anexar voto convergente ou divergente.

**Art. 4º** Manual contendo o detalhamento do uso do sistema *e-Proc*/JMU para a sessão de julgamento virtual consta do Anexo deste Ato Normativo.

**Art. 5º** Os casos omissos serão resolvidos pelo Ministro-Presidente.

**Art. 6º** Este Ato Normativo entra em vigor na data de sua publicação.

#### Alte Esq **MARCUS VINICIUS OLIVEIRA DOS SANTOS**

Ministro-Presidente

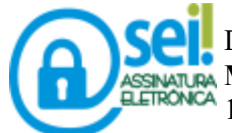

Documento assinado eletronicamente por **MARCUS VINICIUS OLIVEIRA DOS SANTOS**, **MINISTRO-PRESIDENTE DO SUPERIOR TRIBUNAL MILITAR**, em 01/04/2020, às 12:06 (horário de Brasília), conforme art. 1º,§ 2º, III, "b", da Lei 11.419/2006.

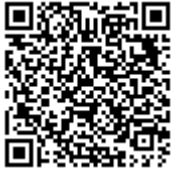

A autenticidade do documento pode ser conferida no site http://sei.stm.jus.br /controlador\_externo.php?acao=documento\_conferir&id\_orgao\_acesso\_externo=0 informando o código verificador **1793765** e o código CRC **25D9BA23**.

1793765v75

Setor de Autarquias Sul, Praça dos Tribunais Superiores - Bairro Asa Sul - CEP 70098-900 - Brasília - DF - http://www.stm.jus.br/

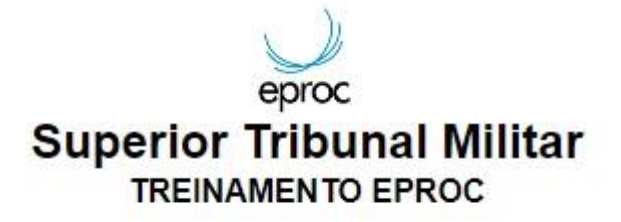

# Sessão Virtual

Equipe de Suporte ao e-Proc – Secretaria Judiciária Email: eproc@stm.jus.br Telefone: (61) 3313-9144

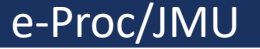

#### **Sumário**

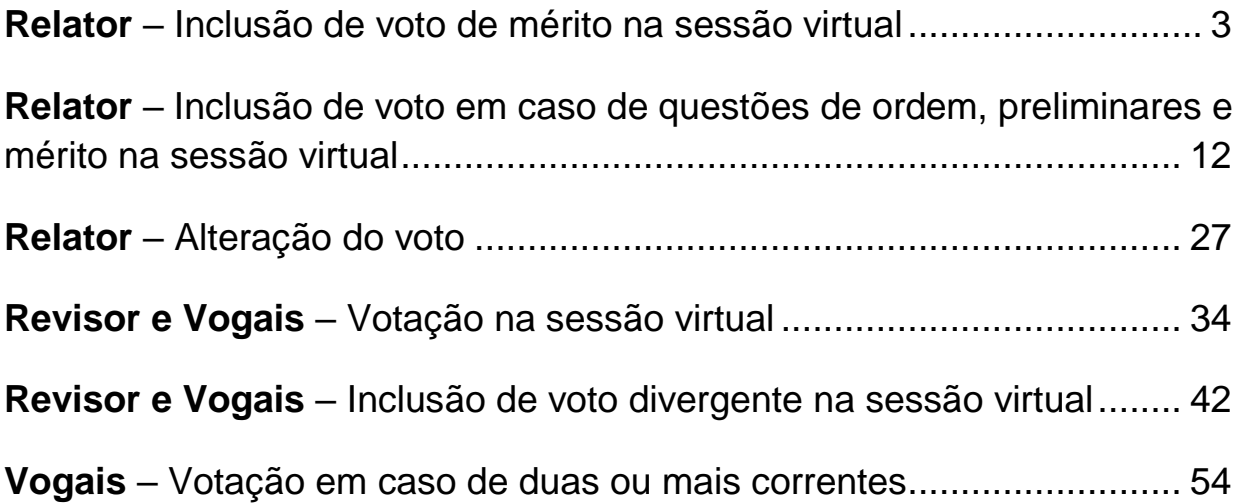

#### **Relator – Inclusão de voto de mérito na sessão virtual**

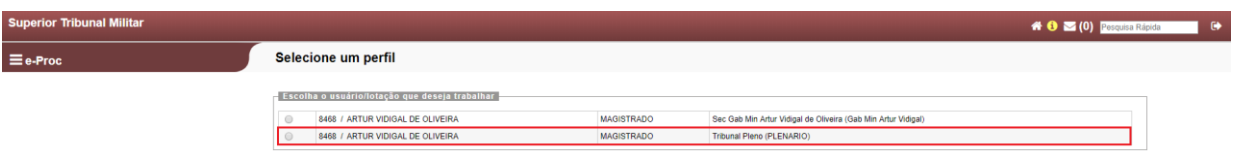

Ao acessar o sistema e-Proc, o Ministro deverá selecionar o perfil "Tribunal Pleno (PLENÁRIO)", conforme destacado acima. A título de exemplo, utilizaremos o perfil do Ministro Artur Vidigal.

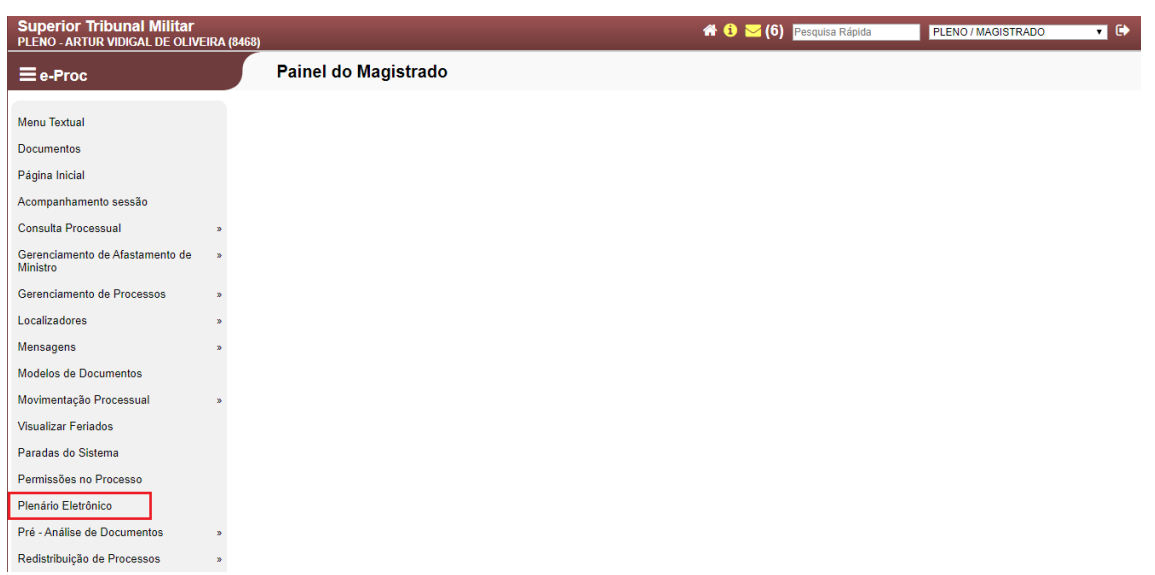

Para acessar o ambiente da sessão virtual, deve-se selecionar o item de Menu "Plenário eletrônico" (destacado).

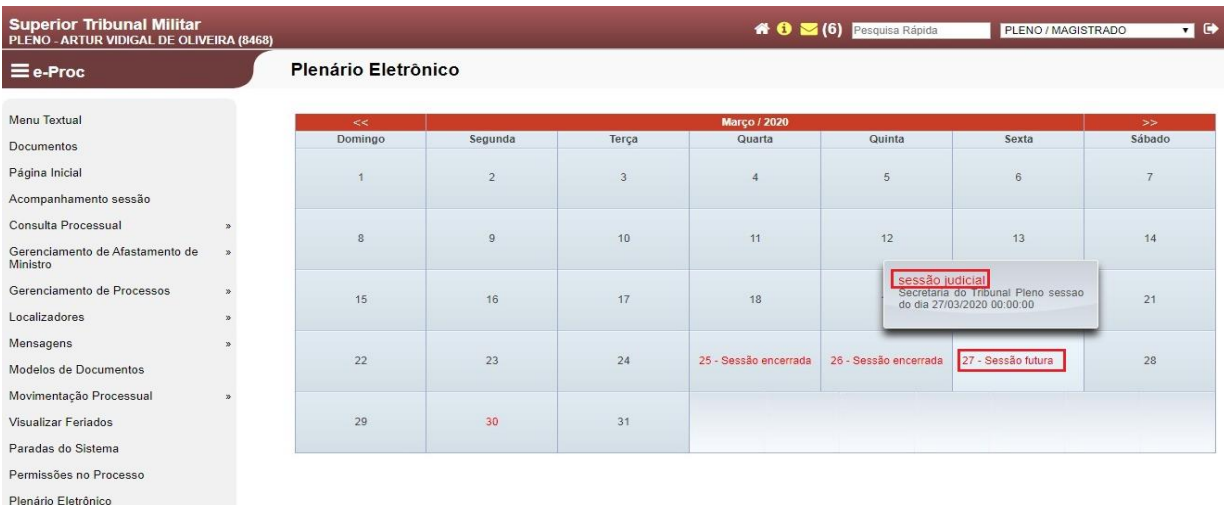

Após ingressar no ambiente do Plenário virtual, será necessário verificar no calendário a data da sessão em que o processo foi pautado, pois **o Relator deve incluir o seu voto até um dia antes do início da sessão, nos termos do art. 5º, § 1º, da Resolução**. Para acessar a área da sessão virtual, basta clicar na data da sessão e, após, "Sessão judicial" (destacado).

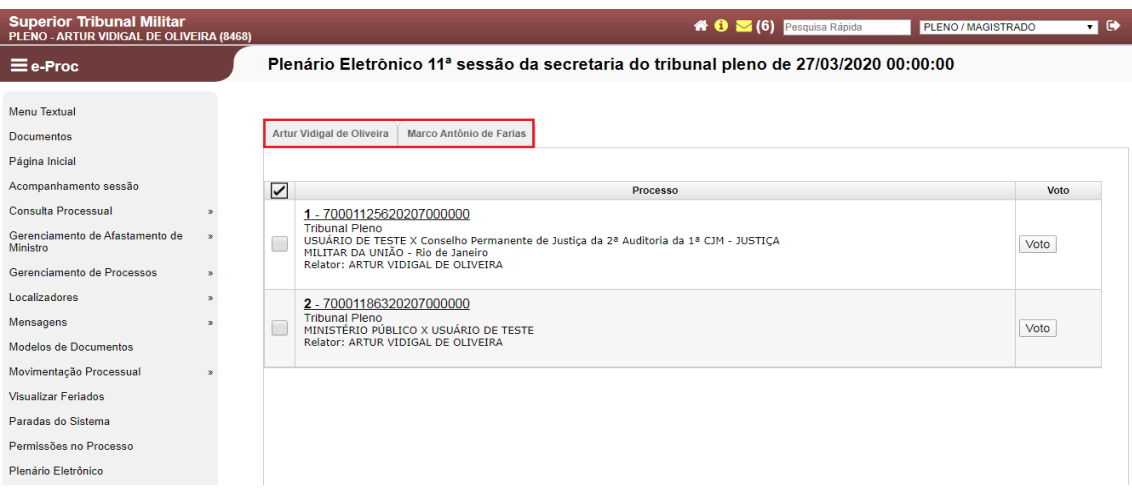

O sistema abrirá a sessão selecionada, indicando, por meio de abas, os processos que estão pautados para aquela sessão, dividindo-os pelos Ministros Relatores no campo destacado.

Obs.: Todos os Ministros verão, em seus respectivos perfis, a primeira aba com o seu nome. Se a aba estiver em branco, significa que nenhum de seus processos foi incluído na pauta daquela sessão, bastando selecionar as outras abas para ver os processos dos demais Ministros.

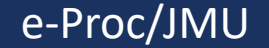

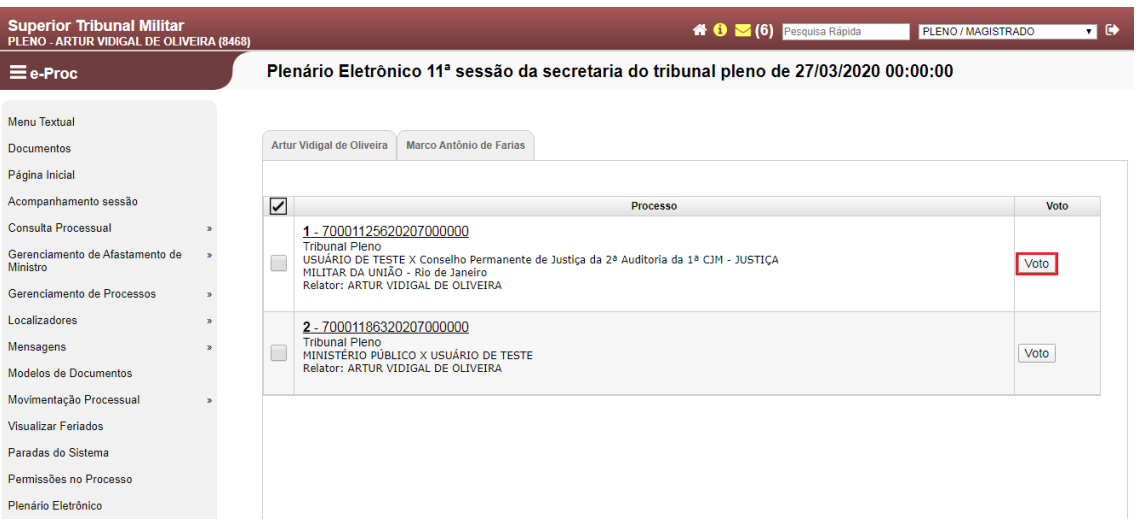

Para que a votação seja iniciada, o Ministro Relator deve incluir seu voto no processo respectivo. Para iniciar a inclusão, deve-se clicar em "Voto", conforme destaque na figura acima.

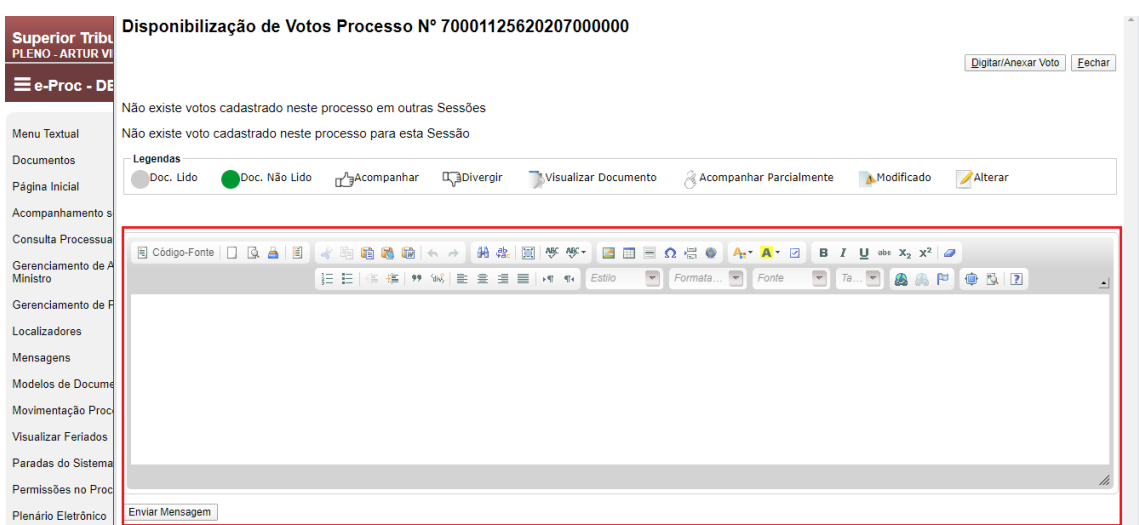

Ao clicar no botão da tela anterior, o sistema informará se já existem votos cadastrados e exibirá um editor de texto (destacado). Esse editor destacado tem como finalidade escrever uma simples mensagem para que os demais Ministros possam visualizar. Não se deve utilizar esse editor para incluir o voto, conforme se demonstrará a seguir.

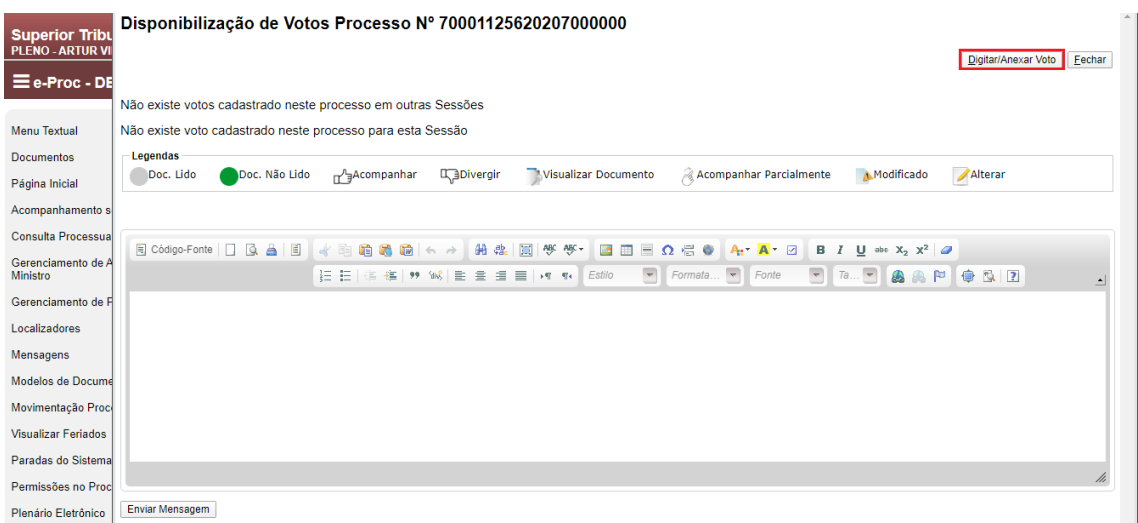

Para incluir o voto do feito que será julgado, o Ministro deve clicar no botão "Digitar/Anexar Voto".

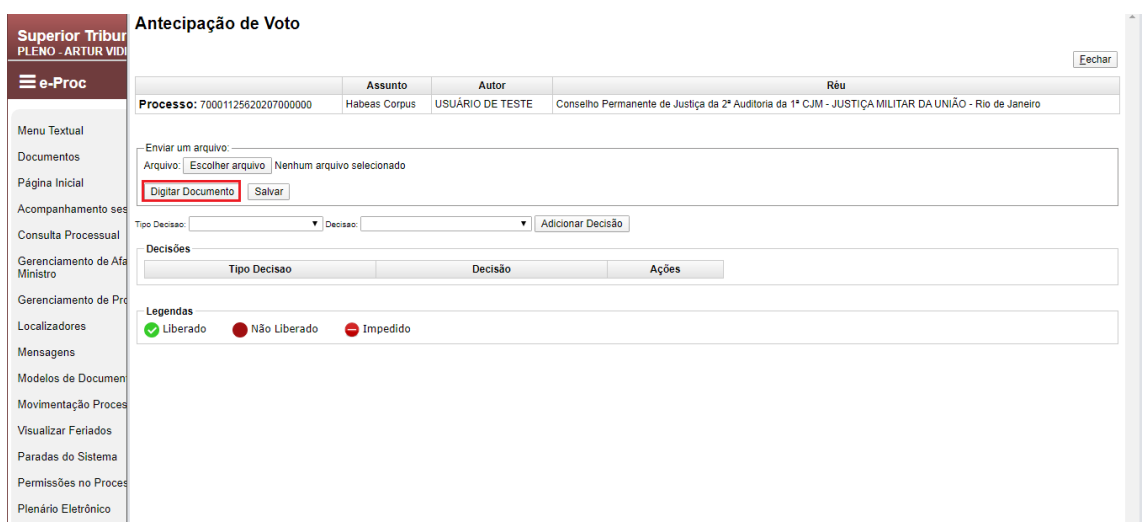

Após clicar no botão da imagem anterior, esta será a página exibida. Neste ponto, o Ministro deve clicar em "Digitar Documento" para incluir seu voto para julgamento.

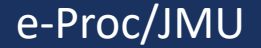

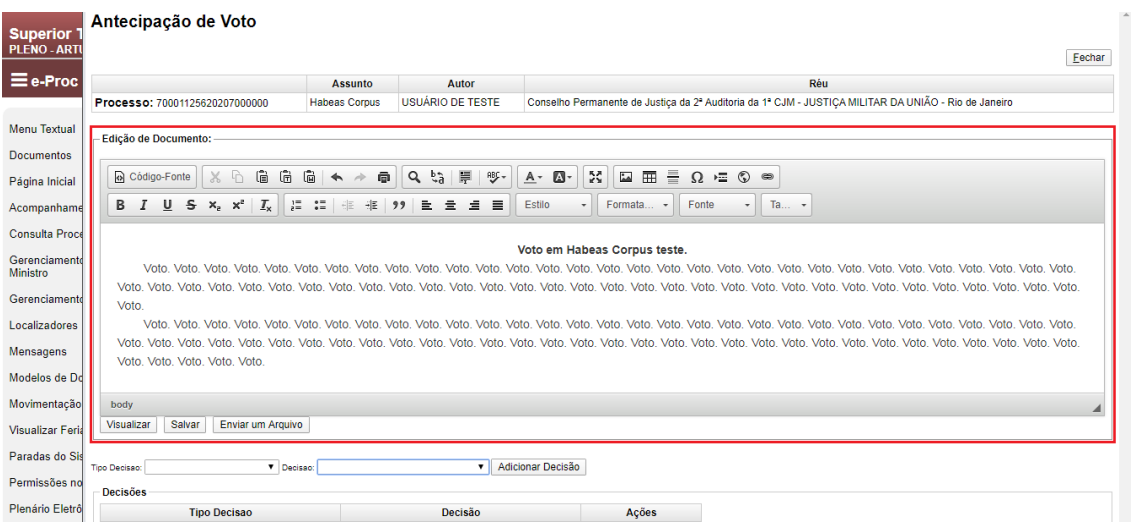

Ao clicar no botão da imagem anterior, será exibido um editor de texto, onde o Ministro poderá inserir seu voto para o início do julgamento. Neste ponto, é possível copiar (Ctrl + C) o voto elaborado e colar (Ctrl + V) neste campo de edição de texto.

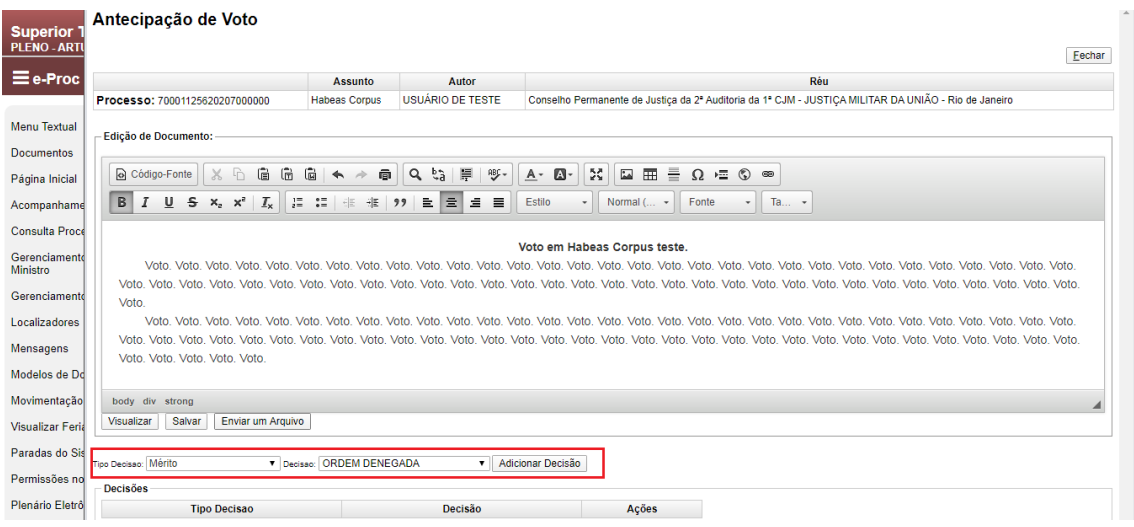

Após a inserção do voto no editor de texto, deve-se selecionar o "Tipo de Decisão" e a "Decisão. Por fim, basta clicar no botão "Adicionar Decisão". No caso em exemplo, o voto se refere à denegação da ordem.

Obs.: Caso o voto possua questões de ordem ou preliminares a serem analisadas, favor consultar o item "Inclusão de voto de preliminar e de mérito na sessão virtual" deste Manual.

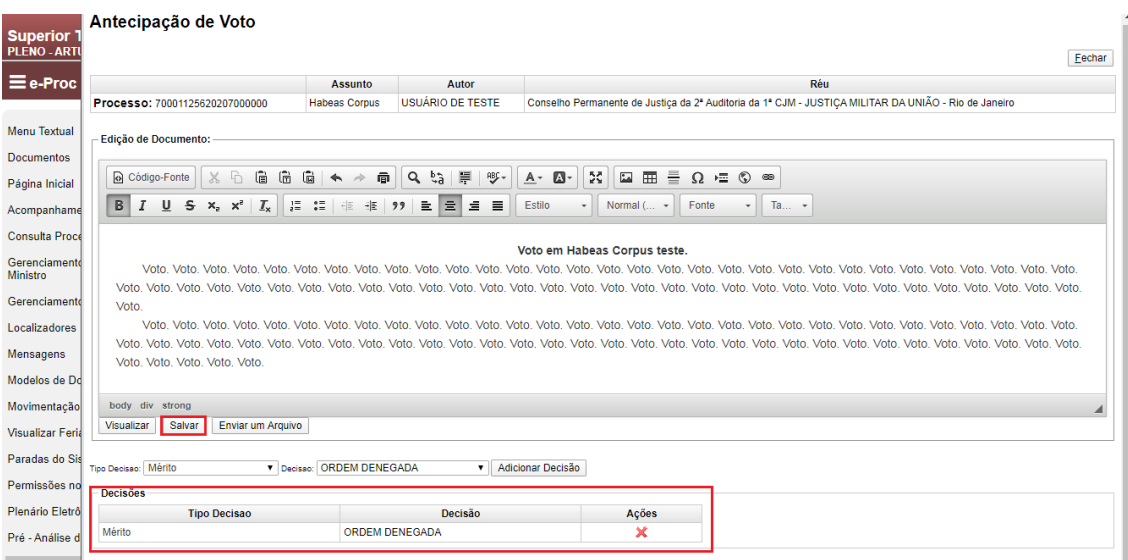

Somente após adicionar o "Tipo Decisão e "Decisão" que o sistema possibilitará clicar em "Salvar".

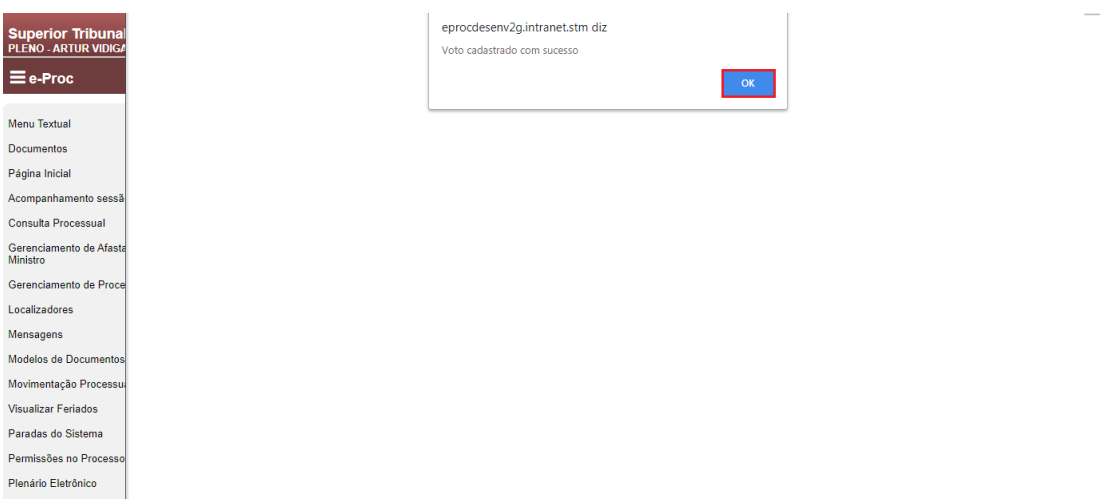

A página de confirmação do cadastramento do voto será exibida após o clique do botão "Salvar". Nesta tela, basta clicar em "OK" para passar para a próxima etapa.

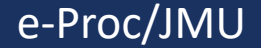

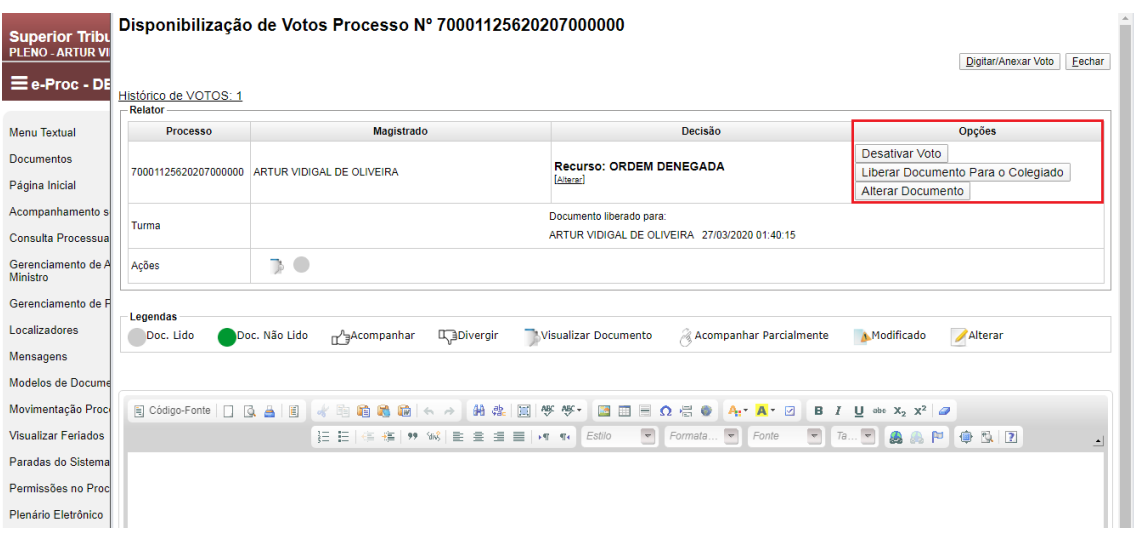

Com o voto cadastrado, o Ministro terá as opções destacadas para continuar com o julgamento. O sistema permite que o voto seja desativado, para a inclusão de um novo, bem como admite a alteração do voto já cadastrado. Caso o Ministro não queira alterar o voto inserido no sistema, deverá liberá-lo para votação dos demais Ministros por meio do botão "Liberar Documento Para o Colegiado".

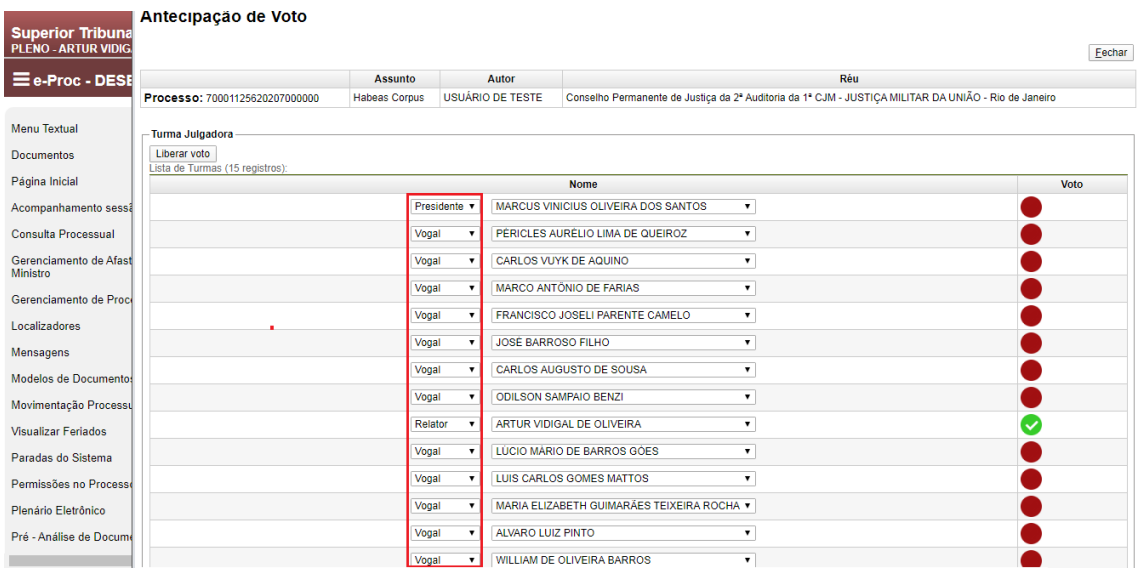

Para a liberação do voto, deve-se indicar o Ministro Presidente, Relator, Revisor e vogais, conforme o caso.

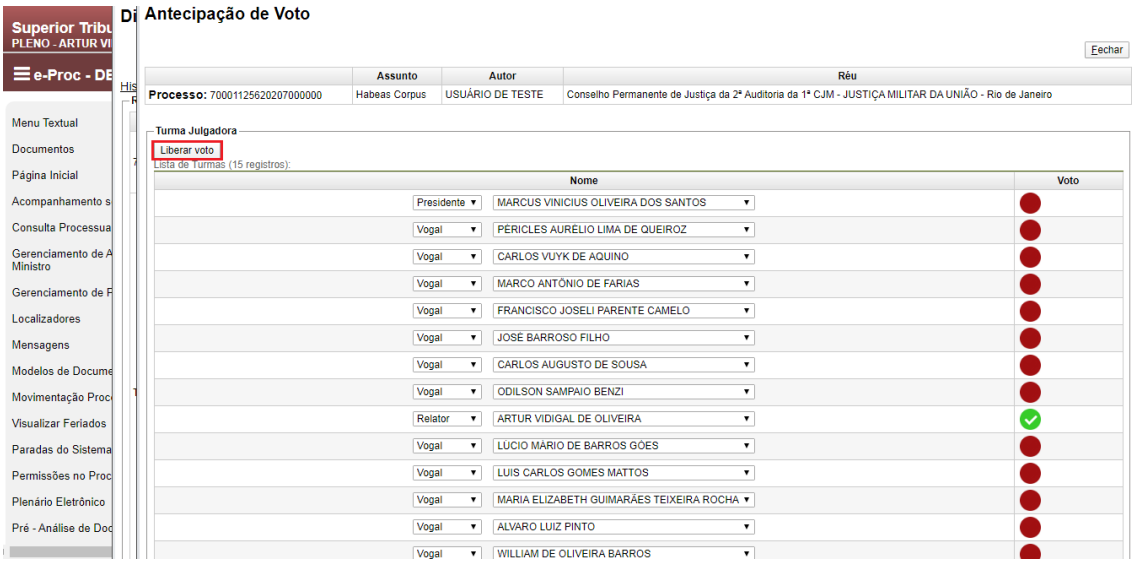

Após efetuar a seleção, basta clicar no botão "Liberar Voto" para que o voto seja disponibilizado para votação pela Corte.

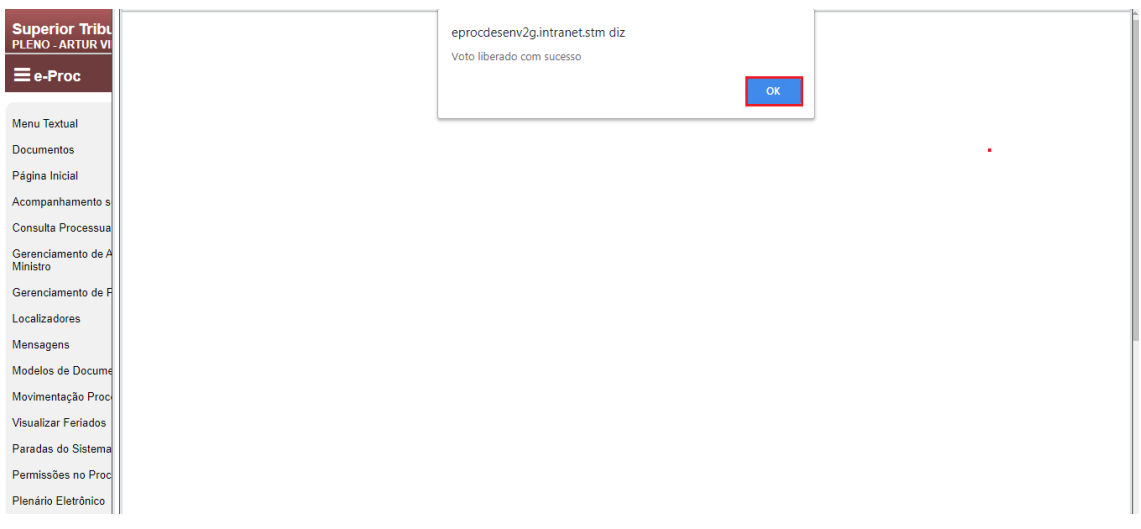

A página de confirmação da liberação do voto será exibida, bastando clicar em "OK" para passar para a próxima etapa.

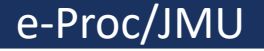

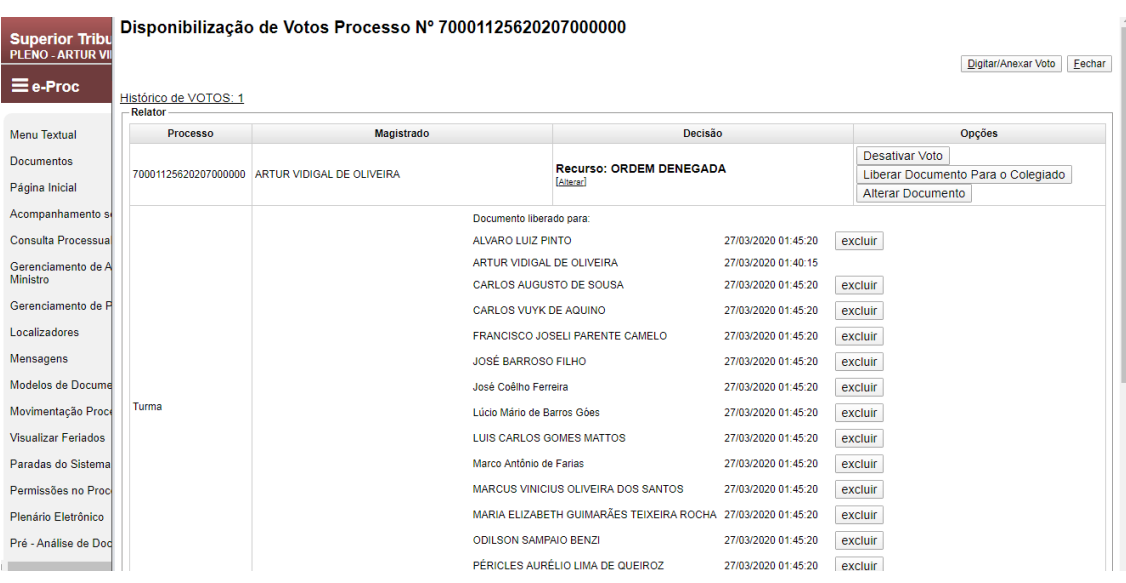

Esta tela mostra que o voto foi devidamente cadastrado e liberado para julgamento pela Corte. A partir deste momento, basta que o Ministro Relator aguarde a votação pelos demais Ministros.

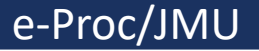

**Relator – Inclusão de voto em caso de questões de ordem, preliminares e mérito na sessão virtual**

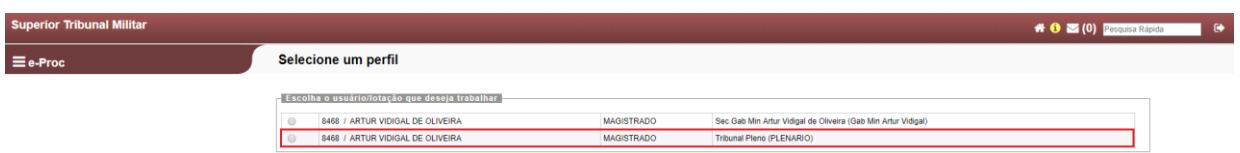

Ao acessar o sistema e-Proc, o Ministro deverá selecionar o perfil "Tribunal Pleno (PLENÁRIO)", conforme destacado acima. A título de exemplo, utilizaremos o perfil do Ministro Artur Vidigal.

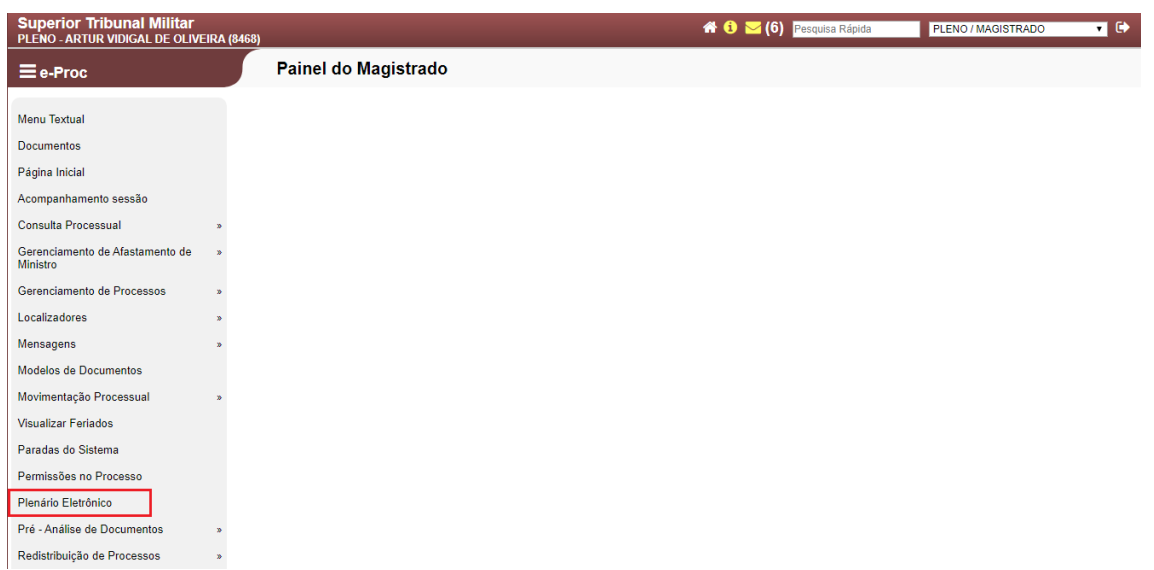

Para acessar o ambiente da sessão virtual, deve-se selecionar o item de Menu "Plenário eletrônico" (destacado).

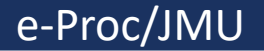

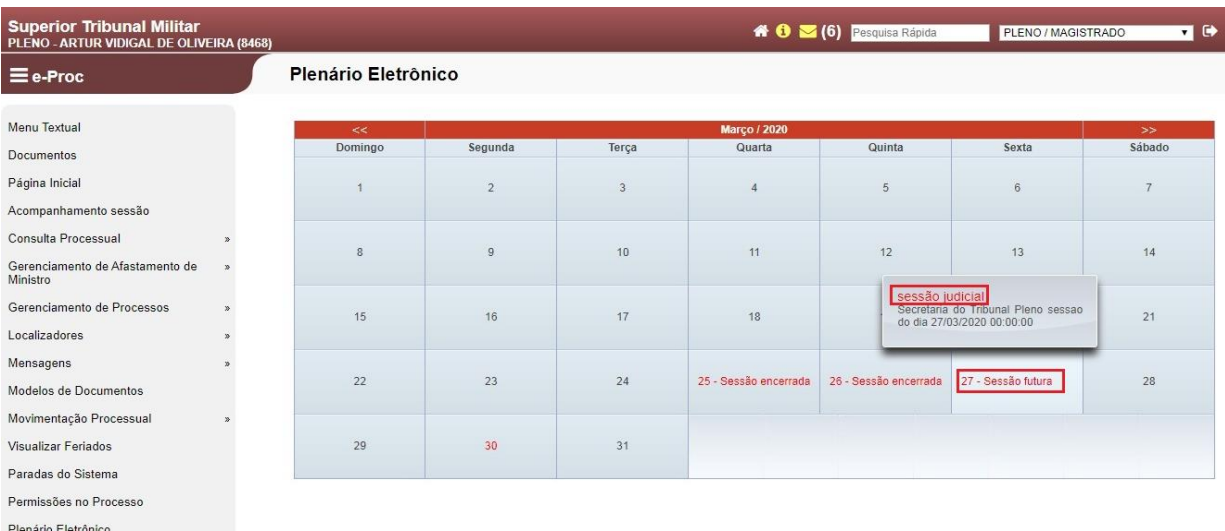

Após ingressar no ambiente do Plenário virtual, será necessário verificar no calendário a data da sessão em que o processo foi pautado, pois **o Relator deve incluir o seu voto até um dia antes do início da sessão, nos termos do art. 5º, § 1º, da Resolução**. Para acessar a área da sessão virtual, basta clicar na data da sessão e, após, "Sessão judicial" (destacado).

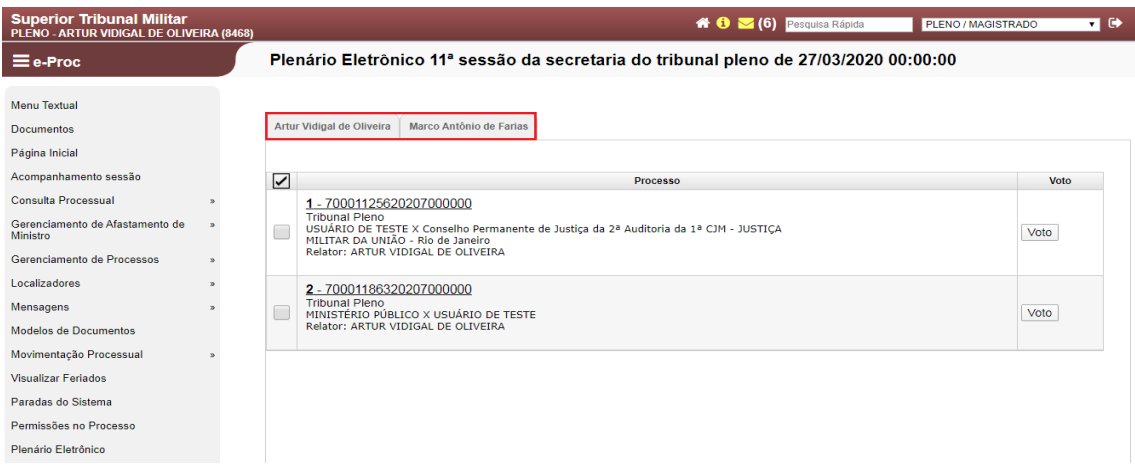

O sistema abrirá a sessão selecionada, indicando, por meio de abas, os processos que estão pautados para aquela sessão, dividindo-os pelos Ministros Relatores no campo destacado.

Obs.: Todos os Ministros verão, em seus respectivos perfis, a primeira aba com o seu nome. Se a aba estiver em branco, significa que nenhum de seus processos foi incluído na pauta daquela sessão, bastando selecionar as outras abas para ver os processos dos demais Ministros.

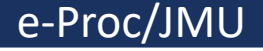

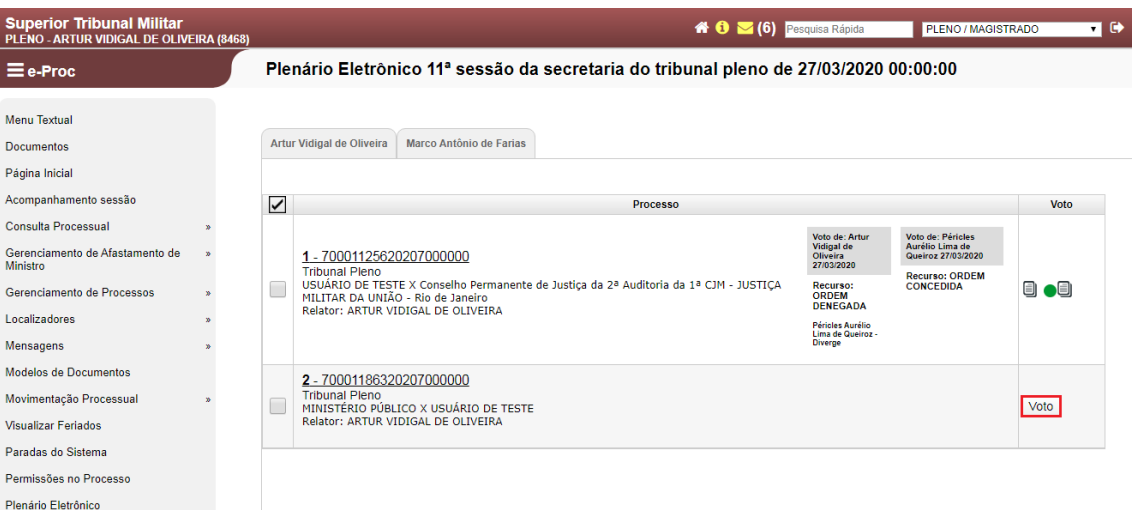

Para que a votação seja iniciada, o Ministro Relator deve incluir seu voto no processo respectivo. Para iniciar a inclusão, deve-se clicar em "Voto", conforme destaque na figura acima.

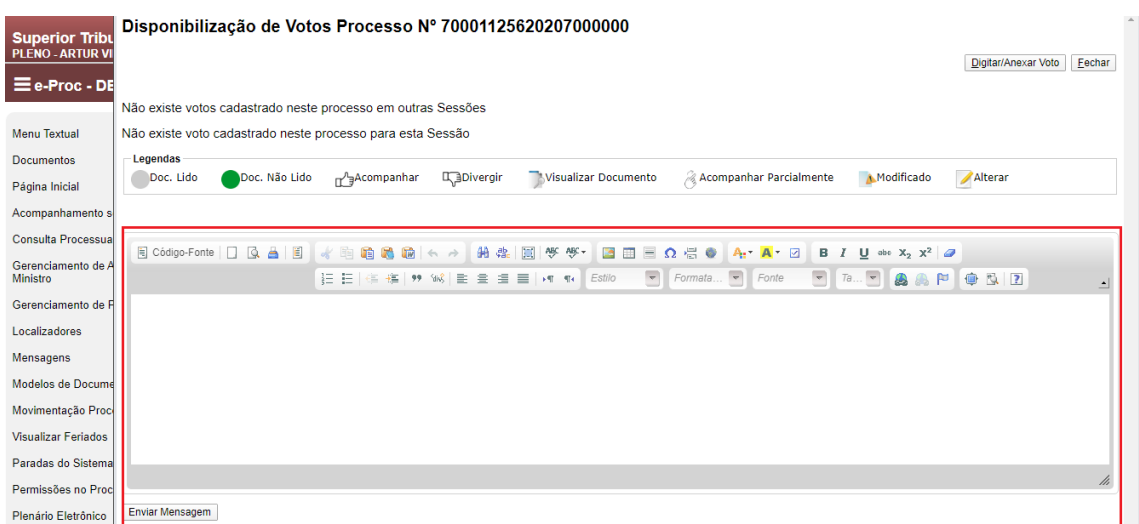

Ao clicar no botão da tela anterior, o sistema informará se já existem votos cadastrados e exibirá um editor de texto (destacado). Esse editor destacado tem como finalidade escrever uma simples mensagem para que os demais Ministros possam visualizar. Não se deve utilizar esse editor para incluir o voto, conforme se demonstrará a seguir.

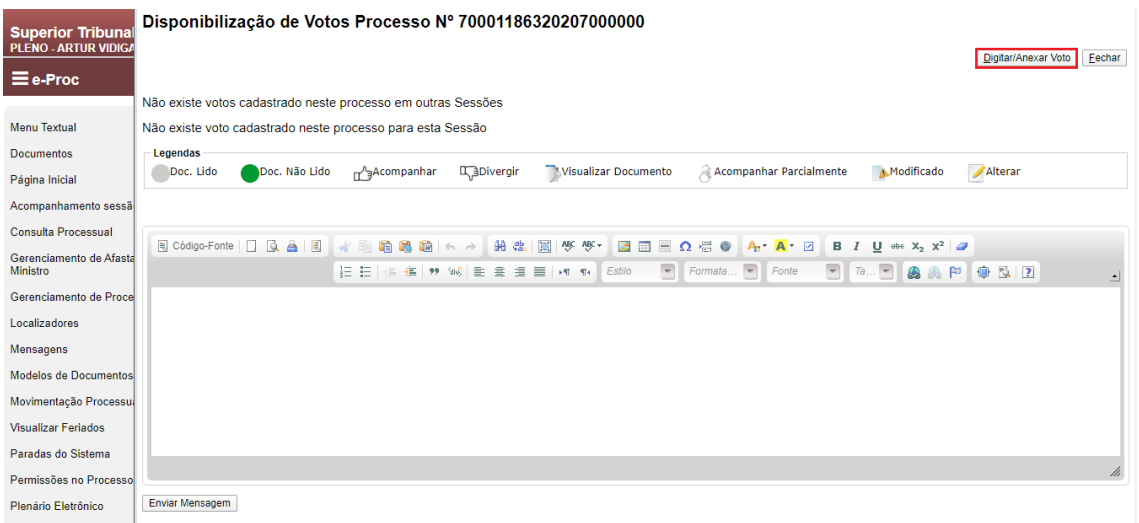

Para incluir o voto do feito que será julgado, o Ministro deve clicar no botão "Digitar/Anexar Voto".

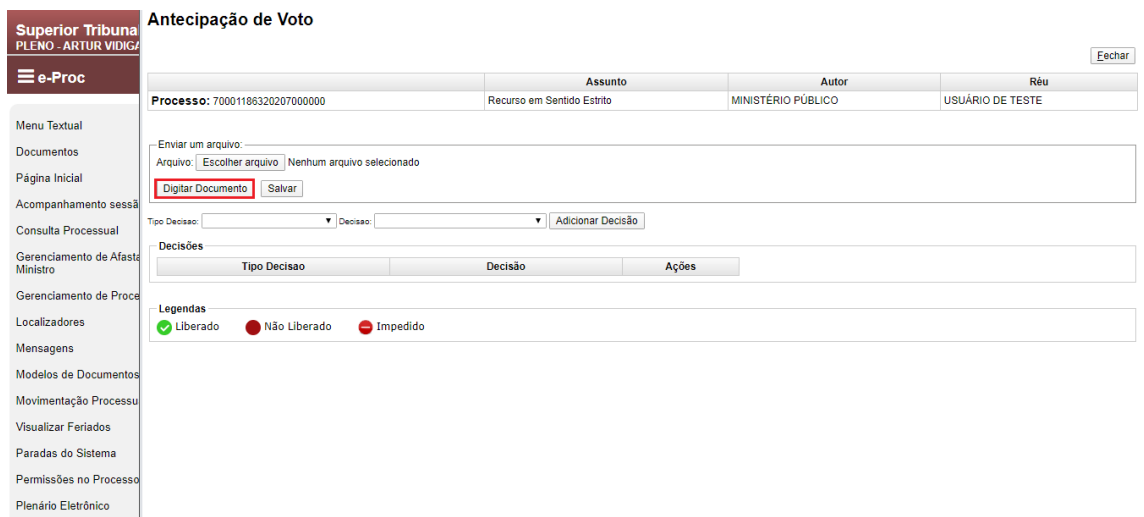

Após clicar no botão da imagem anterior, esta será a página exibida. Neste ponto, o Ministro deve clicar em "Digitar Documento" para incluir seu voto para julgamento.

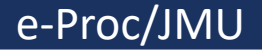

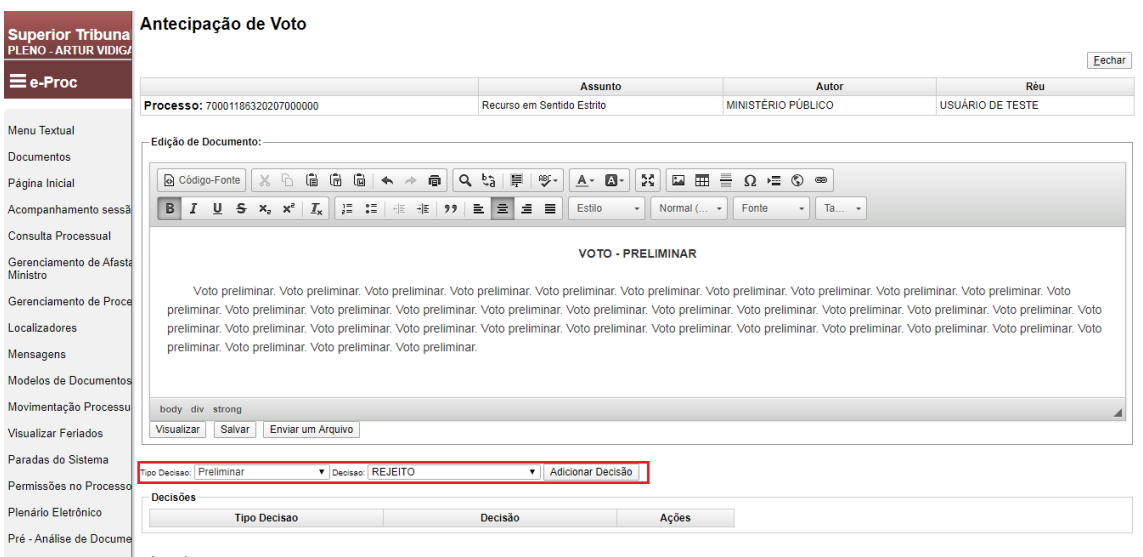

Ao clicar no botão da imagem anterior, será exibido um editor de texto, onde o Ministro poderá inserir seu voto para o início do julgamento. Neste ponto, é possível copiar (Ctrl + C) o voto elaborado e colar (Ctrl + V) neste campo de edição de texto.

Neste exemplo, vamos trazer a hipótese de um voto de uma preliminar. Ressalte-se que os votos deverão ser seccionados, ou seja, **deverá haver o cadastramento de UM voto para CADA preliminar ou questão de ordem trazida, bem como o voto para o julgamento do mérito, todos separados**, como se demonstrará a seguir.

Após inserir o voto no editor de texto, o Ministro deverá escolher o "Tipo de Decisão" e a "Decisão". Por fim, basta clicar no botão "Adicionar Decisão". No exemplo acima, o voto trata da rejeição (Decisão) da questão preliminar (Tipo Decisão).

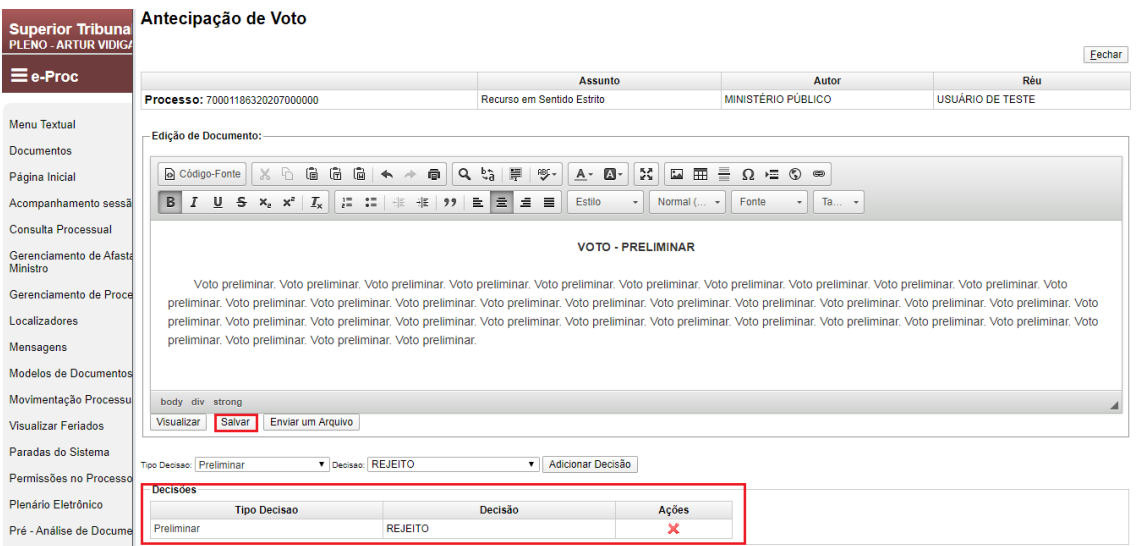

Somente após adicionar o "Tipo Decisão e "Decisão" que o sistema possibilitará clicar em "Salvar".

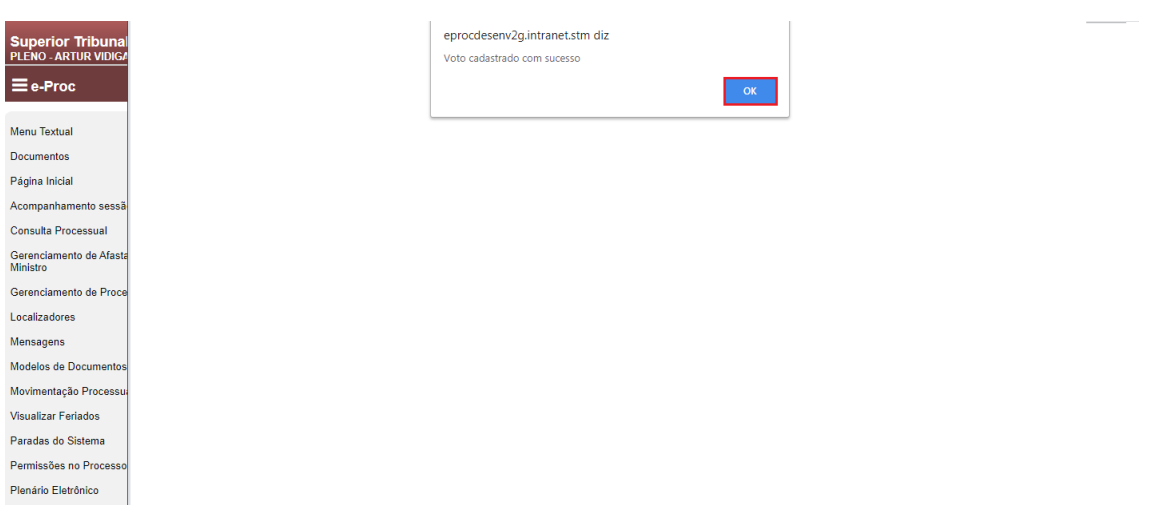

A página de confirmação do cadastramento do voto será exibida após o clique do botão "Salvar". Nesta tela, basta clicar em "OK" para passar para a próxima etapa.

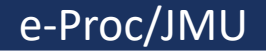

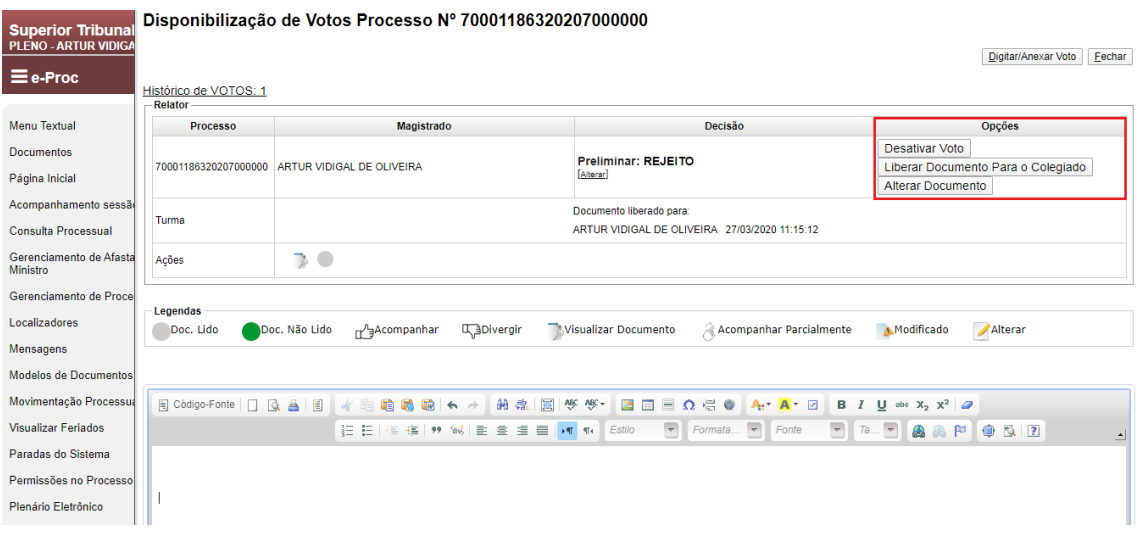

Com o voto cadastrado, o Ministro terá as opções destacadas para continuar com o julgamento. O sistema permite que o voto seja desativado, para a inclusão de um novo, bem como admite a alteração do voto já cadastrado. Caso o Ministro não queira alterar o voto inserido no sistema, deverá liberá-lo para votação dos demais Ministros por meio do botão "Liberar Documento Para o Colegiado".

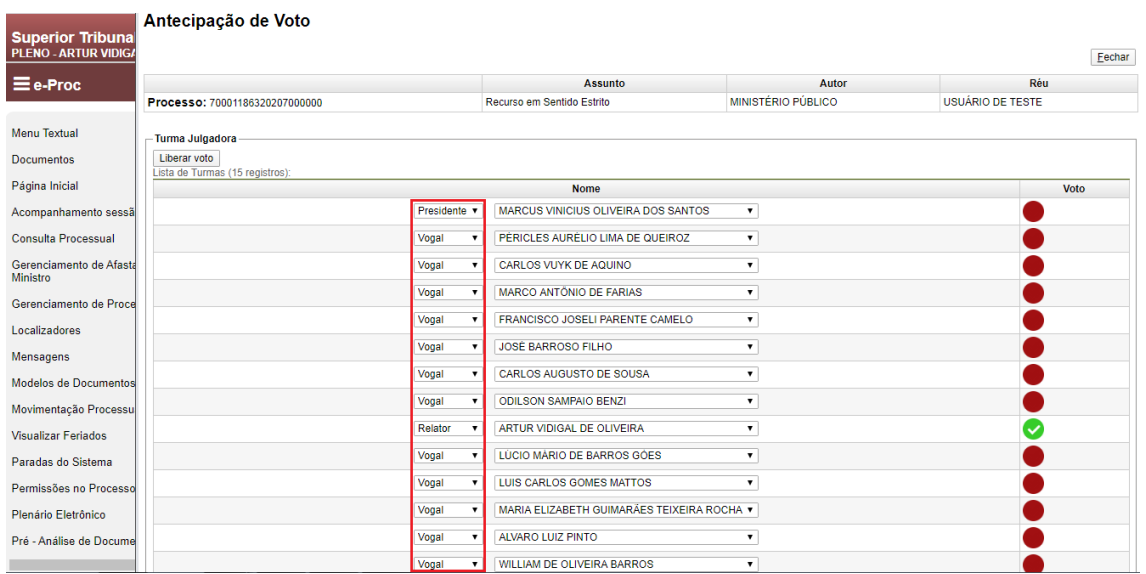

Para a liberação do voto, deve-se indicar o Ministro Presidente, Relator, Revisor e vogais, conforme o caso.

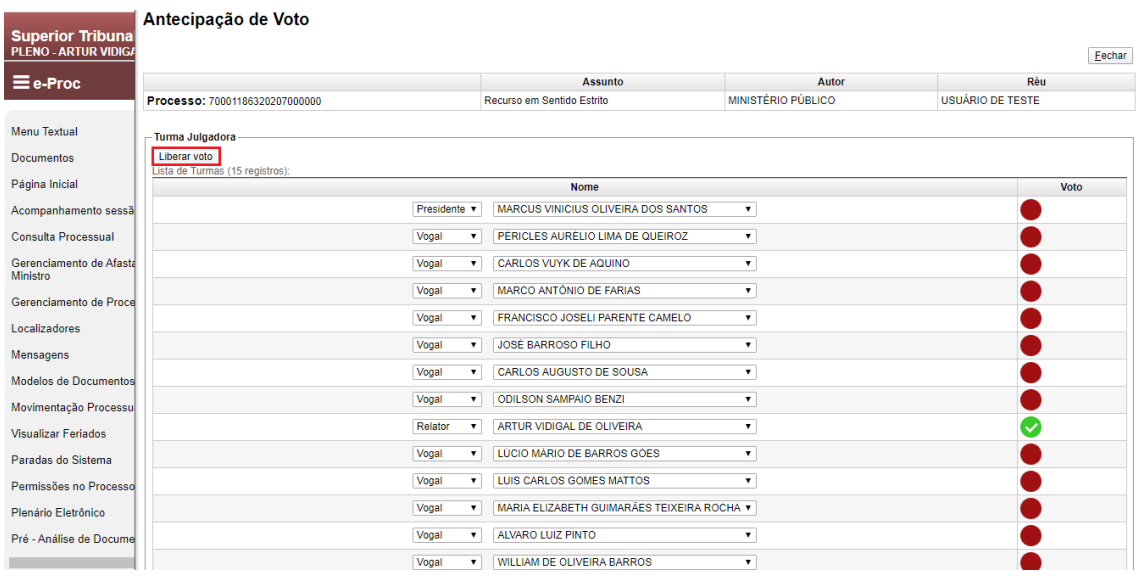

Após efetuar a seleção, basta clicar no botão "Liberar Voto" para que o voto seja disponibilizado para votação pela Corte.

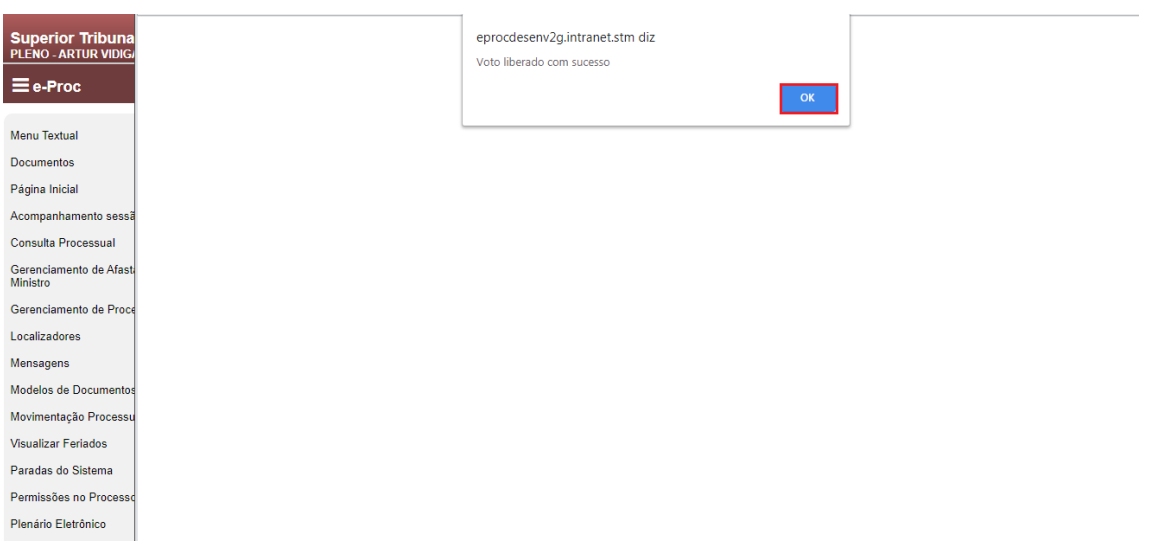

A confirmação da liberação do voto será exibida, bastando clicar em "OK" para passar para a próxima etapa.

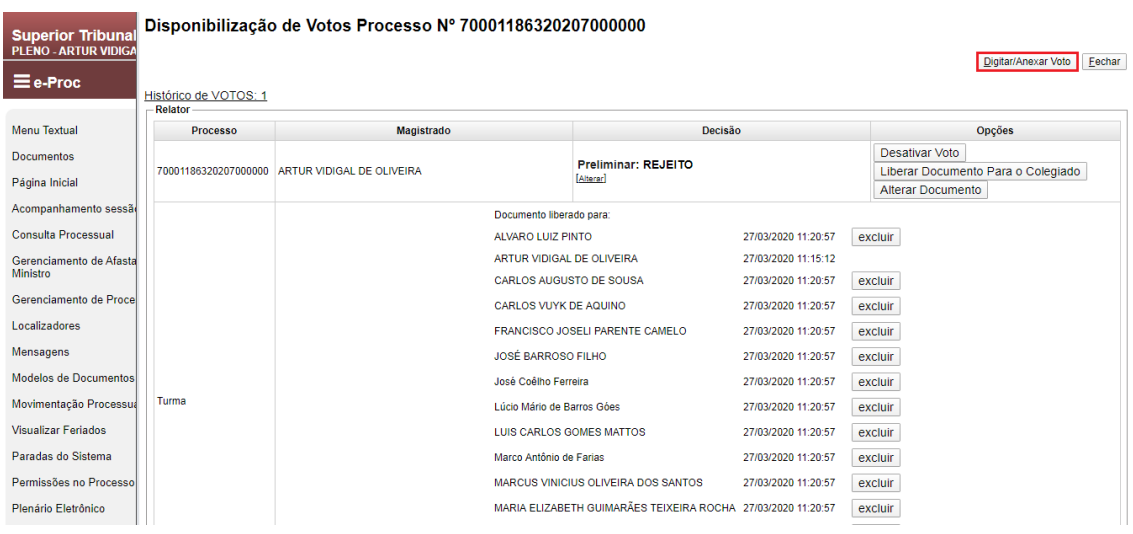

Está é a página exibida após a liberação ser efetivada. Como apenas o voto da preliminar foi cadastrado e liberado, o Ministro deverá clicar novamente no botão "Digitar/Anexar Voto" (destacado) para iniciar a inclusão dos demais votos existentes (outras preliminares, questão de ordem, mérito, conforme cada caso em concreto).

**Obs.: Apesar do julgamento da preliminar afastar, caso acolhida, o julgamento do mérito, haverá a necessidade de cadastrar todos os votos. A contabilização do resultado do julgamento será feita pela Secretaria do Tribunal Pleno e, em caso de acolhimento da preliminar, o resultado acerca do mérito será descartado. Essa medida tem como finalidade agilizar o julgamento, afastando a necessidade de inclusão do feito, em sessões de julgamento diferentes, para tratar separadamente cada preliminar, questão de ordem ou mérito**.

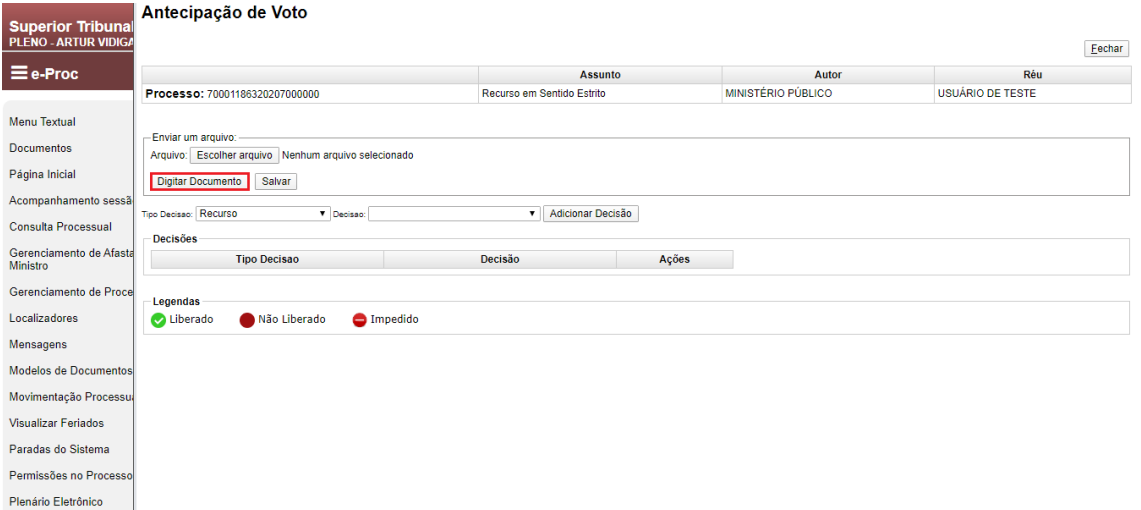

Após clicar no botão da imagem anterior, esta será a página exibida. Neste ponto, o Ministro deve clicar em "Digitar Documento" para incluir seu voto para julgamento.

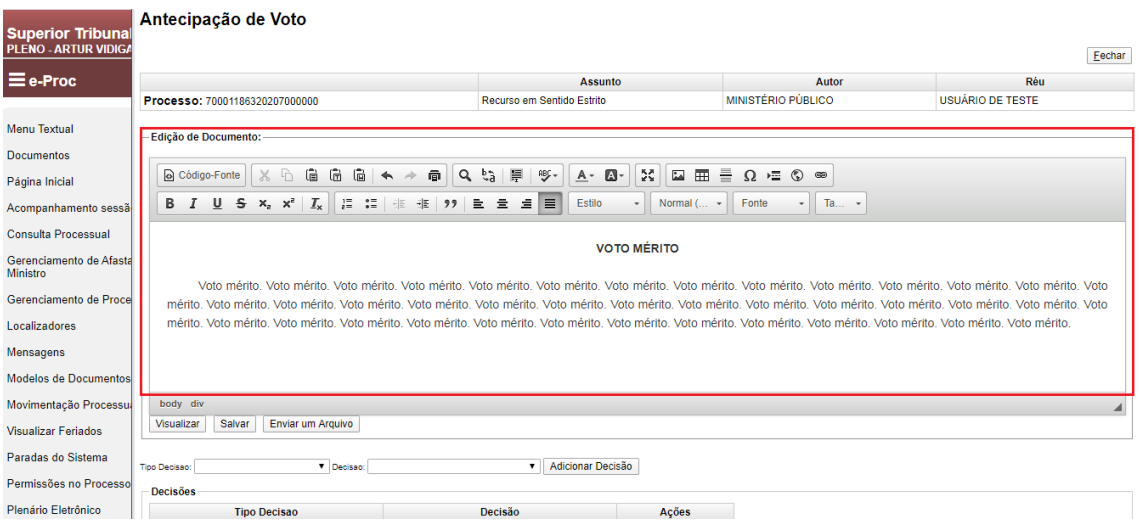

Ao clicar no botão da imagem anterior, será exibido um editor de texto, onde o Ministro poderá inserir seu voto para o início do julgamento. Neste ponto, é possível copiar (Ctrl + C) o voto elaborado e colar (Ctrl + V) neste campo de edição de texto.

Como o voto da preliminar já foi cadastrado, agora vamos trazer a hipótese de inclusão de um voto de mérito. Como já ressaltado, os votos deverão ser seccionados, ou seja, deverá haver o cadastramento de UM voto para CADA preliminar ou questão de ordem trazida, bem como o voto para o julgamento do mérito, todos separados.

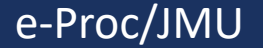

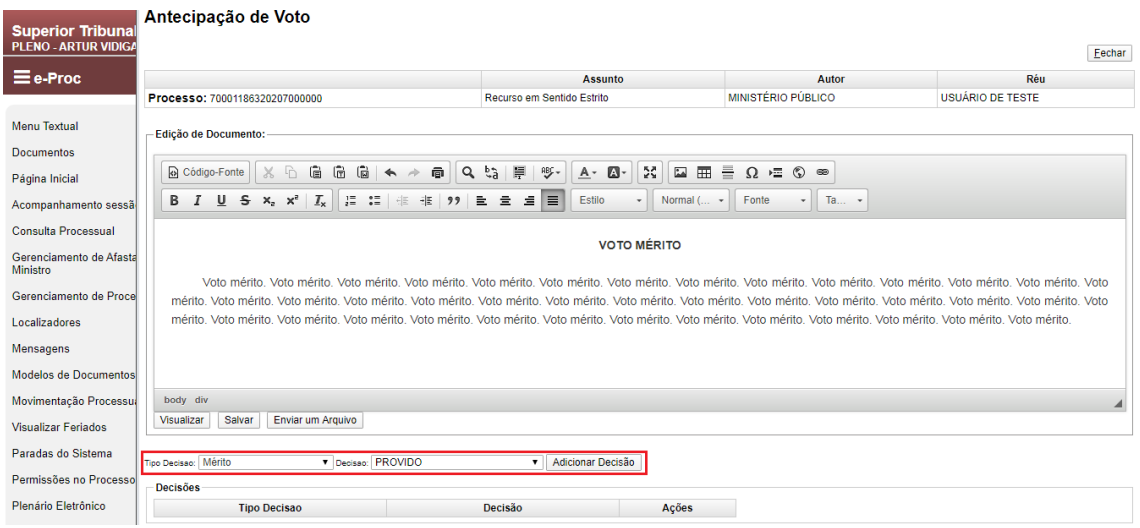

Após inserir o voto no editor de texto, o Ministro deverá escolher o "Tipo de Decisão" e a "Decisão". Por fim, basta clicar no botão "Adicionar Decisão". No exemplo acima, o voto trata do provimento (Decisão) do mérito (Tipo Decisão).

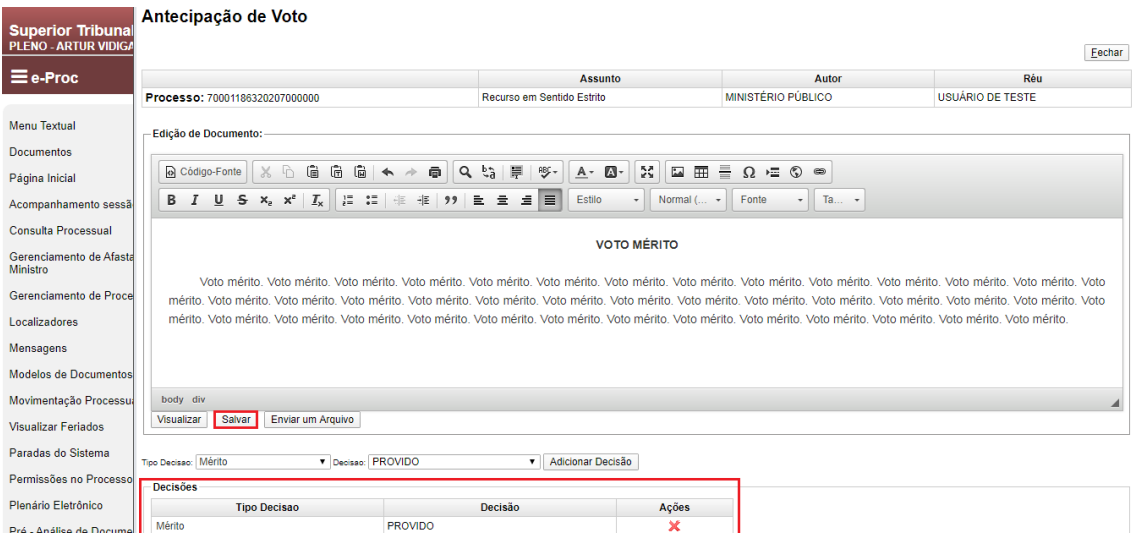

Somente após adicionar o "Tipo Decisão e "Decisão" que o sistema possibilitará clicar em "Salvar".

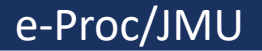

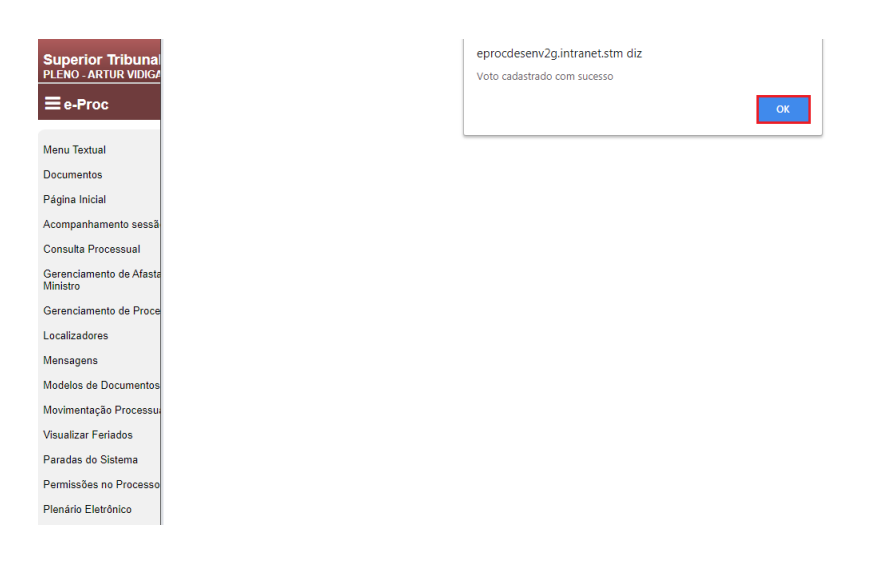

A página de confirmação do cadastramento do voto será exibida após o clique do botão "Salvar". Nesta tela, basta clicar em "OK" para passar para a próxima etapa.

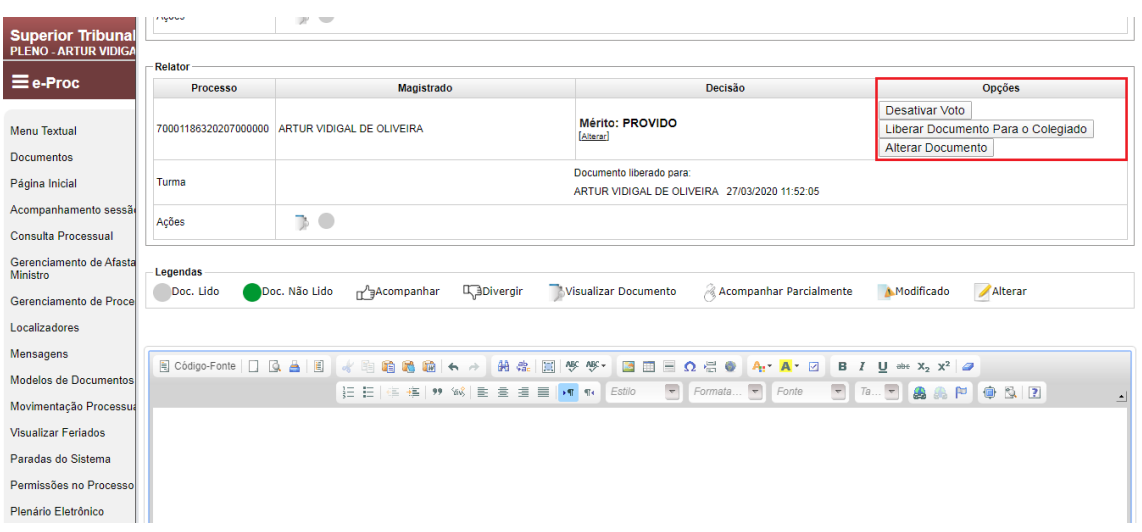

Com o voto cadastrado, o Ministro terá as opções destacadas para continuar com o julgamento. O sistema permite que o voto seja desativado, para a inclusão de um novo, bem como admite a alteração do voto já cadastrado. Caso o Ministro não queira alterar o voto inserido no sistema, deverá liberá-lo para votação dos demais Ministros por meio do botão "Liberar Documento Para o Colegiado".

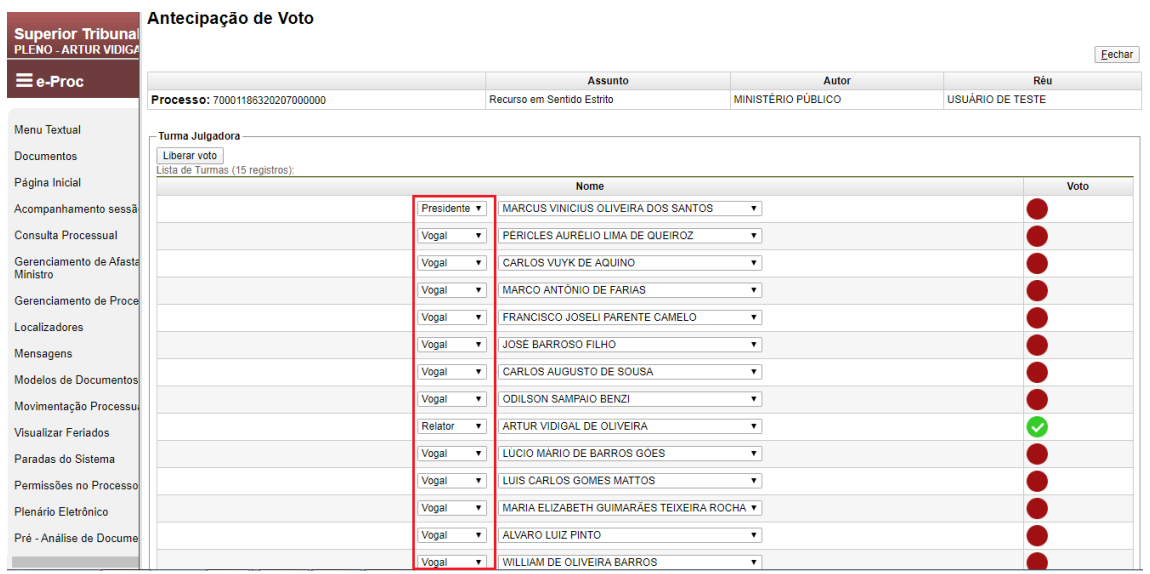

Para a liberação do voto, deve-se indicar o Ministro Presidente, Relator, Revisor e vogais, conforme o caso.

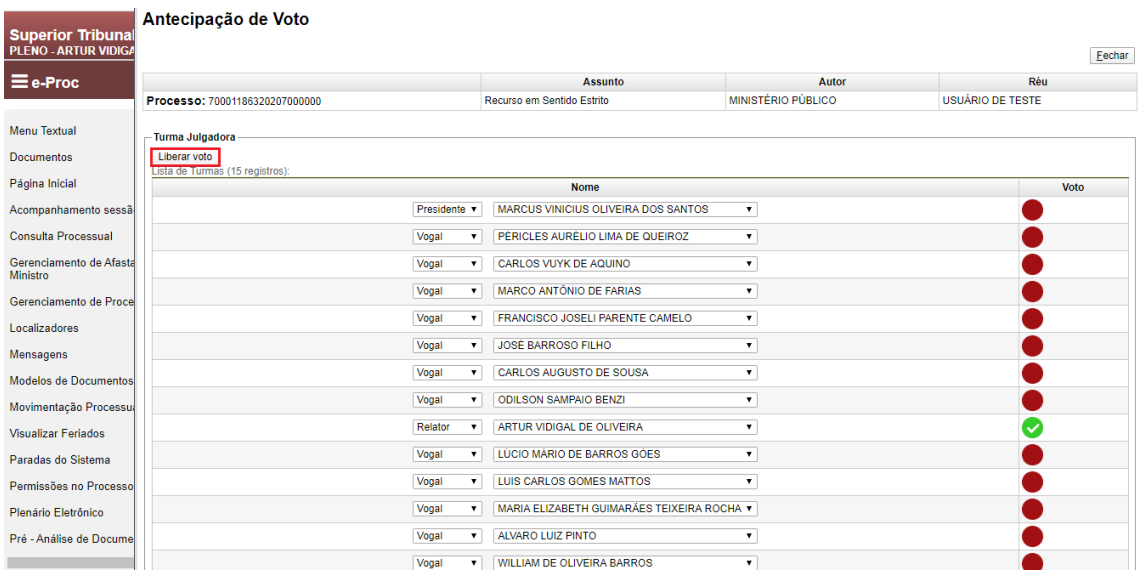

Após efetuar a seleção, basta clicar no botão "Liberar Voto" para que o voto seja disponibilizado para votação pela Corte.

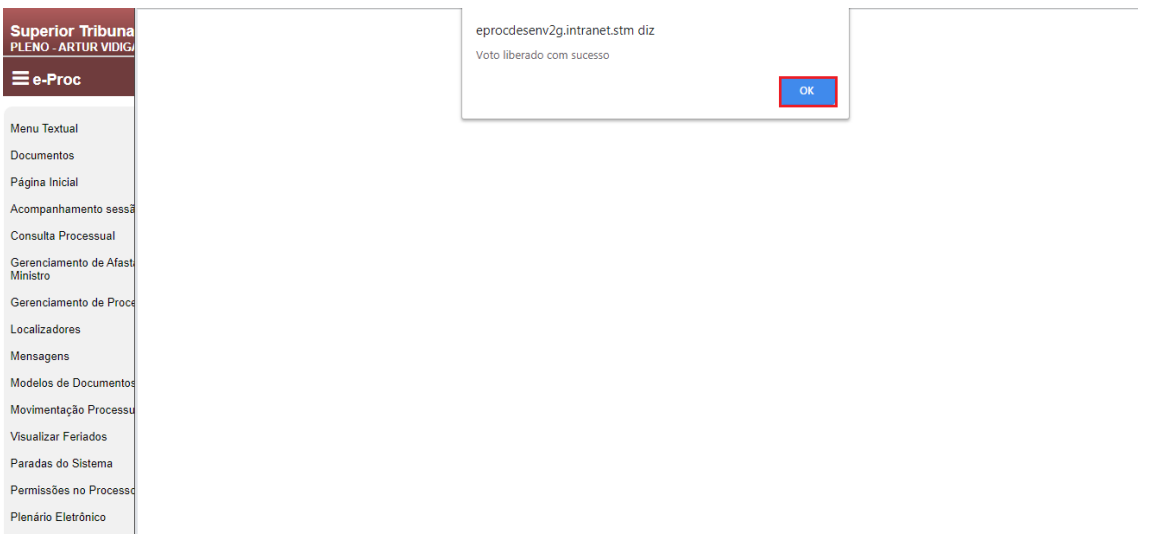

A confirmação da liberação do voto será exibida, bastando clicar em "OK" para passar para a próxima etapa.

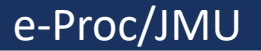

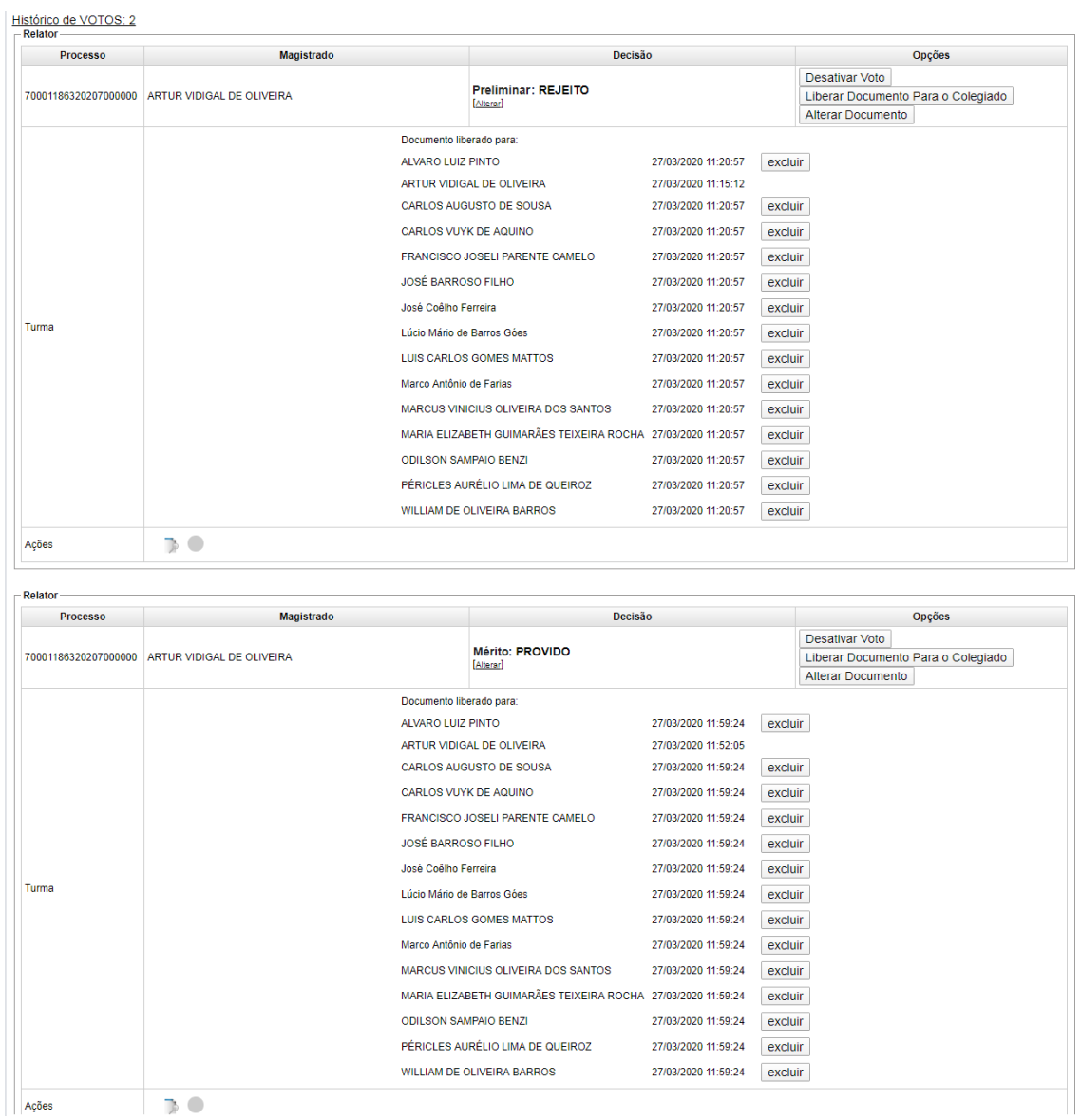

Esta tela mostra que ambos os votos, preliminar e mérito, foram devidamente cadastrados e liberados para julgamento pela Corte. A partir deste momento, basta que o Ministro Relator aguarde a votação pelos demais Ministros.

#### **Relator – Alteração do voto**

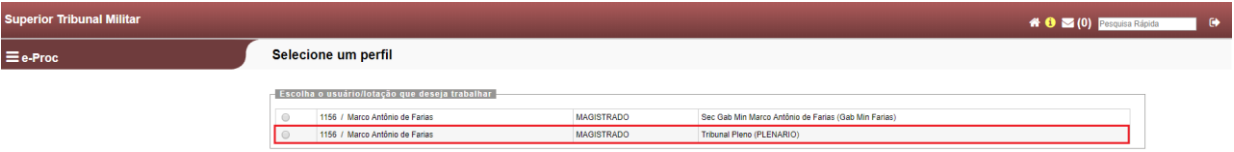

Ao acessar o sistema e-Proc, o Ministro deverá selecionar o perfil "Tribunal Pleno (PLENÁRIO)", conforme destacado acima. A título de exemplo, utilizaremos o perfil do Ministro Farias.

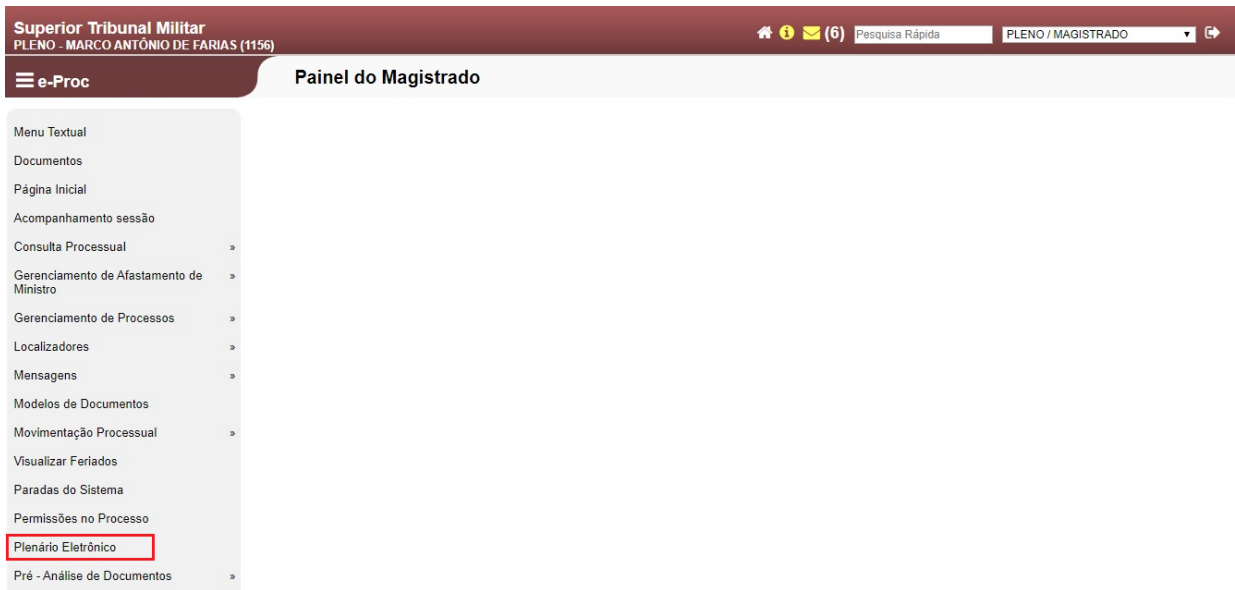

Para acessar o ambiente da sessão virtual, deve-se selecionar o item de Menu "Plenário eletrônico" (destacado).

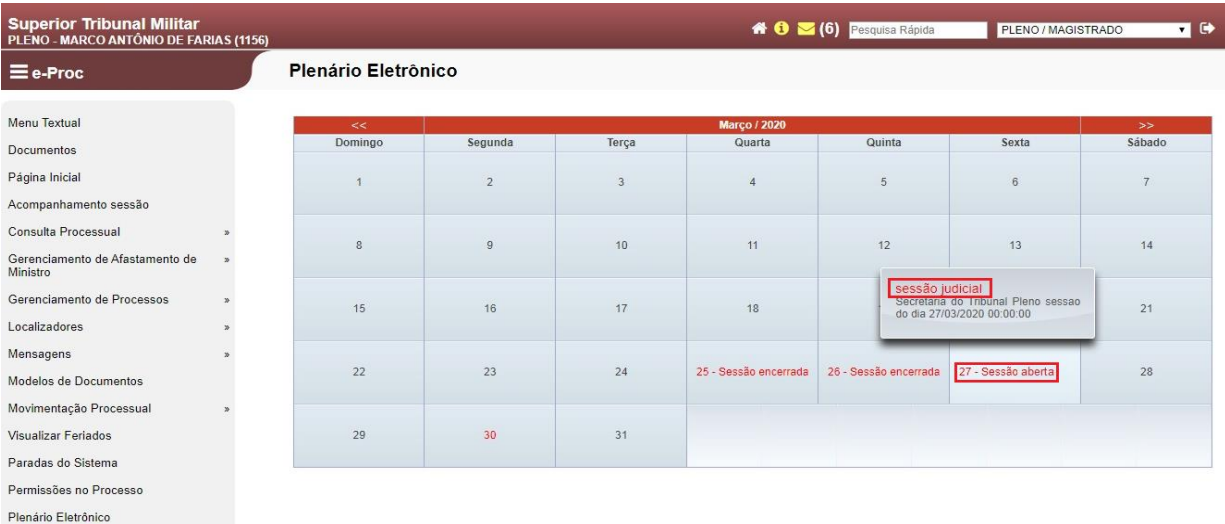

Após ingressar no ambiente do Plenário virtual, será necessário verificar no calendário a data da sessão em que o processo foi pautado. Para acessar a área da sessão virtual, basta clicar na data da sessão e, após, "Sessão judicial" (destacado).

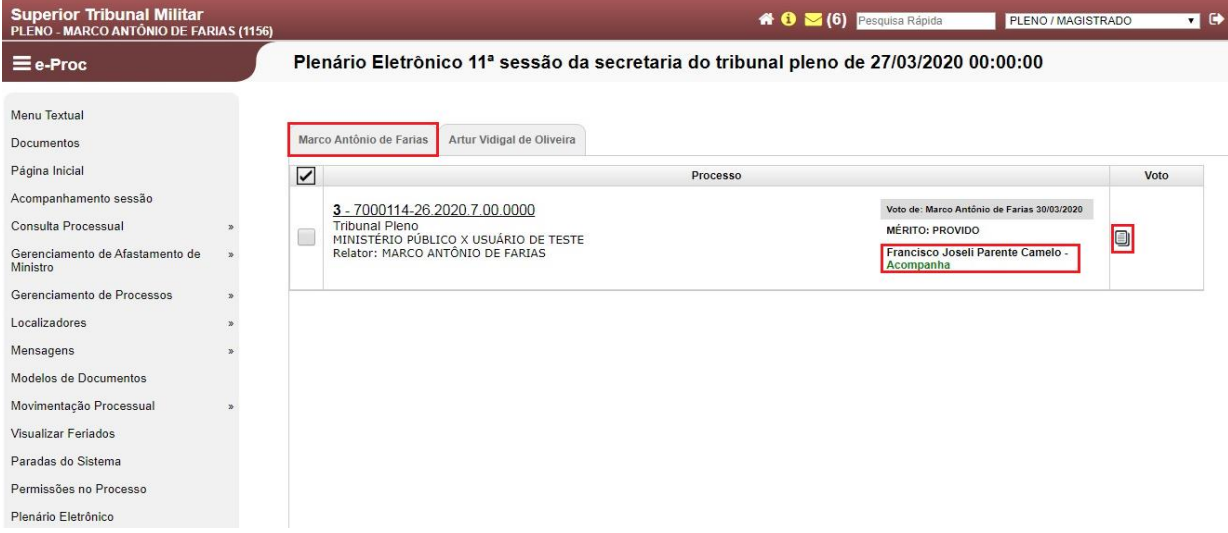

O sistema abrirá a sessão selecionada, indicando, por meio de abas, os processos que estão pautados para aquela sessão, dividindo-os pelos Ministros Relatores. No caso da imagem acima, verifica-se que existe um processo do Ministro Farias, com o voto liberado e com o voto do Ministro Joseli acompanhando o Relator.

Para iniciar a alteração do voto, deve-se clicar na imagem destacada no campo "Voto".

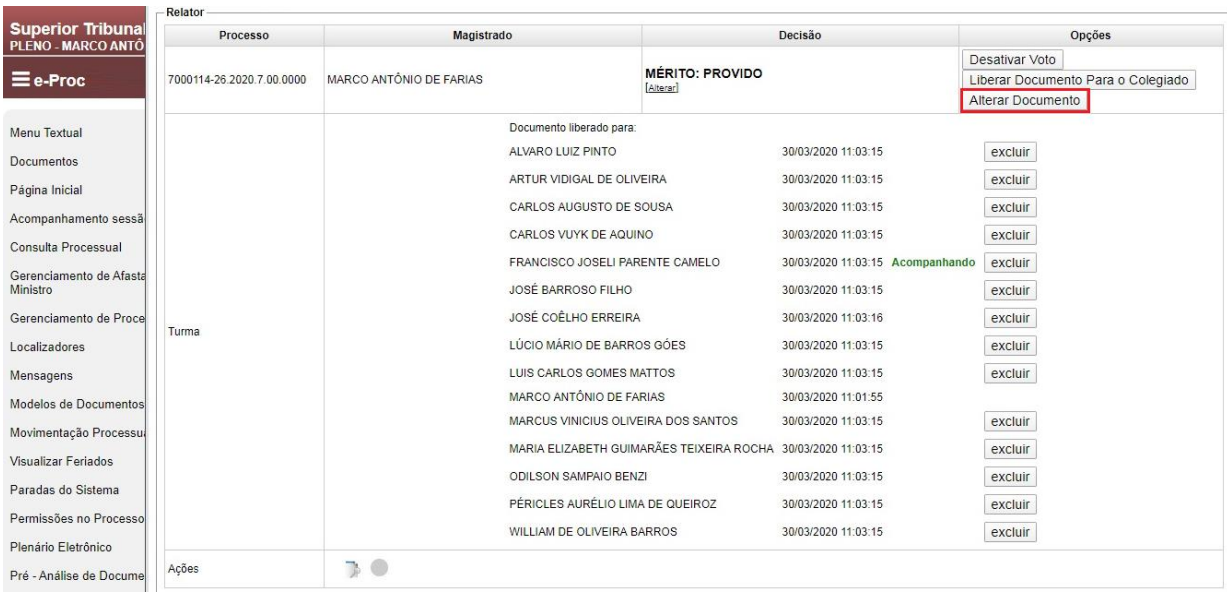

Considerando que o Ministro Relator deseja alterar o voto incluído no módulo de sessão virtual, deverá clicar no botão "Alterar Documento" (destacado), independentemente dos votos já proferidos por outros Ministros.

Obs.: Com a alteração do voto, qualquer votação ocorrida com base no documento alterado será excluída (Exemplo: a alteração do voto pelo Ministro Farias ensejará a exclusão da votação do Ministro Joseli).

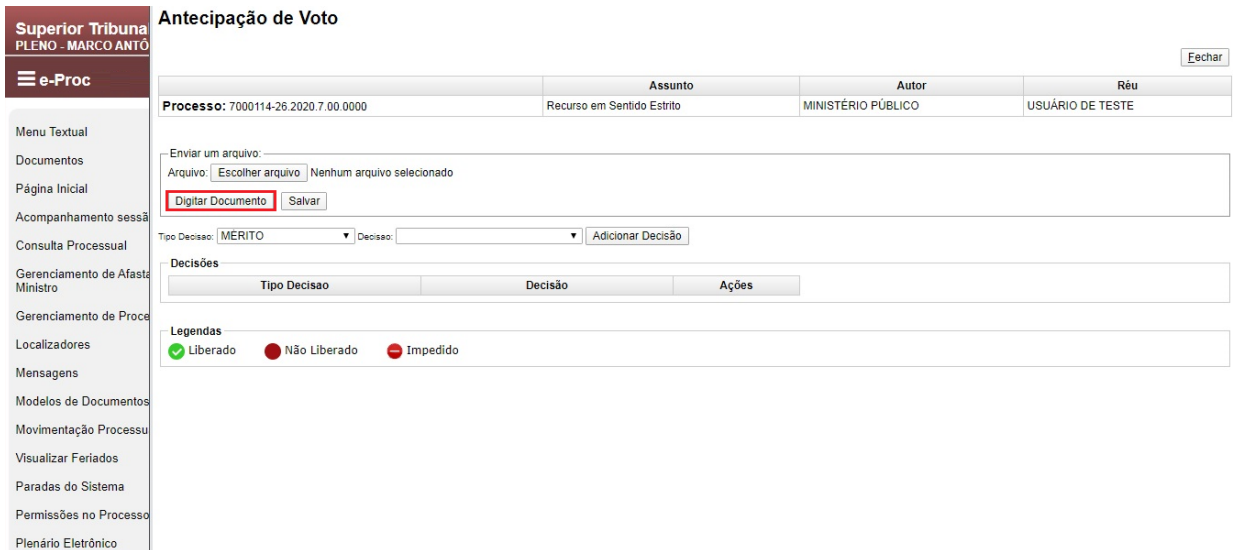

Após clicar no botão da imagem anterior, esta será a página exibida. Neste ponto, o Ministro deve clicar em "Digitar Documento" para incluir seu novo voto para julgamento.

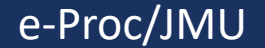

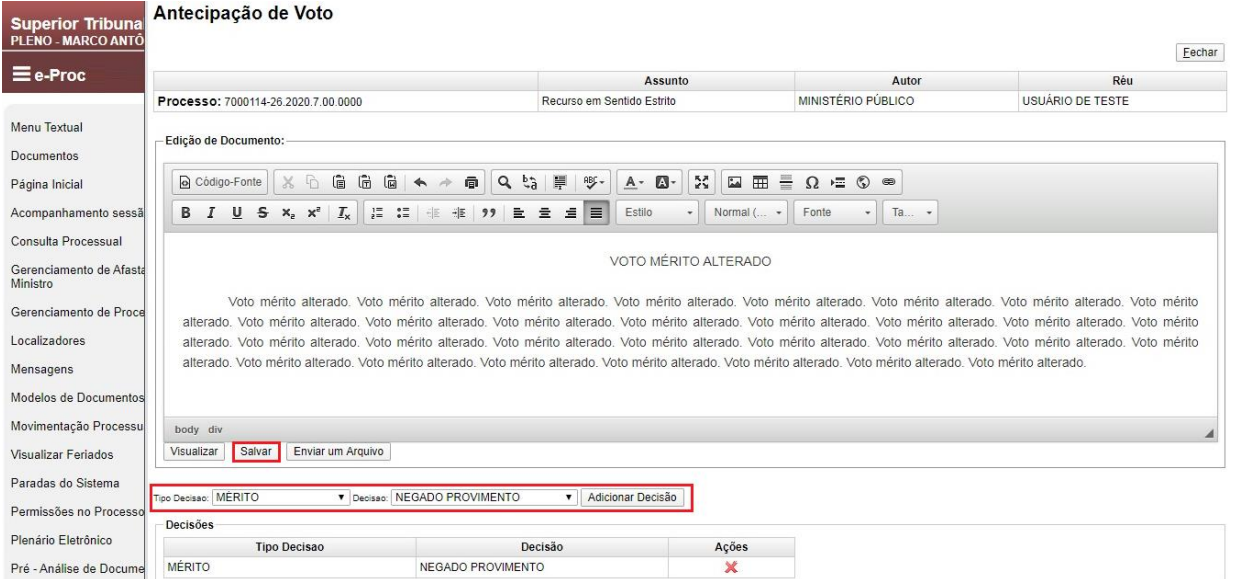

Ao clicar no botão da imagem anterior, será exibido um editor de texto, onde o Ministro poderá inserir seu novo voto para continuar o julgamento. Neste ponto, é possível copiar (Ctrl + C) o voto elaborado e colar (Ctrl + V) neste campo de edição de texto.

Após inserir o voto no editor de texto, o Ministro deverá escolher o "Tipo de Decisão" e a "Decisão". Por fim, basta clicar no botão "Adicionar Decisão" e "Salvar" (destacado). No exemplo acima, o voto trata do desprovimento (Decisão) do mérito (Tipo Decisão).

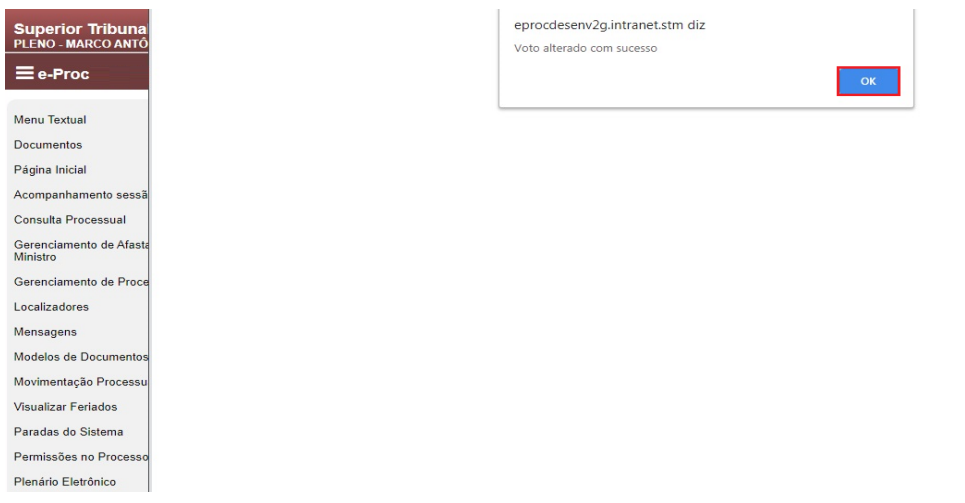

A página de confirmação do cadastramento do voto será exibida após o clique do botão "Salvar". Nesta tela, basta clicar em "OK" para passar para a próxima etapa.

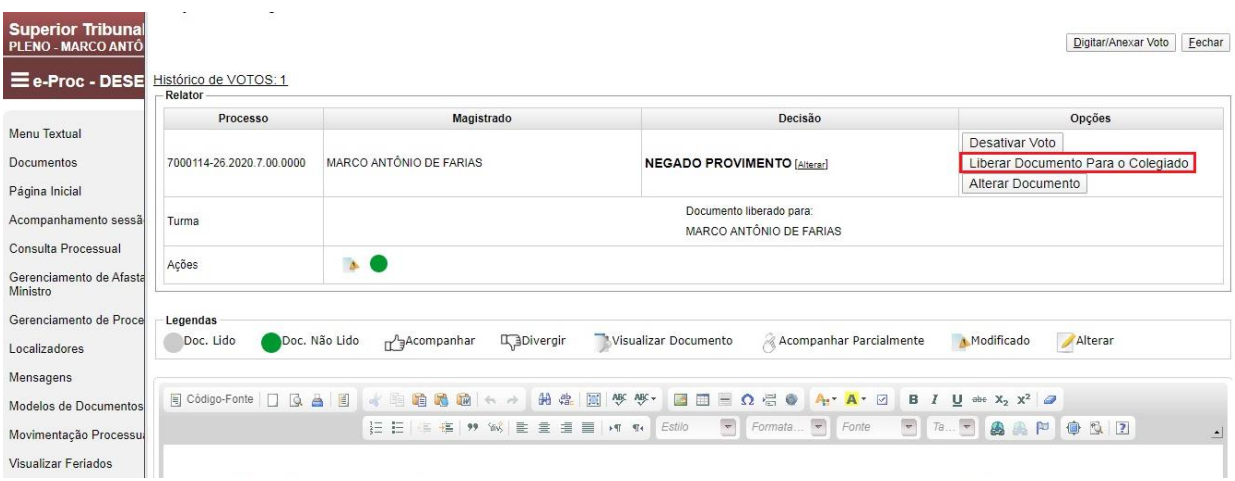

Com o novo voto cadastrado, o Ministro deverá liberá-lo para votação dos demais Ministros por meio do botão "Liberar Documento Para o Colegiado".

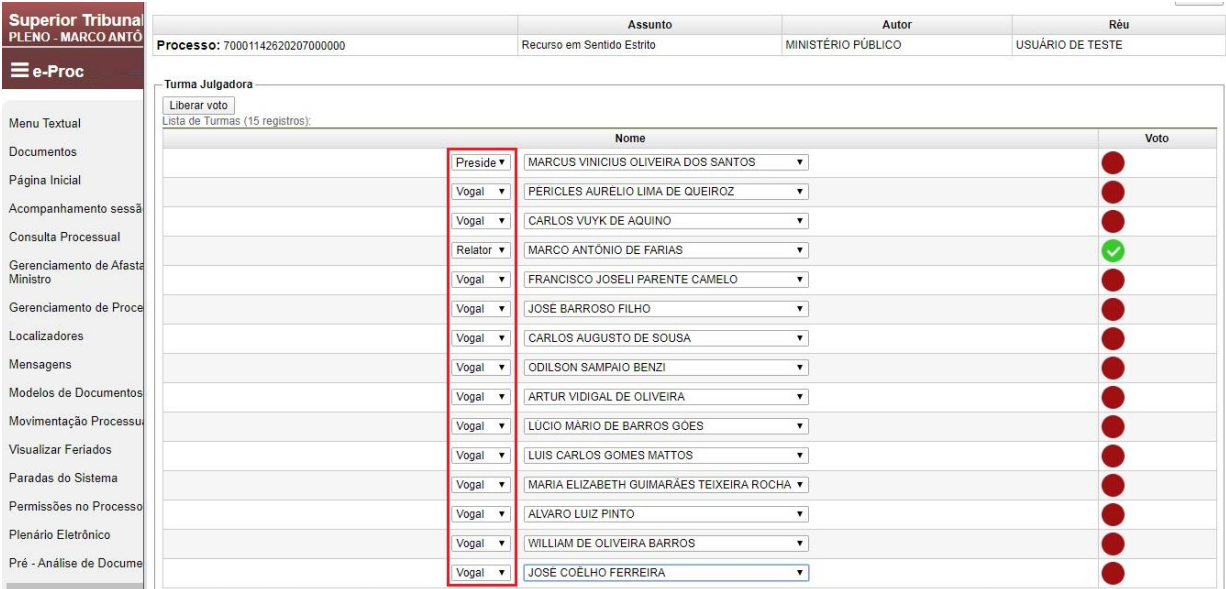

Para a liberação do voto, deve-se indicar o Ministro Presidente, Relator, Revisor e vogais, conforme o caso.

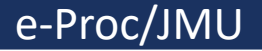

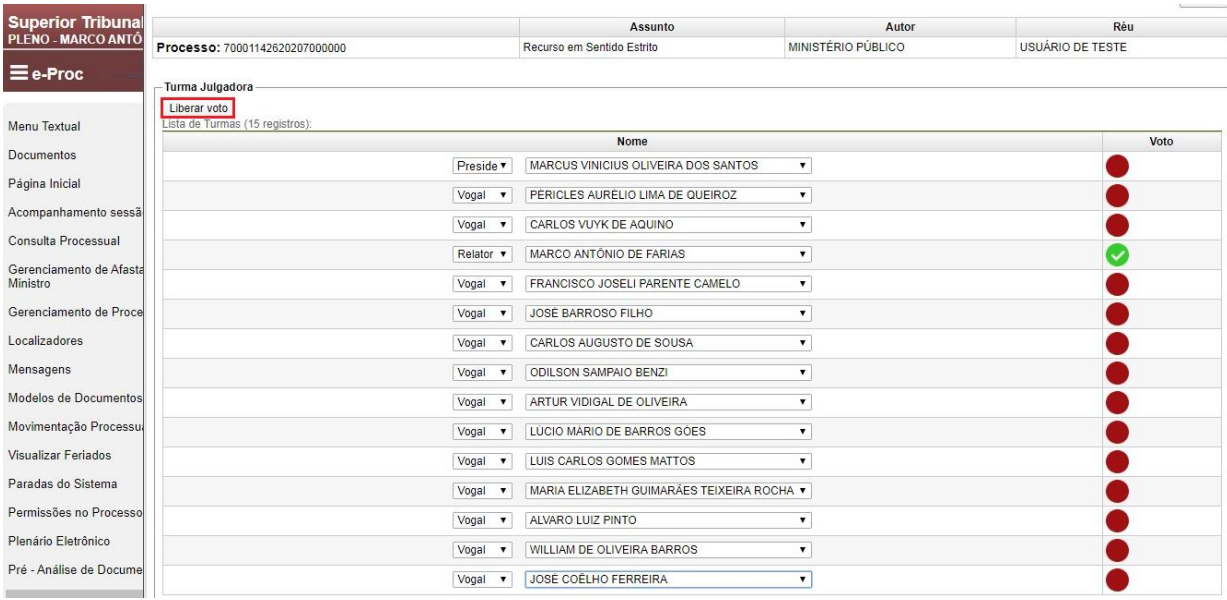

Após efetuar a seleção, basta clicar no botão "Liberar Voto" para que o voto seja disponibilizado para votação pela Corte.

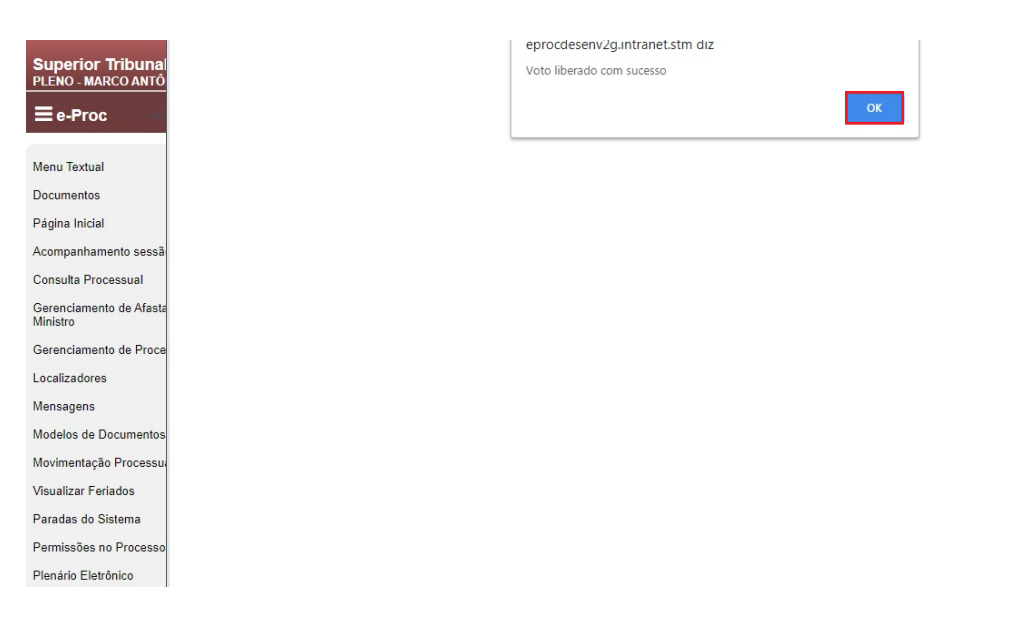

A confirmação da liberação do voto será exibida, bastando clicar em "OK" para passar para a próxima etapa.

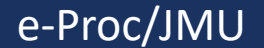

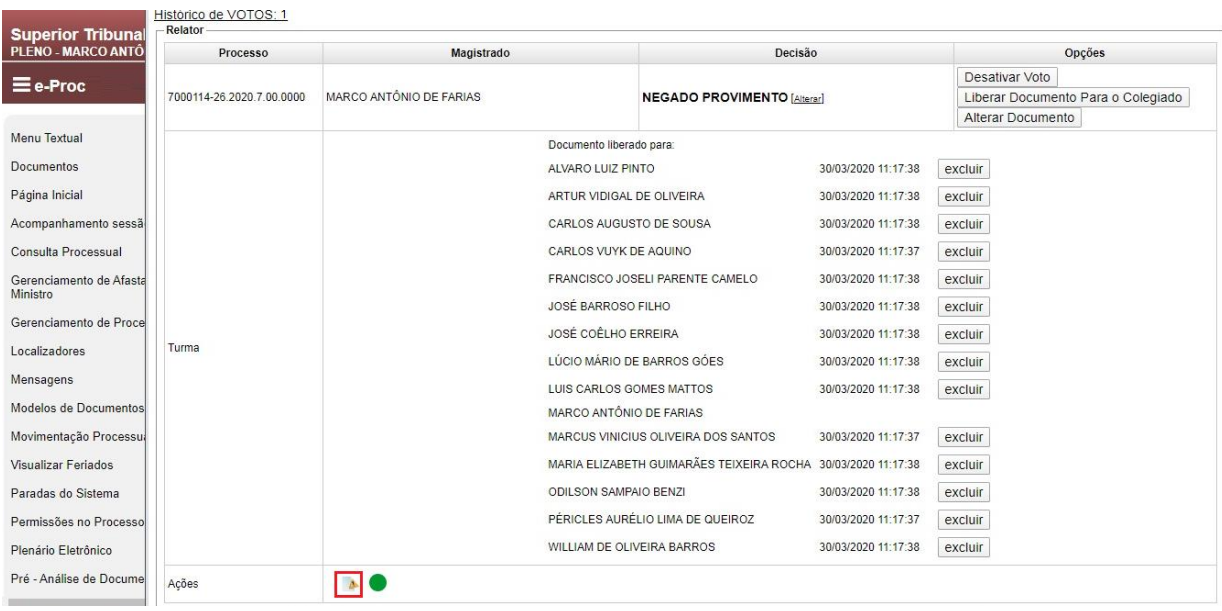

Está é a página exibida após a liberação ser efetivada. A imagem destacada no campo ações indica para todos os Ministros que houve a alteração do voto originalmente inserido no sistema de votação.

Além disso, verifica-se que a votação realizada pelo Ministro Joseli com base no voto anterior à modificação foi desconsiderada, sendo necessária nova manifestação dos Ministros que já tiverem votado.

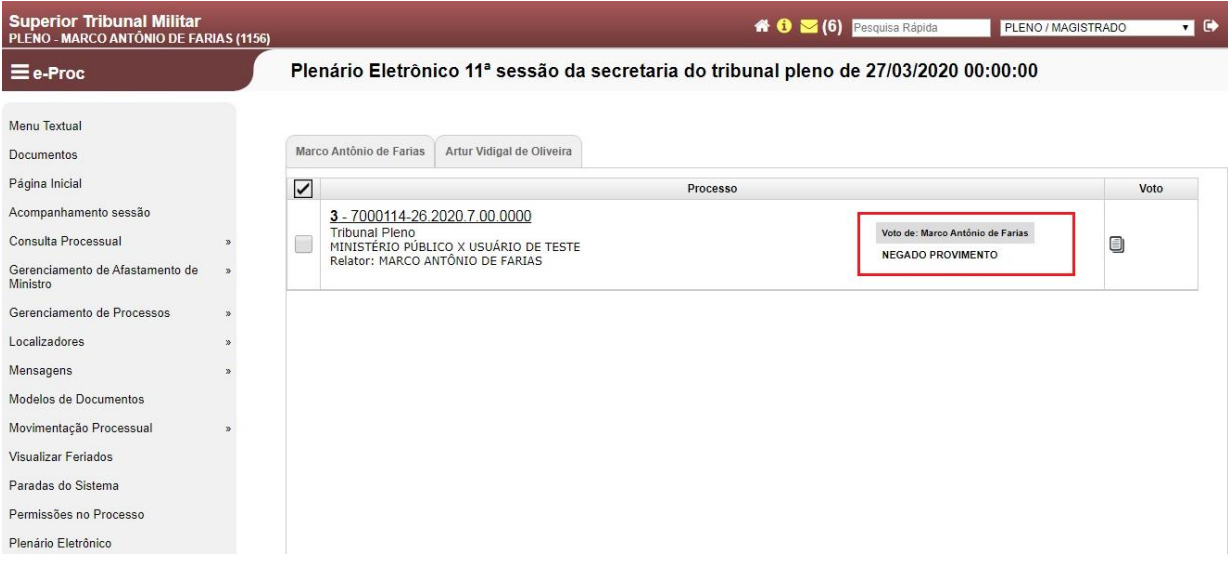

Esta tela mostra que o voto foi devidamente cadastrado e liberado para julgamento pela Corte. A partir deste momento, basta que o Ministro Relator aguarde a votação pelos demais Ministros.

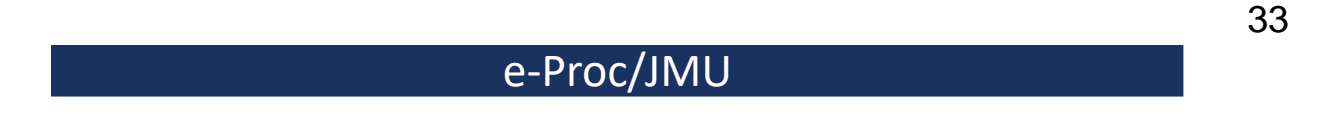

#### **Revisor e Vogais – Votação na sessão virtual**

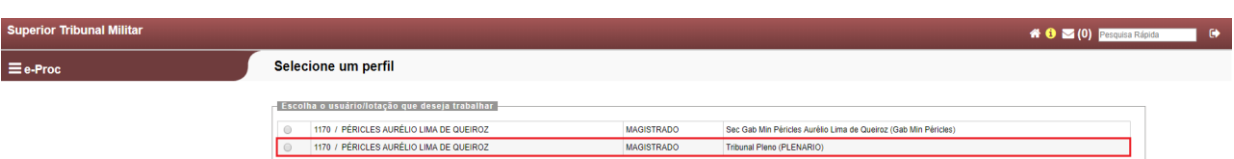

Ao acessar o sistema e-Proc, o Ministro deverá selecionar o perfil "Tribunal Pleno (PLENÁRIO)", conforme destacado acima. A título de exemplo, utilizaremos o perfil do Ministro Péricles.

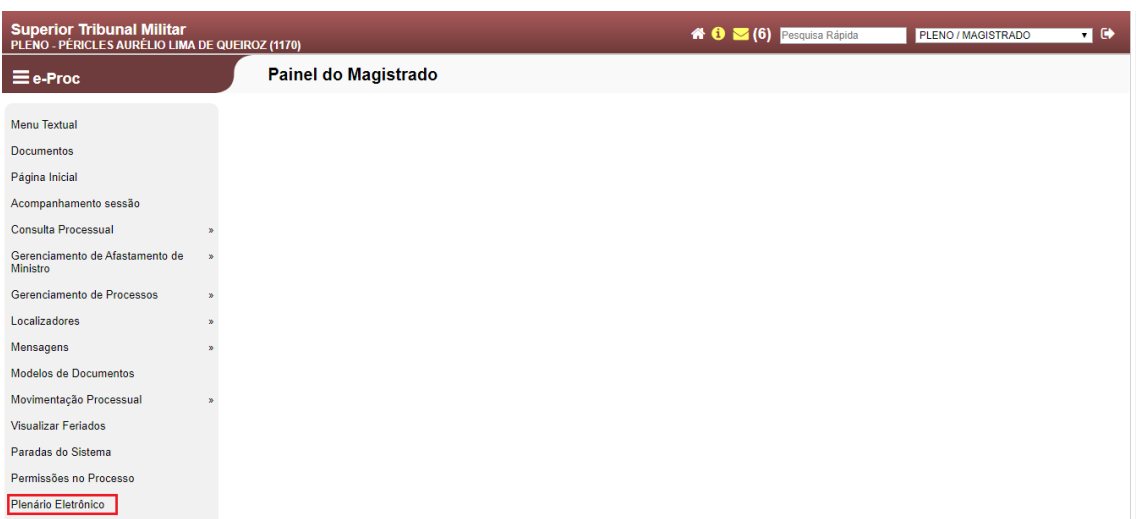

Para acessar o ambiente da sessão virtual, deve-se selecionar o item de Menu "Plenário eletrônico" (destacado).

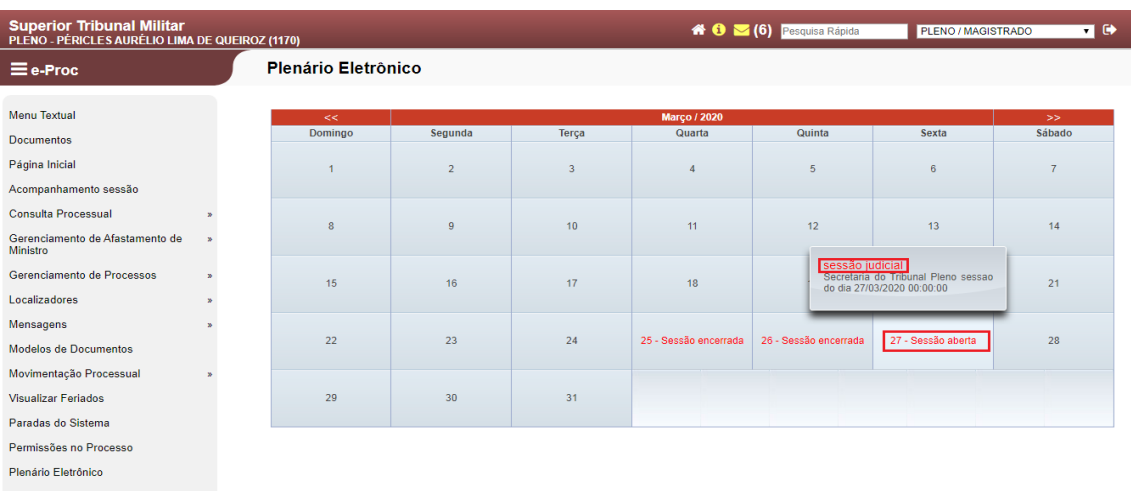

No caso do Ministro vogal, após ingressar no ambiente do Plenário virtual, será necessário verificar no calendário qual sessão está aberta e clicar na sessão judicial, conforme destacado acima.

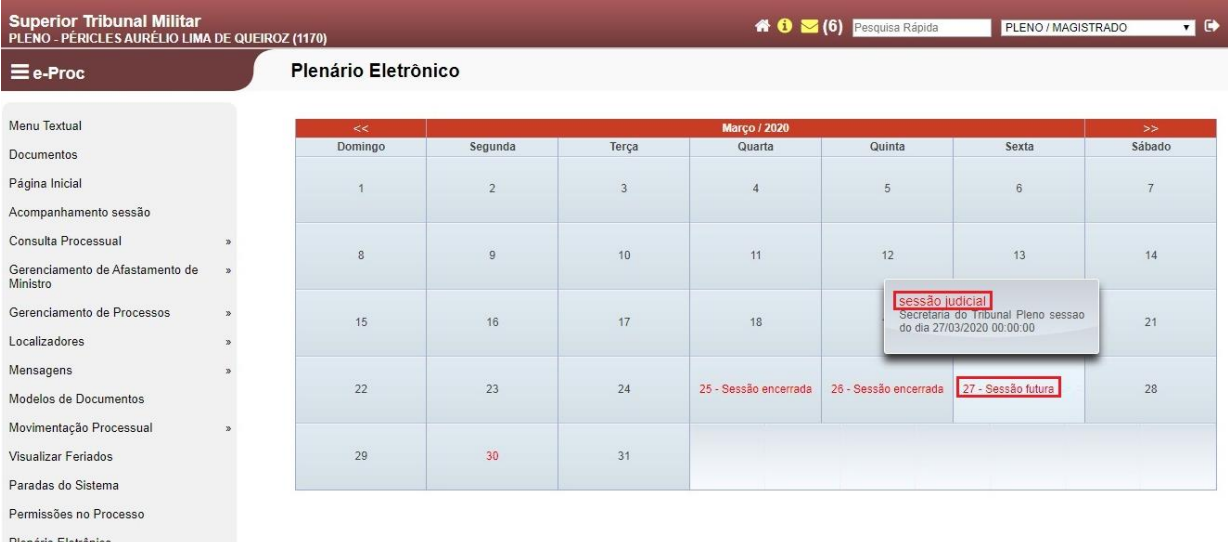

No caso do Ministro Revisor, após ingressar no ambiente do Plenário virtual, será necessário verificar no calendário a data da sessão em que o processo foi pautado, pois **o Revisor deve incluir o seu voto até um dia antes do início da sessão, nos termos do art. 5º, § 1º, da Resolução**.

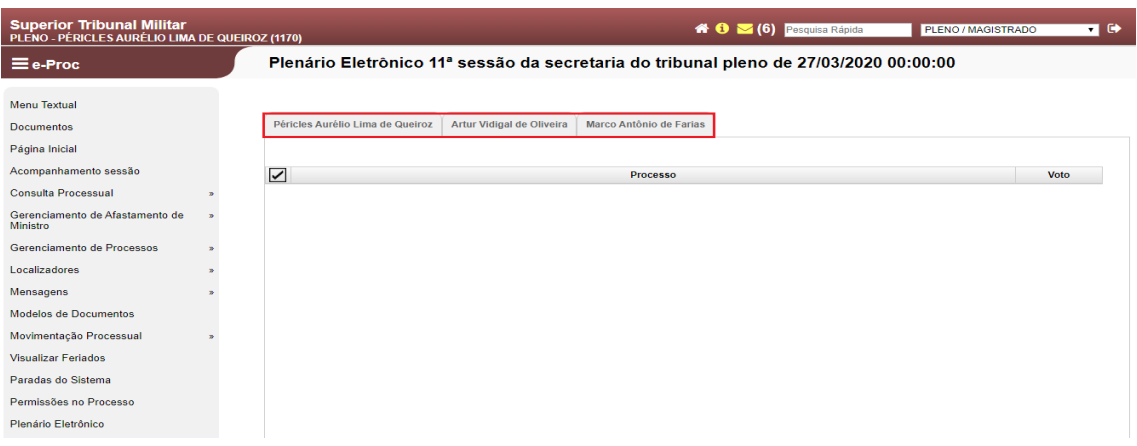

O sistema abrirá a sessão selecionada, indicando, por meio de abas, os processos que estão pautados para aquela sessão, dividindo-os pelos Ministros Relatores no campo destacado.

Obs.: Todos os Ministros verão, em seus respectivos perfis, a primeira aba com o seu nome. Se a aba estiver em branco, como é o caso do Ministro Péricles no exemplo acima, significa que nenhum de seus processos foi incluído na pauta daquela sessão, bastando selecionar as outras abas para ver os processos dos demais Ministros.

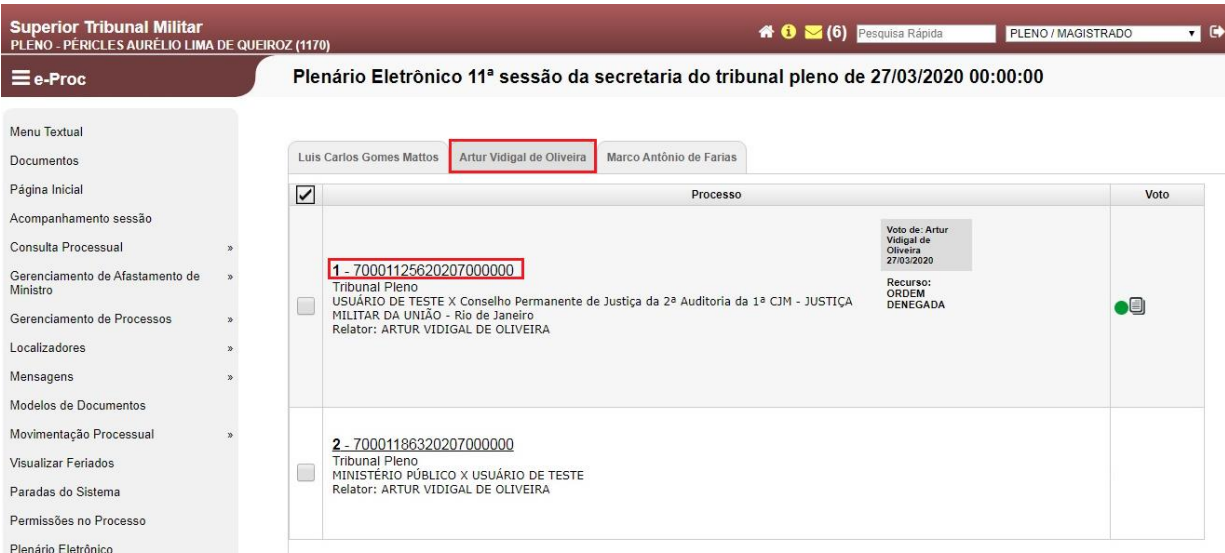

Ao clicar na aba com o nome de outro Ministro, como no exemplo acima do Ministro Artur Vidigal de Oliveira, aparecerá a listagem de processos incluídos na sessão virtual em andamento. Para analisar os autos, deve-se clicar no número do processo (destacado).

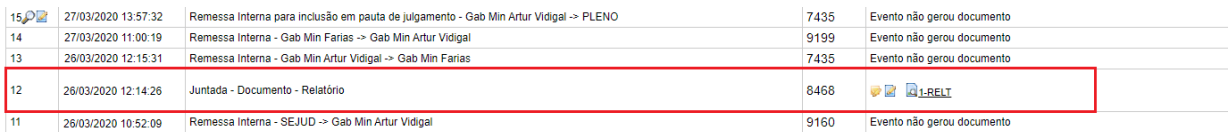

Considerando que o Ministro Relator disponibiliza o seu Relatório antes de encaminhar o feito para a Secretaria do Tribunal Pleno para inclusão em pauta de julgamento, será necessário acessar o processo e consultar o Relatório produzido pelo Ministro no evento "Juntada – Documento – Relatório".

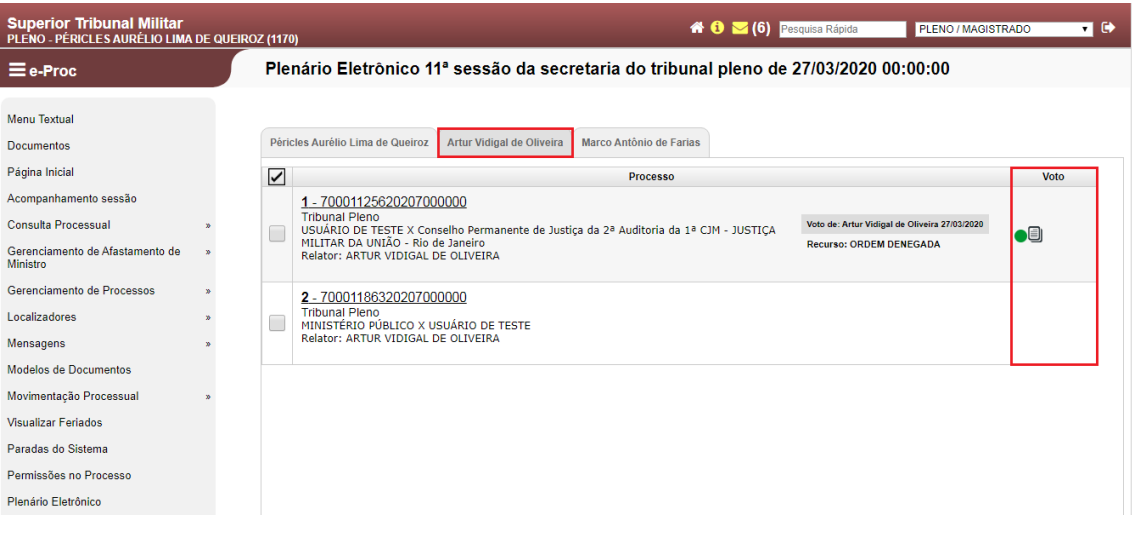

No campo "Voto" (destacado), será possível verificar em qual feito o voto já foi disponibilizado para julgamento pelo Colegiado. No caso em exemplo, existem dois processos do Ministro Artur Vidigal para julgamento. Porém, apenas o primeiro está com voto liberado para julgamento pelo colegiado.

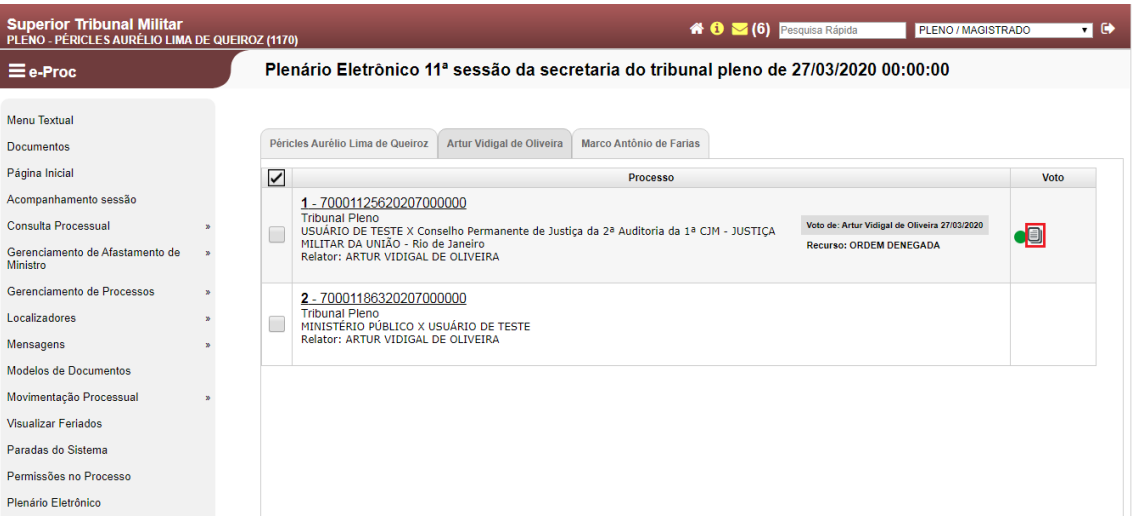

Para visualizar o voto liberado, bem como para iniciar a votação, é necessário que o Ministro clique na figura destacada acima.

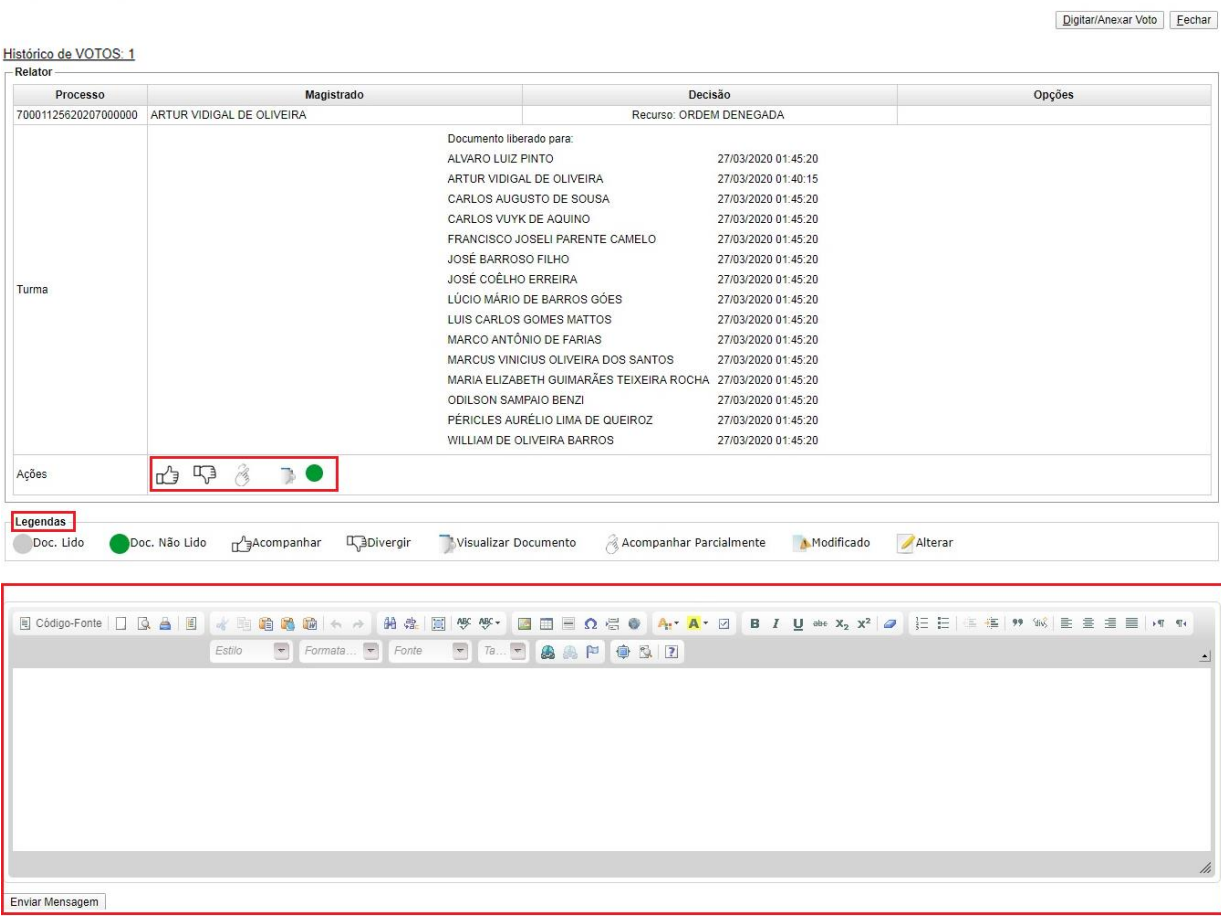

Disponibilização de Votos Processo Nº 70001125620207000000

Ao clicar no botão da imagem anterior, serão disponibilizadas algumas ações, cujas legendas das figuras ficam logo abaixo, consoante destaque.

Além disso, o sistema exibirá um editor de texto (destacado). Esse editor destacado tem como finalidade escrever uma simples mensagem para que os demais Ministros possam visualizar. Não se deve utilizar esse editor para incluir o voto, conforme se demonstrará a seguir.

Obs.: Essa caixa de mensagem pode ser utilizada, por exemplo, para solicitar vista dos autos.

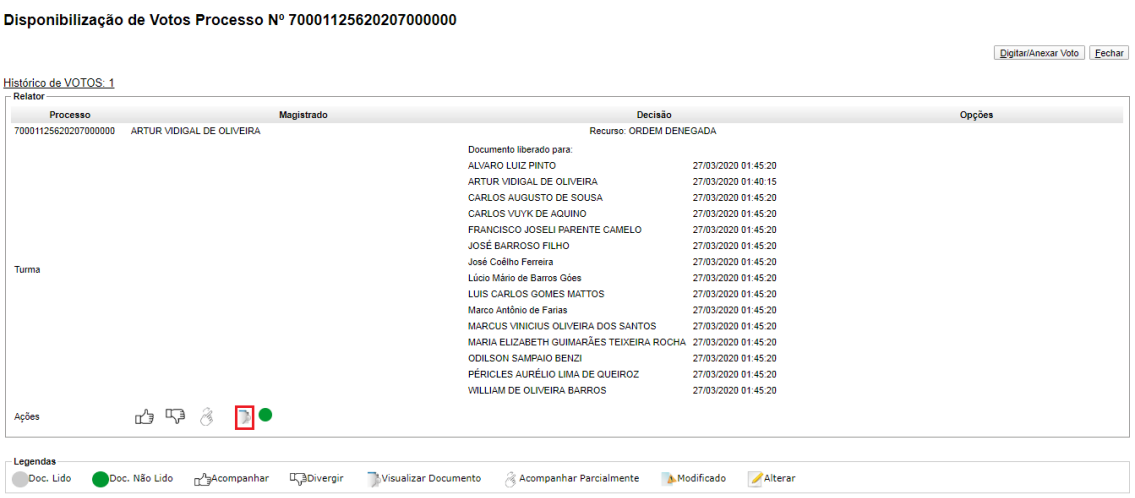

Para visualizar o voto liberado pelo Ministro Relator, basta clicar na figura destacada acima (Visualizar Documento).

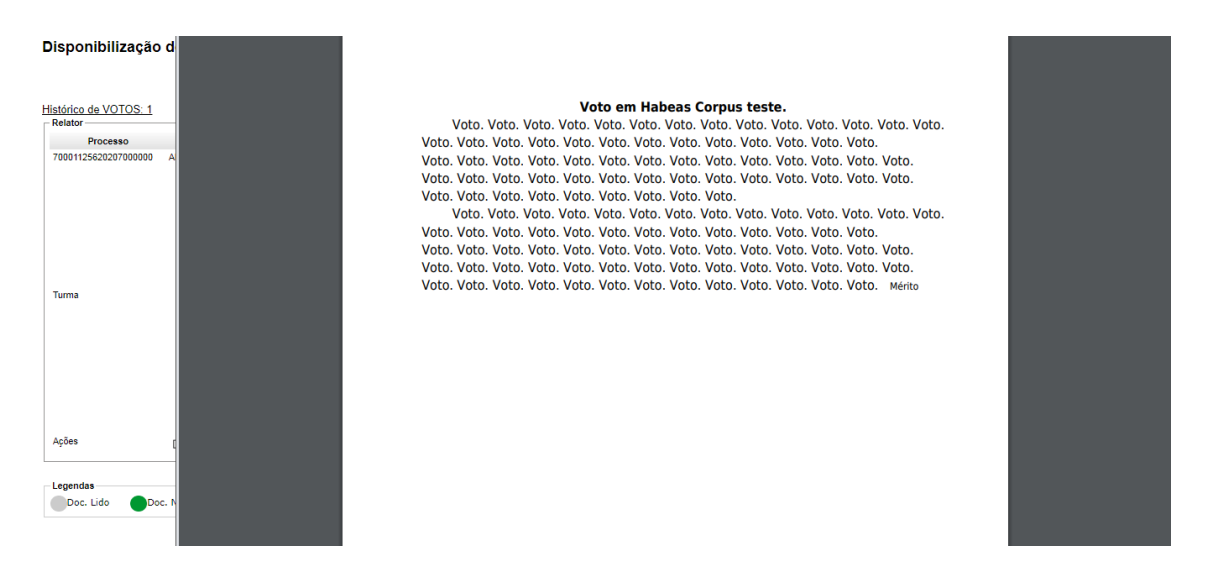

Ao clicar na figura da imagem anterior, o sistema exibirá o voto elaborado pelo Ministro Relator para que os demais Ministros possam ler e tomar algum posicionamento.

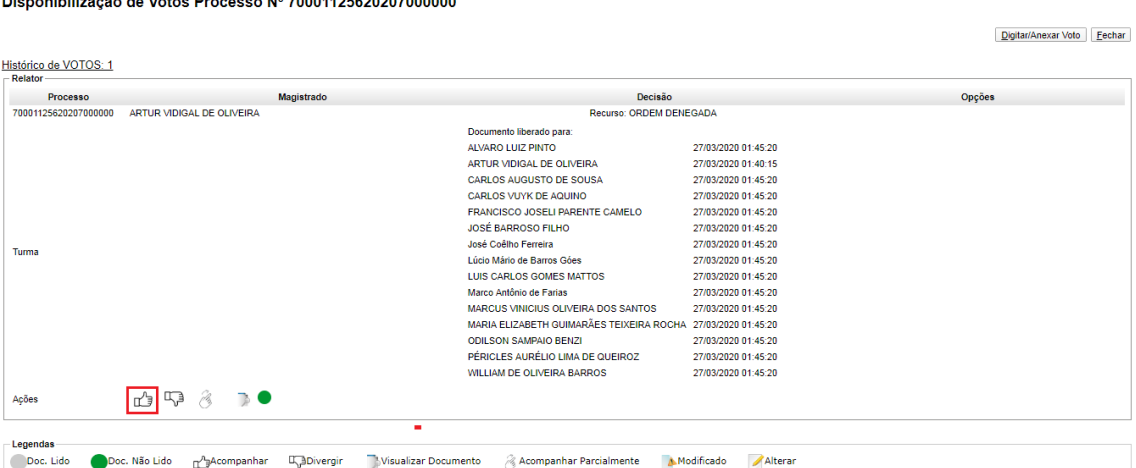

 $-11.11 - 2.8 - 1 - 11.1 + 2 = 2.2 - 2.2 - 110.700044050000070000000$ 

Após a leitura do voto, o Ministro estará habilitado para clicar nas figuras de votação ("Acompanhar", "Divergir" ou "Acompanhar Parcialmente"). Apenas a título de exemplo, selecionamos a figura destacada para acompanhar o voto do Ministro Relator.

**Obs.: No caso do Ministro Revisor, somente será necessário incluir um novo voto em caso de divergência. Se o Ministro Revisor estiver em concordância com o Relator, bastará acompanhar o voto, conforme exemplo acima**.

Disponibilização de Votos Processo Nº 70001125620207000000

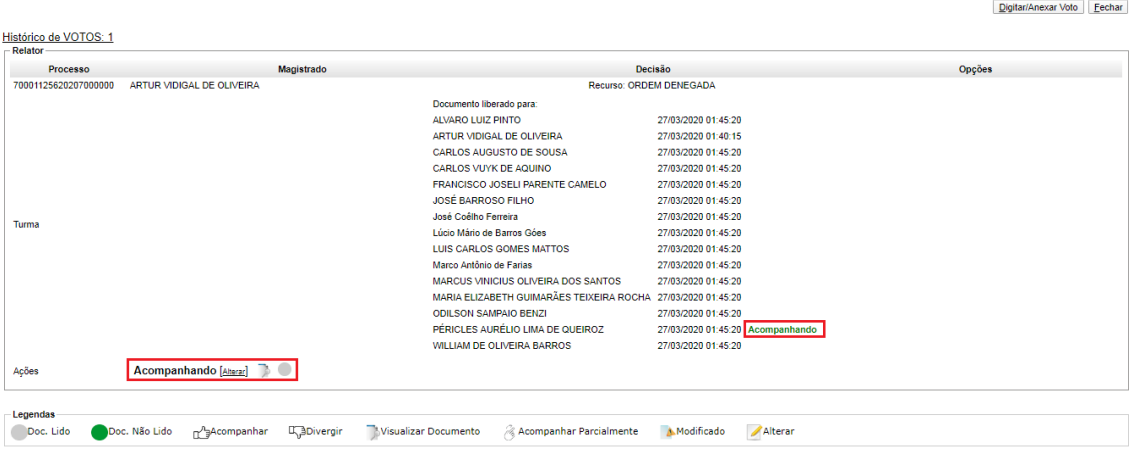

Ao clicar na figura para acompanhar o voto do Relator, as ações são omitidas, passando a constar a informação do voto. Em caso de alteração de posicionamento ou equívoco na seleção da figura correspondente ao voto, é possível alterá-lo clicando em "Alterar".

Depois de proferir o voto, basta aguardar o final da votação pelos demais Ministros.

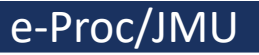

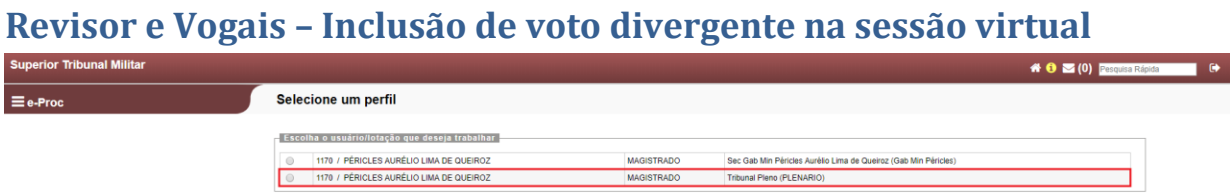

Ao acessar o sistema e-Proc, o Ministro deverá selecionar o perfil "Tribunal Pleno (PLENÁRIO)", conforme destacado acima. A título de exemplo, utilizaremos o perfil do Ministro Péricles.

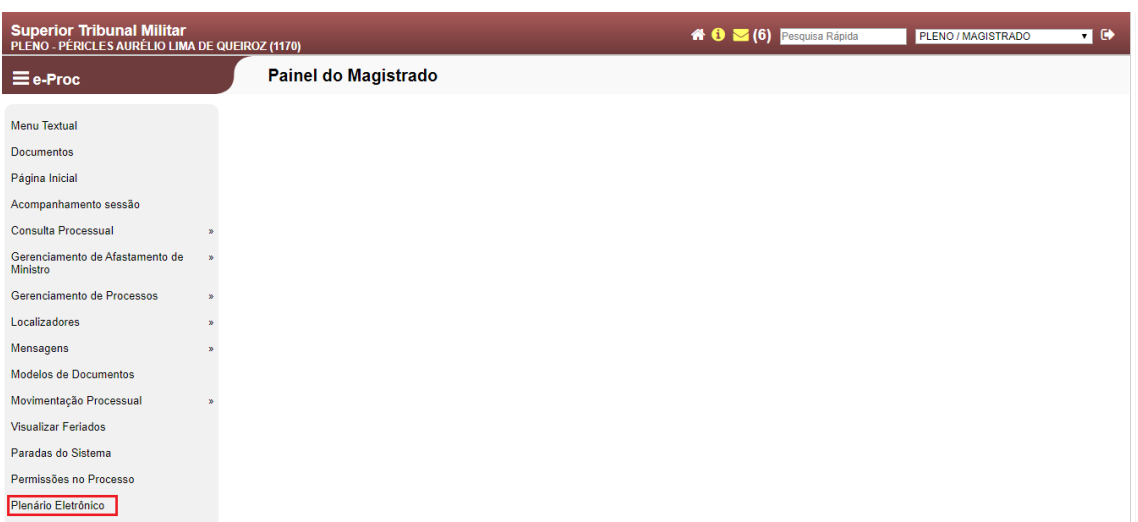

Para acessar o ambiente da sessão virtual, deve-se selecionar o item de Menu "Plenário eletrônico" (destacado).

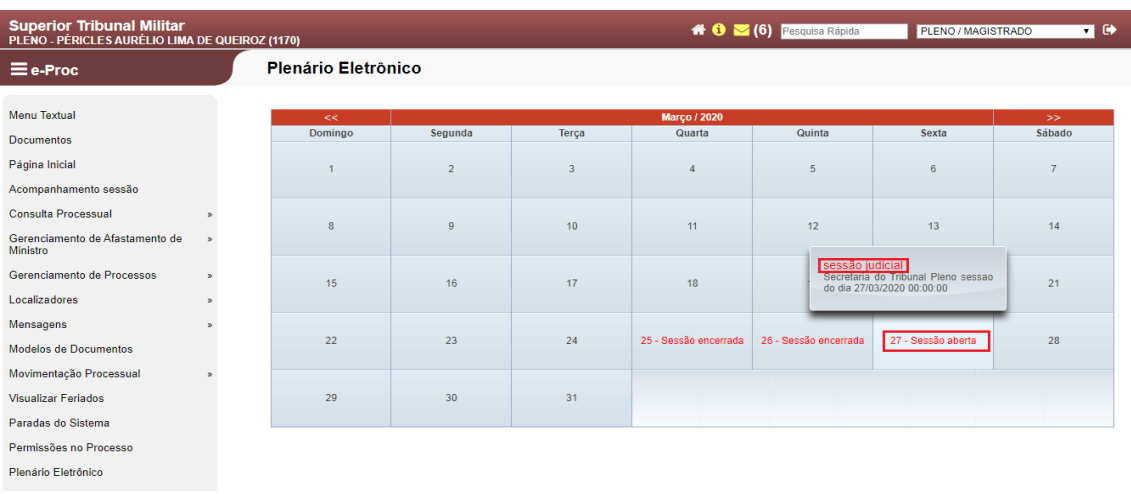

No caso do Ministro vogal, após ingressar no ambiente do Plenário virtual, será necessário verificar no calendário qual sessão está aberta e clicar na sessão judicial, conforme destacado acima.

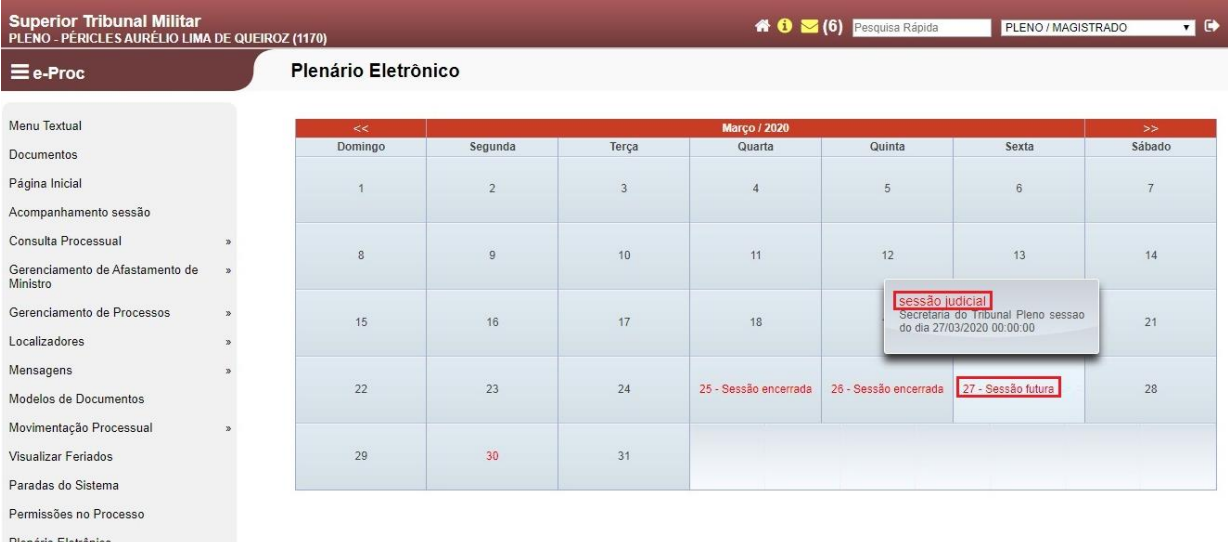

No caso do Ministro Revisor, após ingressar no ambiente do Plenário virtual, será necessário verificar no calendário a data da sessão em que o processo foi pautado, pois **o Revisor deve incluir o seu voto até um dia antes do início da sessão, nos termos do art. 5º, § 1º, da Resolução**.

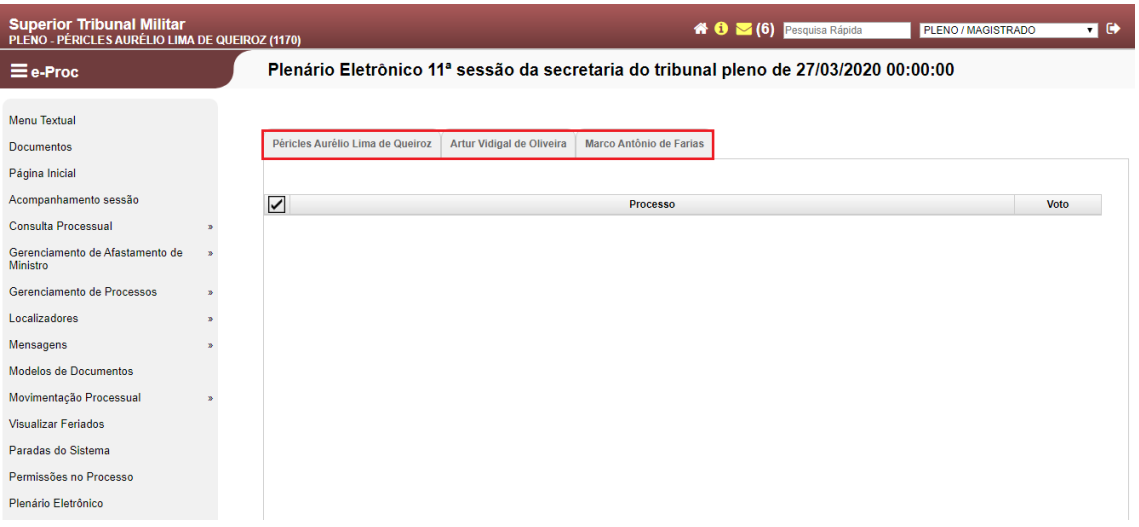

O sistema abrirá a sessão selecionada, indicando, por meio de abas, os processos que estão pautados para aquela sessão, dividindo-os pelos Ministros Relatores no campo destacado.

Obs.: Todos os Ministros verão, em seus respectivos perfis, a primeira aba com o seu nome. Se a aba estiver em branco, significa que nenhum de seus processos foi incluído na pauta daquela sessão, bastando selecionar as outras abas para ver os processos dos demais Ministros.

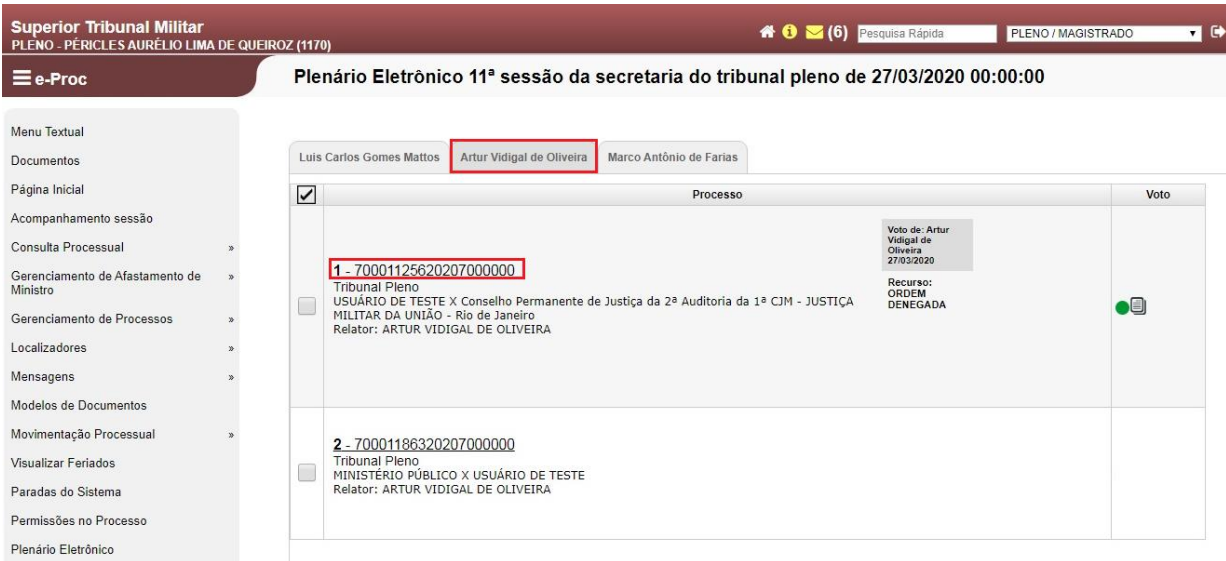

Ao clicar na aba com o nome de outro Ministro, como no exemplo acima do Ministro Artur Vidigal de Oliveira, aparecerá a listagem de processos incluídos na sessão virtual em andamento. Para analisar os autos, deve-se clicar no número do processo (destacado).

#### e-Proc/JMU

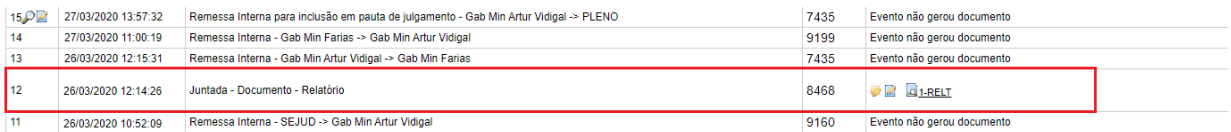

Considerando que o Ministro Relator disponibiliza o seu Relatório antes de encaminhar o feito para a Secretaria do Tribunal Pleno para inclusão em pauta de julgamento, será necessário acessar o processo e consultar o Relatório produzido pelo Ministro no evento "Juntada – Documento – Relatório".

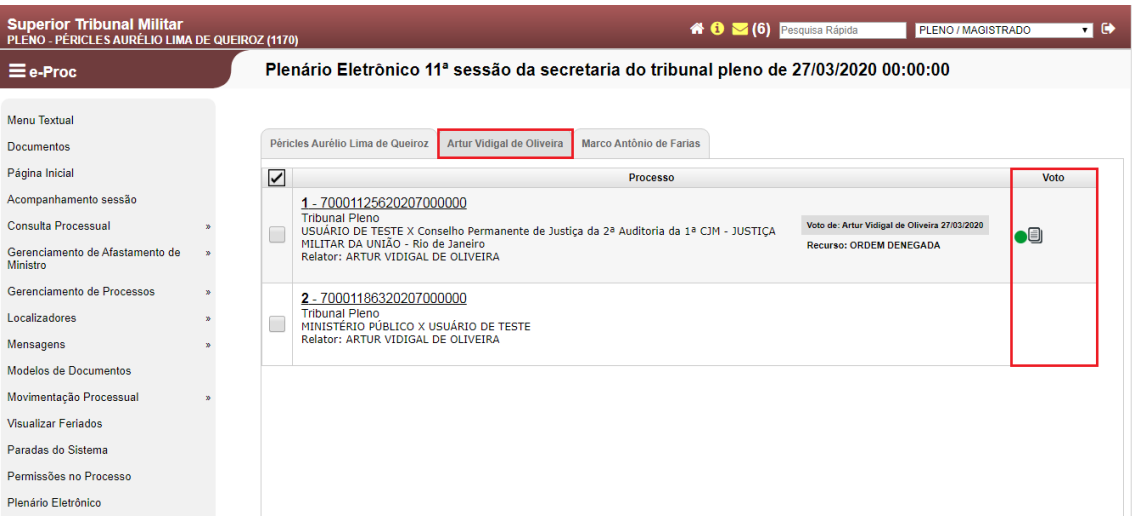

No campo "Voto" (destacado), será possível verificar em qual feito o voto já foi disponibilizado para julgamento pelo Colegiado. No caso em exemplo, existem dois processos do Ministro Artur Vidigal para julgamento. Porém, apenas o primeiro está com voto liberado para julgamento pelo colegiado.

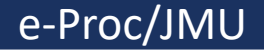

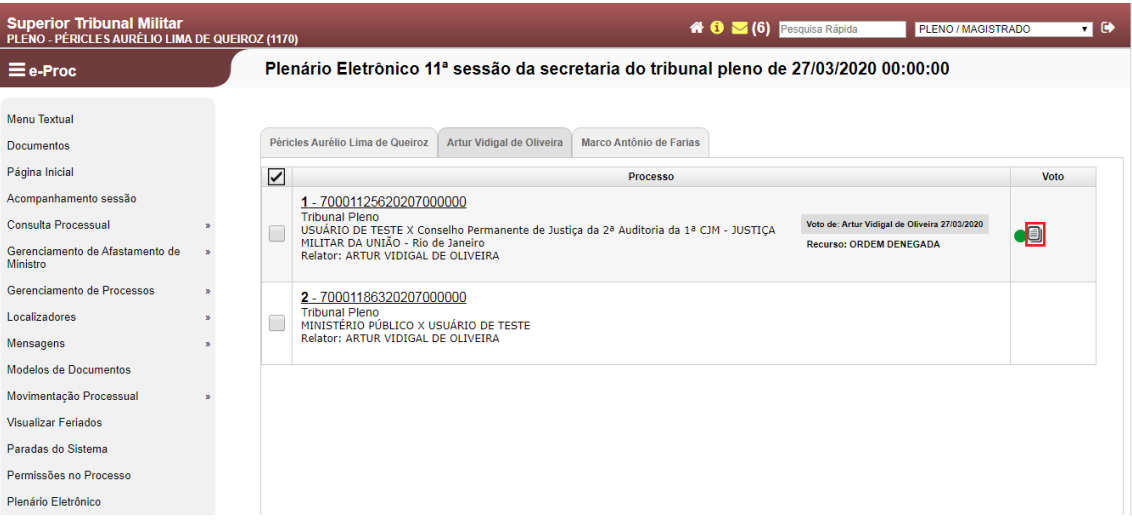

Para visualizar o voto liberado, bem como para iniciar a votação, é necessário que o Ministro clique na figura destacada acima.

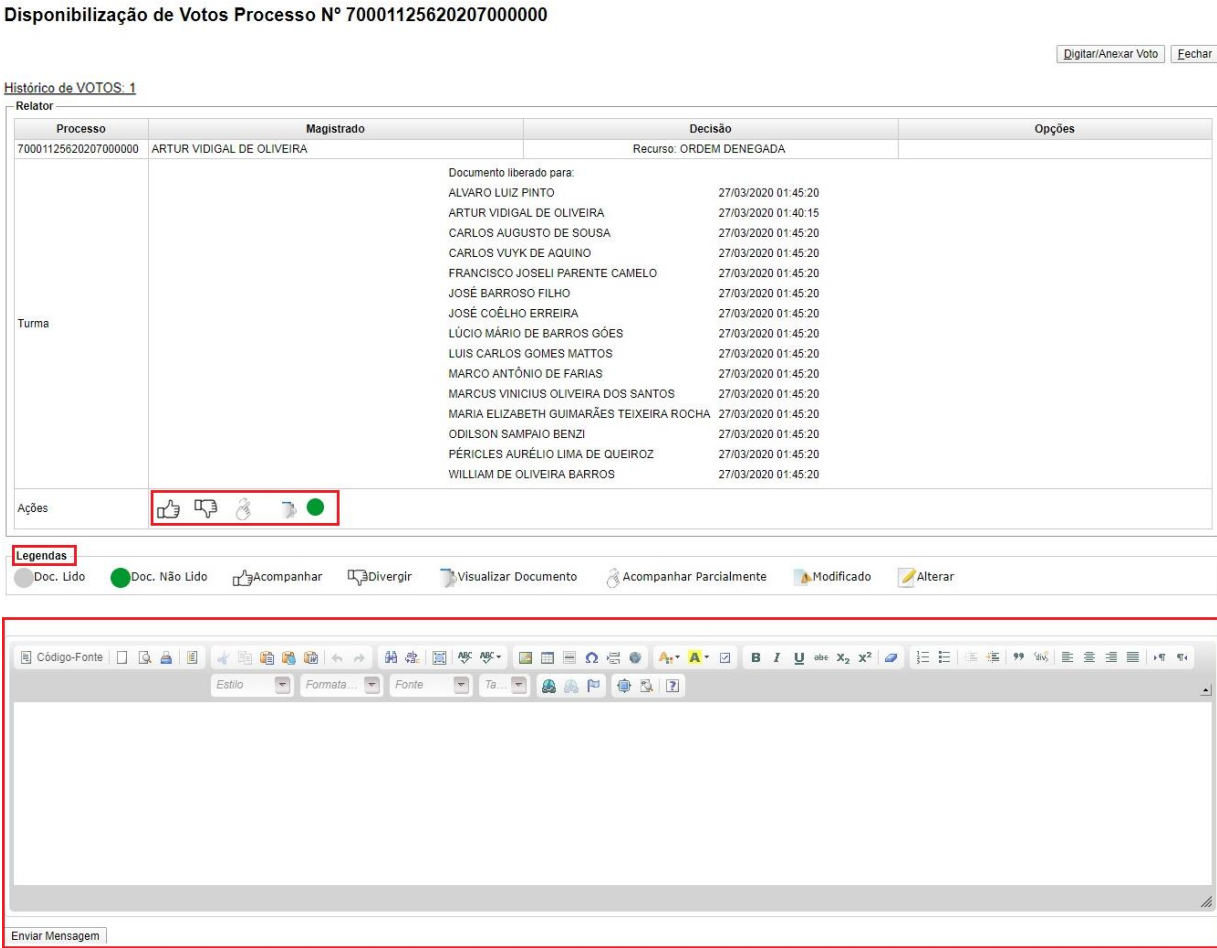

Ao clicar no botão da imagem anterior, serão disponibilizadas algumas ações, cujas legendas das figuras ficam logo abaixo, consoante destaque.

Além disso, o sistema exibirá um editor de texto (destacado). Esse editor destacado tem como finalidade escrever uma simples mensagem para que os demais Ministros possam visualizar. Não se deve utilizar esse editor para incluir o voto, conforme se demonstrará a seguir.

Obs.: Essa caixa de mensagem pode ser utilizada, por exemplo, para solicitar vista dos autos.

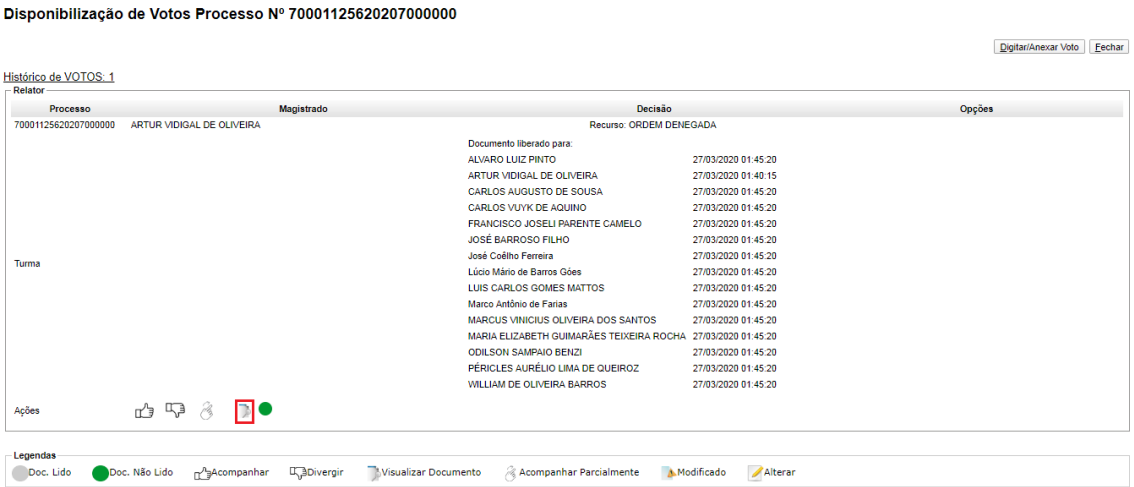

Para visualizar o voto liberado pelo Ministro Relator, basta clicar na figura destacada acima (Visualizar Documento).

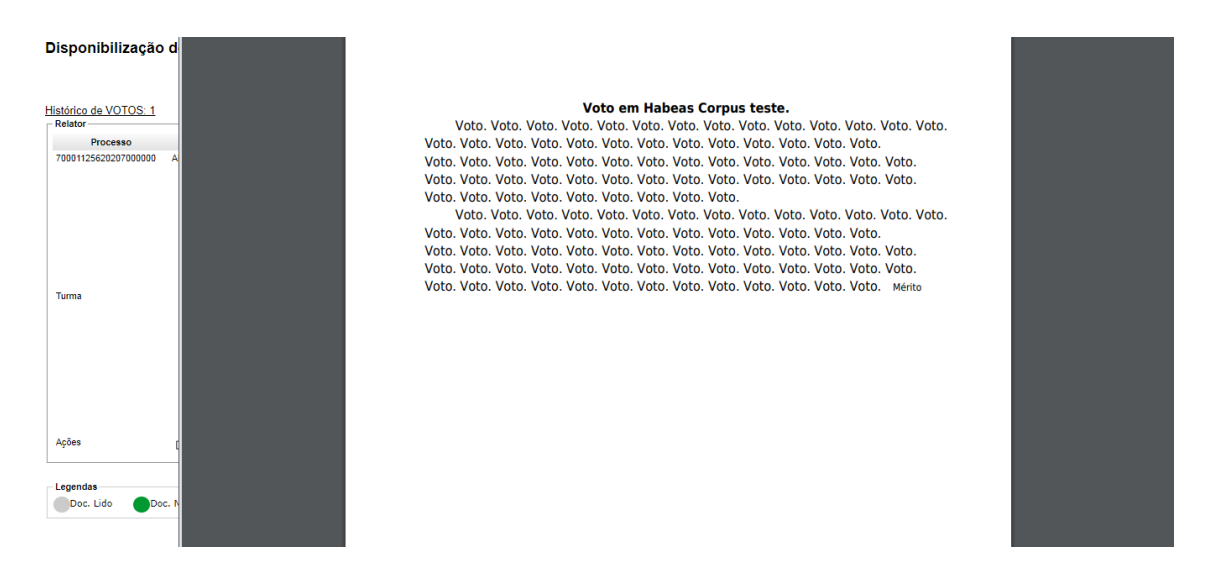

Ao clicar na figura da imagem anterior, o sistema exibirá o voto elaborado pelo Ministro Relator para que os demais Ministros possam ler e tomar algum posicionamento.

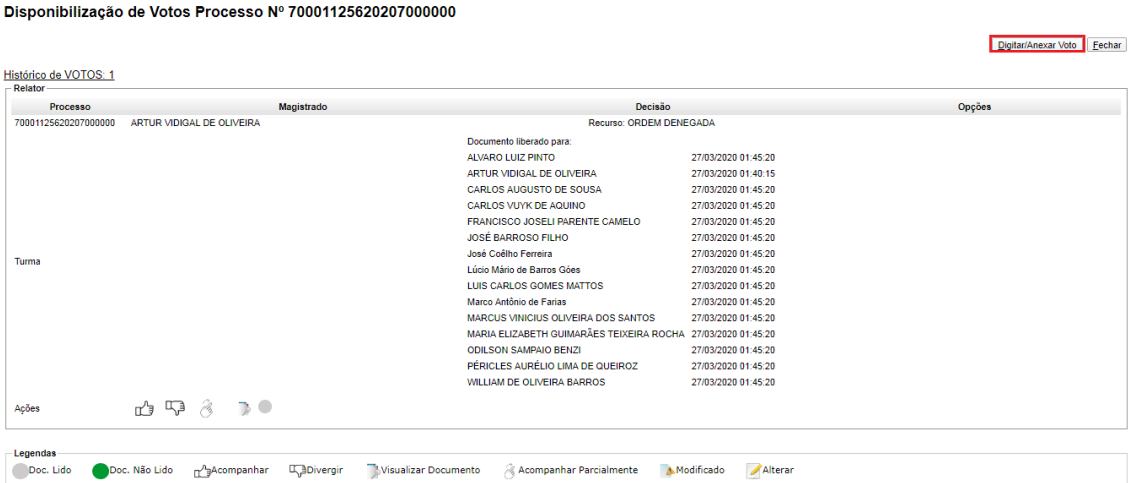

Caso o Ministro discorde do voto do Relator e ainda não tenha nenhuma corrente iniciada no sentido de seu entendimento, será possível que o Ministro inicie essa corrente divergente, inserindo seu voto por meio do botão "Digitar/Anexar Voto" (destacado).

Obs.: Ainda que exista uma corrente divergente e o Ministro não concorde com nenhum dos posicionamentos, será possível iniciar uma nova corrente no sentido de seu entendimento.

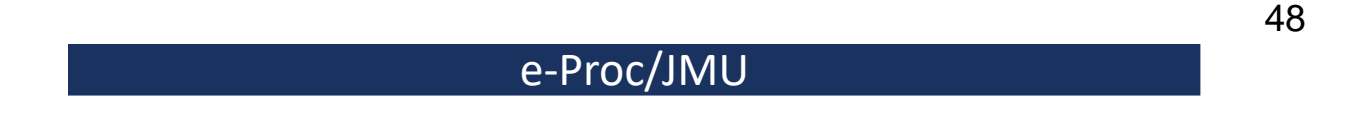

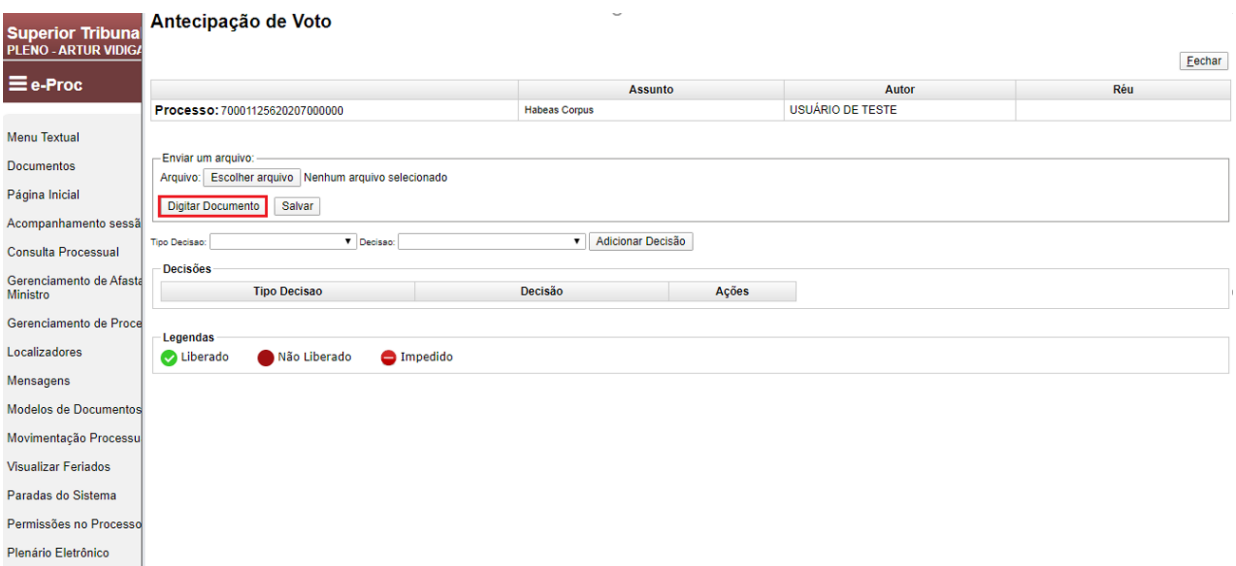

Após clicar no botão da imagem anterior, esta será a página exibida. Neste ponto, o Ministro deve clicar em "Digitar Documento" para incluir seu voto para julgamento.

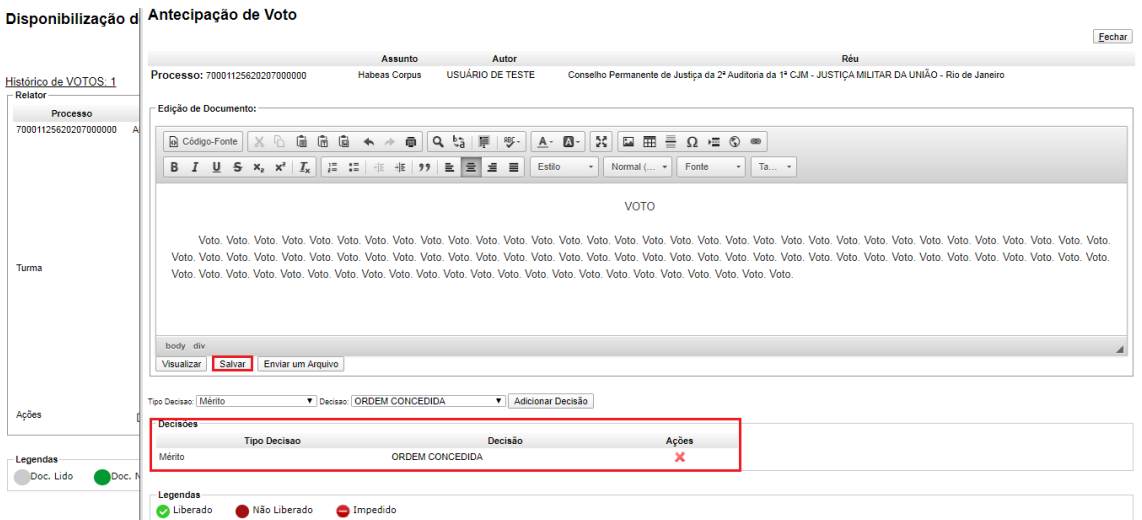

Ao clicar no botão da imagem anterior, será exibido um editor de texto, onde o Ministro poderá inserir seu voto para o início do julgamento. Neste ponto, é possível copiar (Ctrl + C) o voto elaborado e colar (Ctrl + V) neste campo de edição de texto.

Neste exemplo, vamos trazer a hipótese de um voto divergente do voto do Relator.

Após inserir o voto no editor de texto, o Ministro deverá escolher o "Tipo de Decisão" e a "Decisão". No exemplo acima, como o voto do Relator era pela denegação da ordem (Decisão) no mérito (Tipo Decisão), o voto divergente será pela concessão da ordem.

Após adicionar o "Tipo de Decisão" e a "Decisão", o Ministro deverá clicar no botão "Salvar" (destacado) para incluir seu voto na sessão de julgamento.

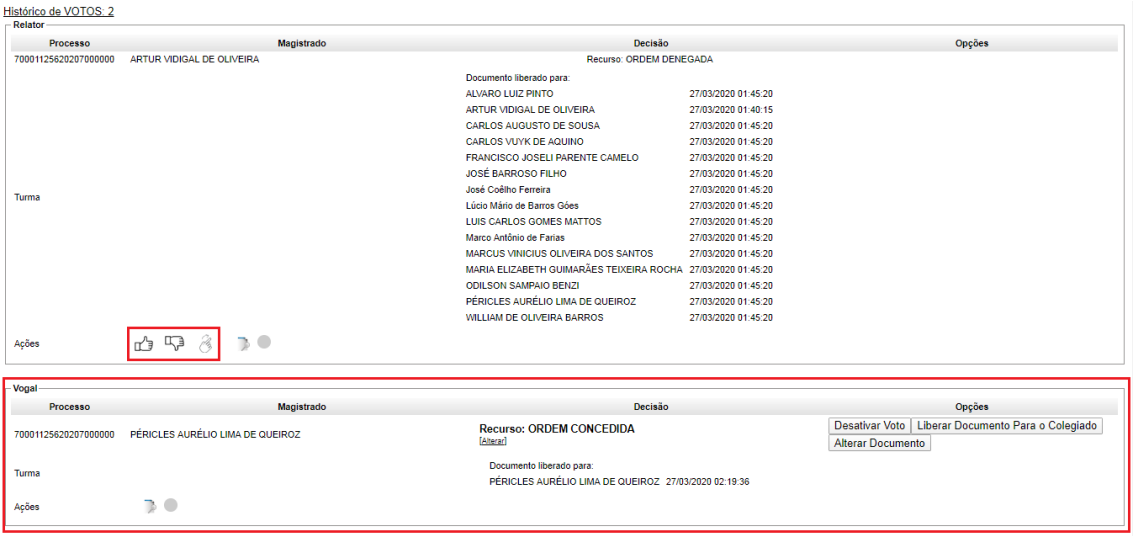

A imagem acima mostra que existem dois votos incluídos no julgamento desse processo. O primeiro é o do Relator e o segundo (destacado) é o voto divergente trazido pelo Ministro Péricles.

Obs.: O Ministro que incluiu o voto divergente deverá clicar no botão "Divergir" nas ações do voto do Ministro Relator (destacado).

Com o voto divergente cadastrado, o Ministro ainda terá a opção de desativar o voto, para a inclusão de um novo ou mudança do posicionamento adotado, bem como alterar o voto já cadastrado. Caso o Ministro não queira alterar o voto inserido no sistema, deverá liberá-lo para votação dos demais Ministros por meio do botão "Liberar Documento Para o Colegiado".

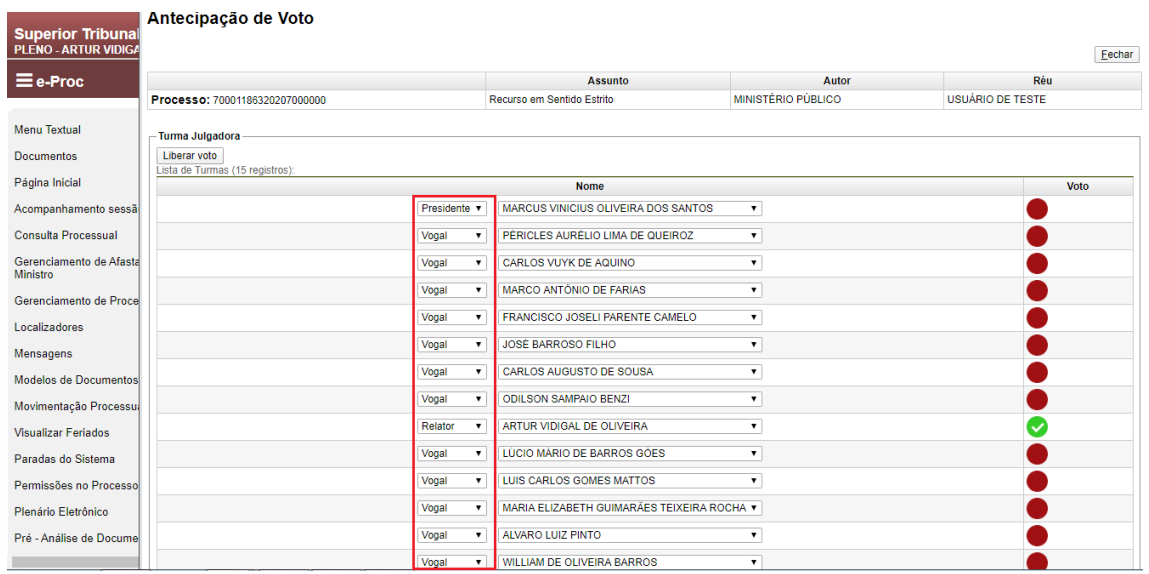

Para a liberação do voto, deve-se indicar o Ministro Presidente, Relator, Revisor e vogais, conforme o caso.

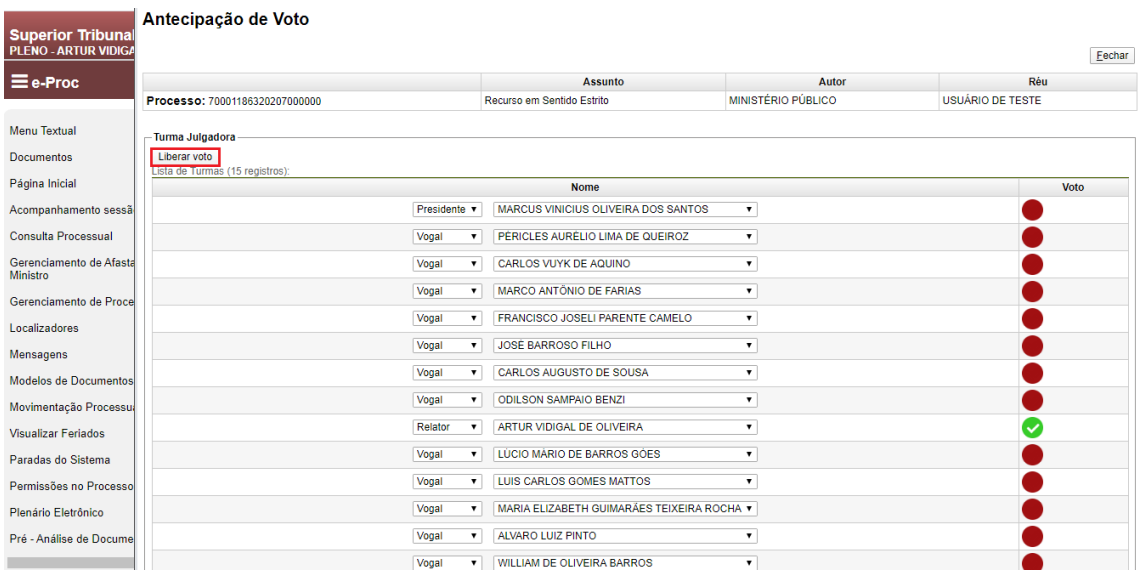

Após efetuar a seleção, basta clicar no botão "Liberar Voto" para que o voto seja disponibilizado para votação pela Corte.

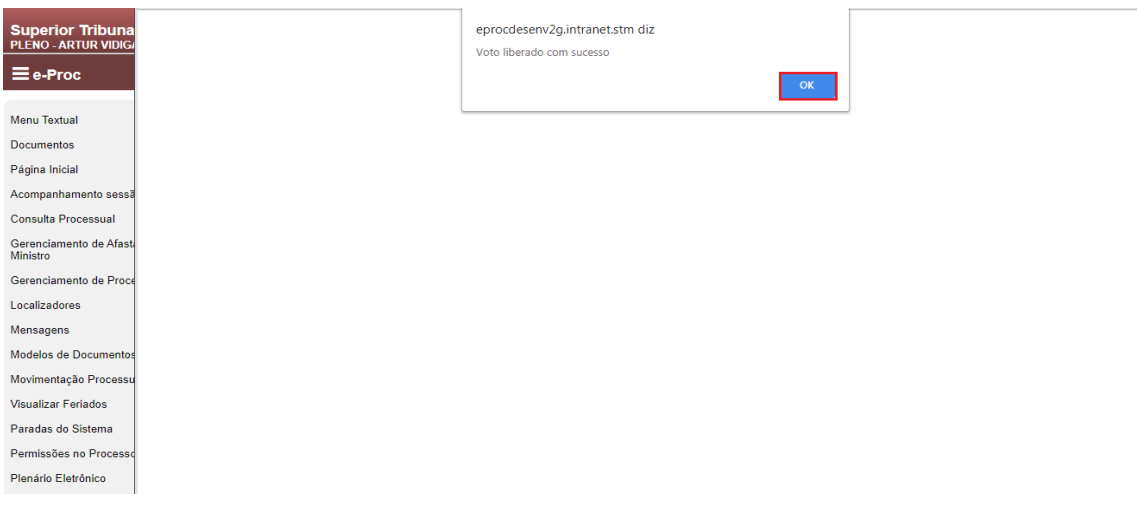

A confirmação da liberação do voto será exibida, bastando clicar em "OK" para passar para a próxima etapa.

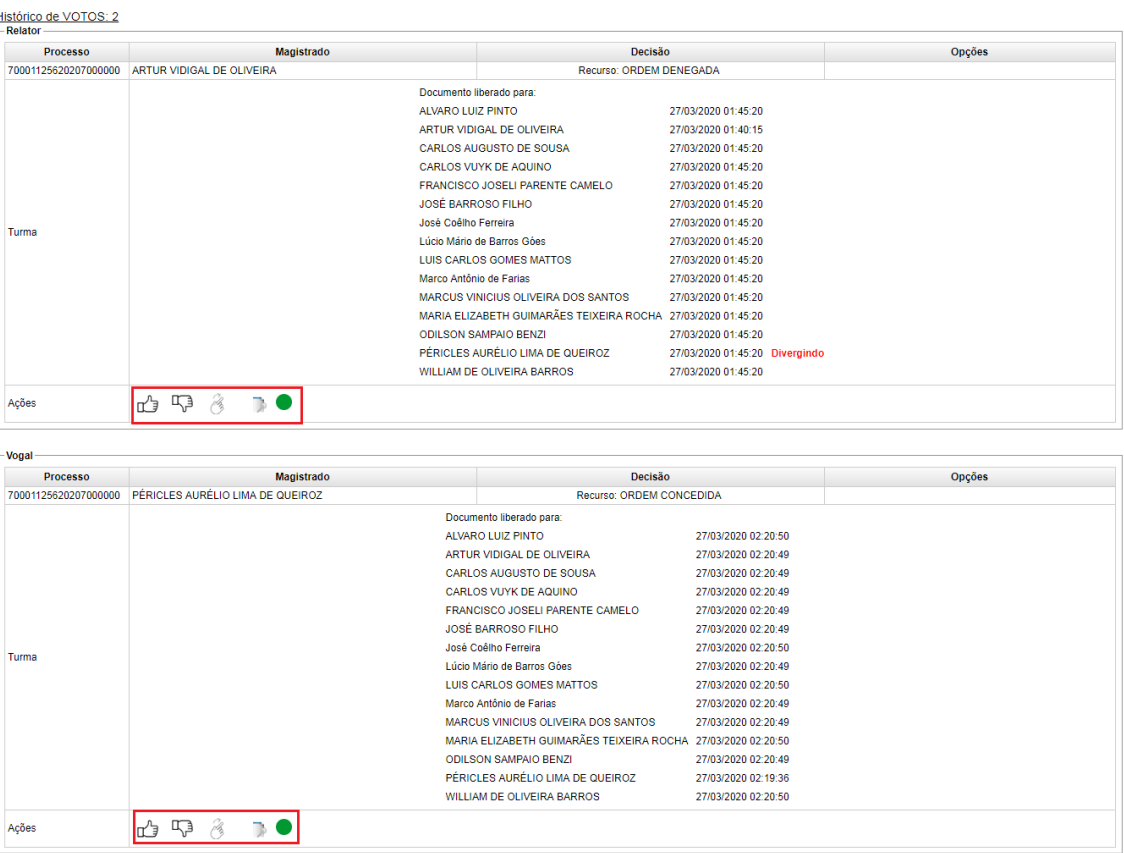

Com a inclusão do voto divergente e a sua liberação para julgamento do Colegiado, estarão disponíveis para todos os Ministros as ações nos dois votos proferidos naquele processo, sendo certo que manifestação em todos os votos será necessária.

#### e-Proc/JMU

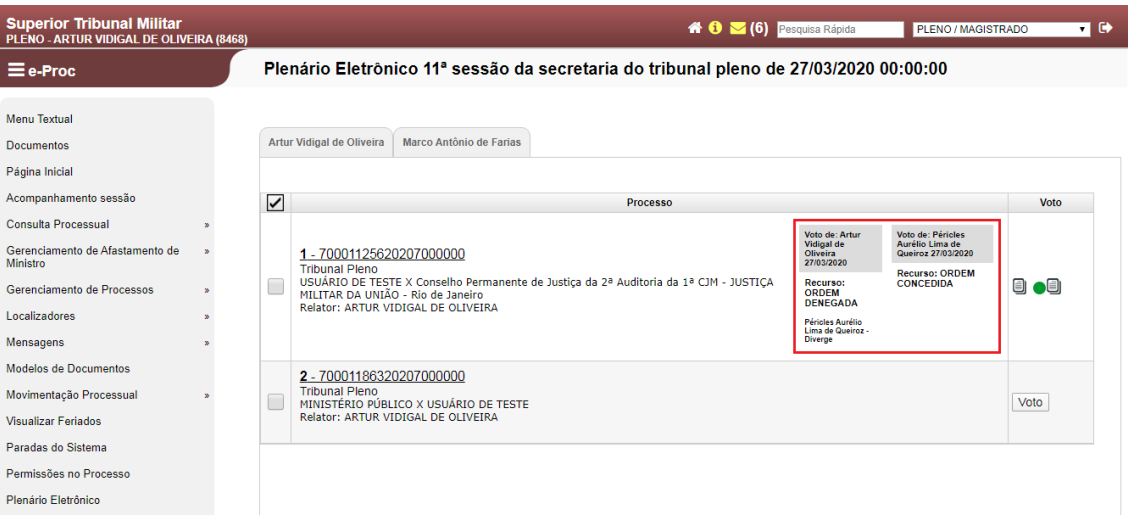

A partir da liberação do voto divergente, basta que o Ministro aguarde a votação dos demais Ministros, podendo acompanha-la pelas abas da sessão de julgamento.

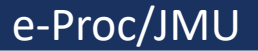

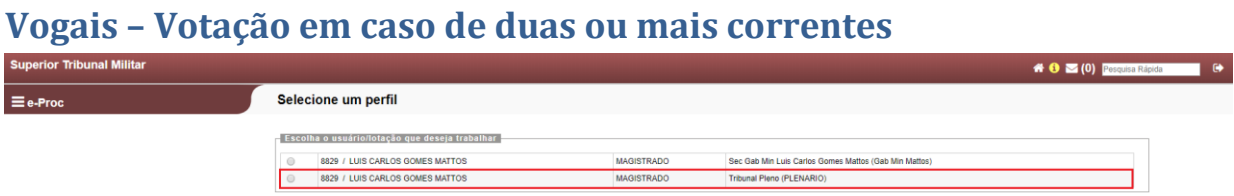

Ao acessar o sistema e-Proc, o Ministro deverá selecionar o perfil "Tribunal Pleno (PLENÁRIO)", conforme destacado acima. A título de exemplo, utilizaremos o perfil do Ministro Mattos.

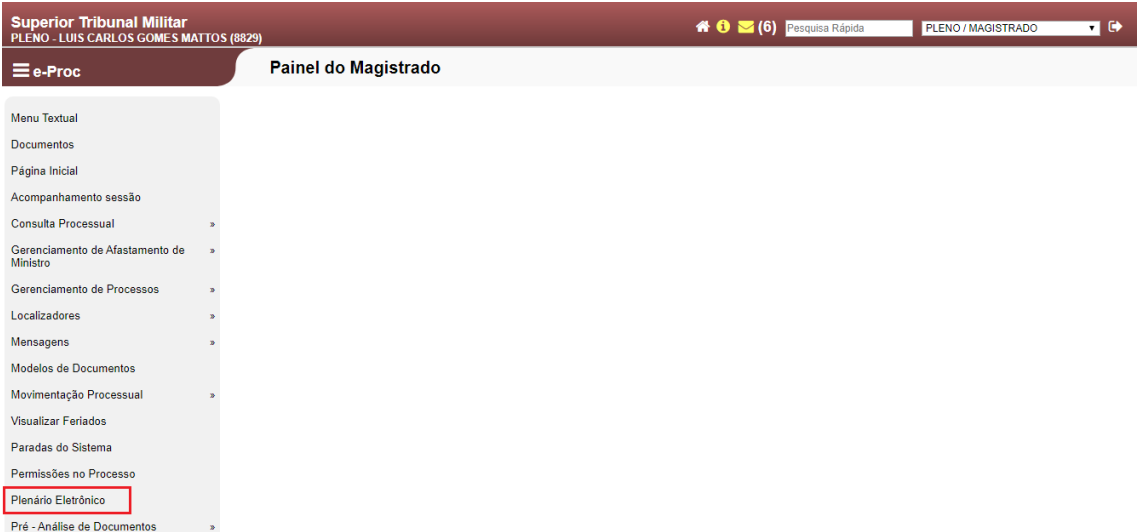

Para acessar o ambiente da sessão virtual, deve-se selecionar o item de Menu "Plenário eletrônico" (destacado).

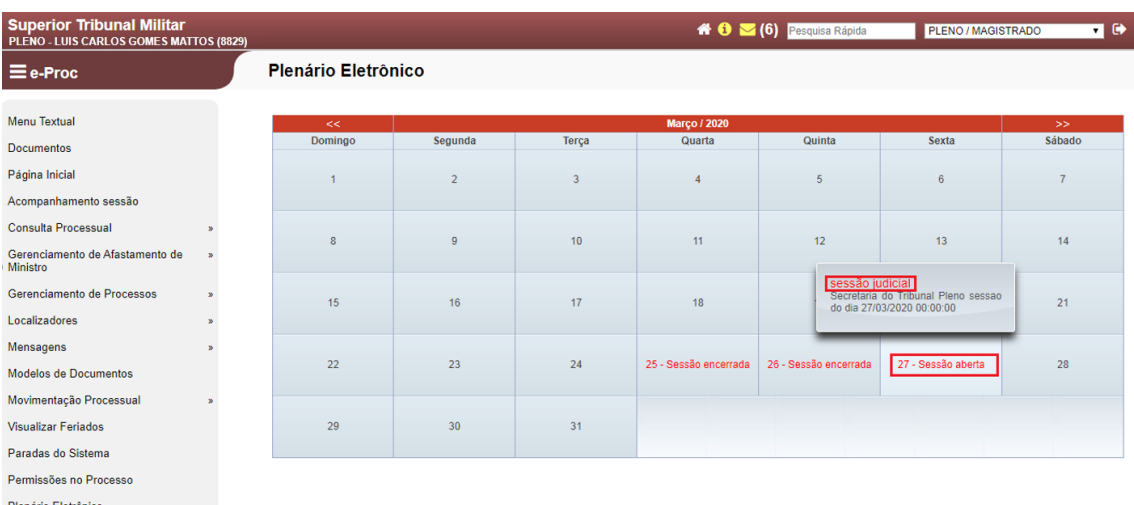

Após ingressar no ambiente do Plenário virtual, será necessário verificar no calendário qual sessão está aberta e clicar na sessão judicial, conforme destacado acima.

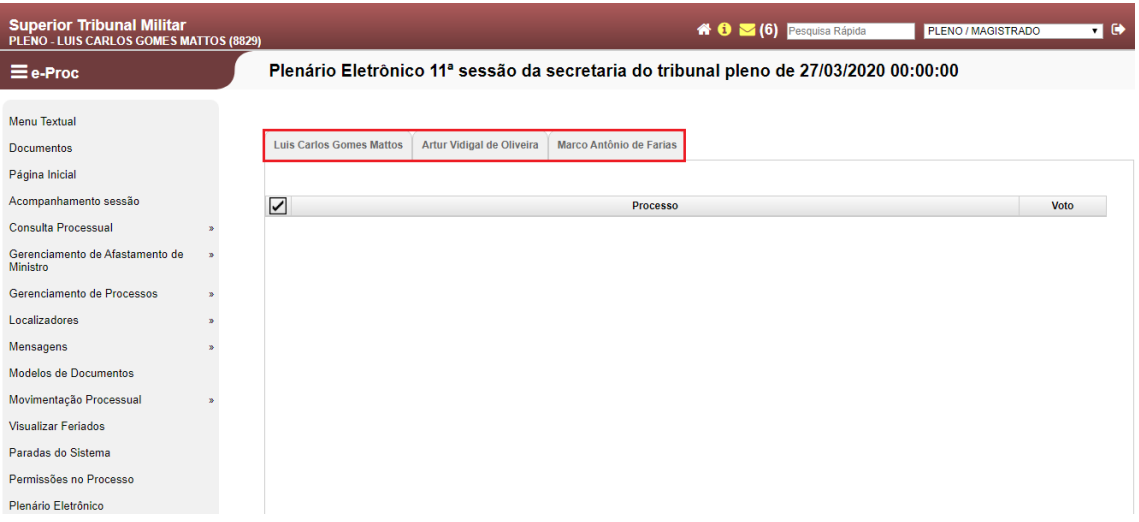

O sistema abrirá a sessão selecionada, indicando, por meio de abas, os processos que estão pautados para aquela sessão, dividindo-os pelos Ministros Relatores no campo destacado.

Obs.: Todos os Ministros verão, em seus respectivos perfis, a primeira aba com o seu nome. Se a aba estiver em branco, como é o caso do Ministro Mattos no exemplo acima, significa que nenhum de seus processos foi incluído na pauta daquela sessão, bastando selecionar as outras abas para ver os processos dos demais Ministros.

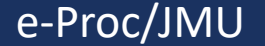

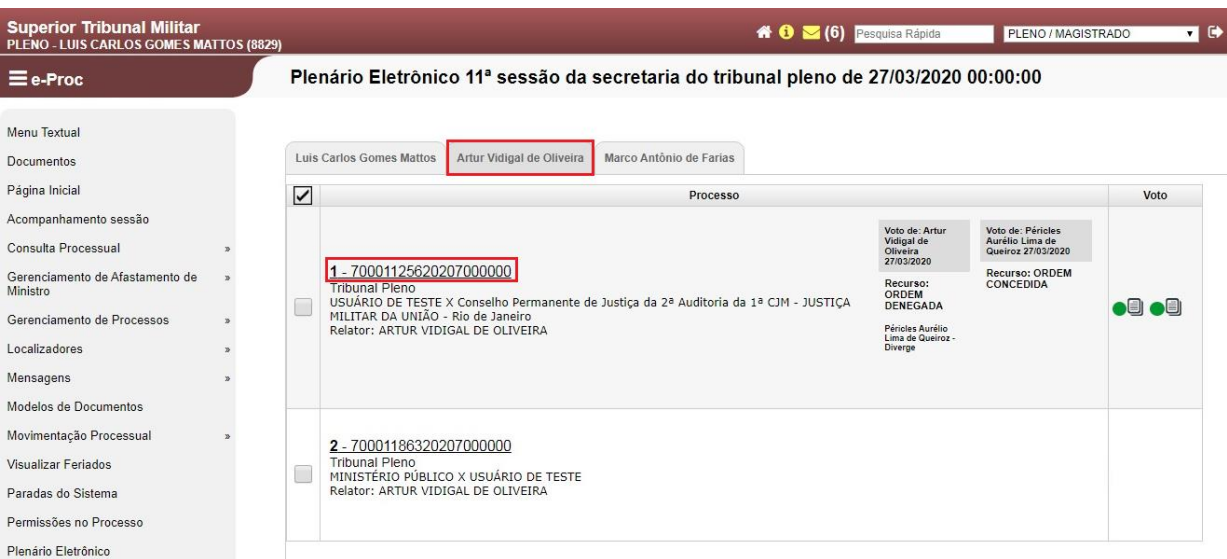

Ao clicar na aba com o nome de outro Ministro, como no exemplo acima do Ministro Artur Vidigal de Oliveira, aparecerá a listagem de processos incluídos na sessão virtual em andamento. Para analisar os autos, deve-se clicar no número do processo (destacado).

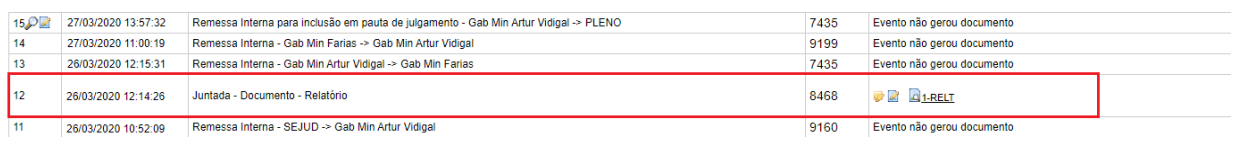

Considerando que o Ministro Relator disponibiliza o seu Relatório antes de encaminhar o feito para a Secretaria do Tribunal Pleno para inclusão em pauta de julgamento, será necessário acessar o processo e consultar o Relatório produzido pelo Ministro no evento "Juntada – Documento – Relatório".

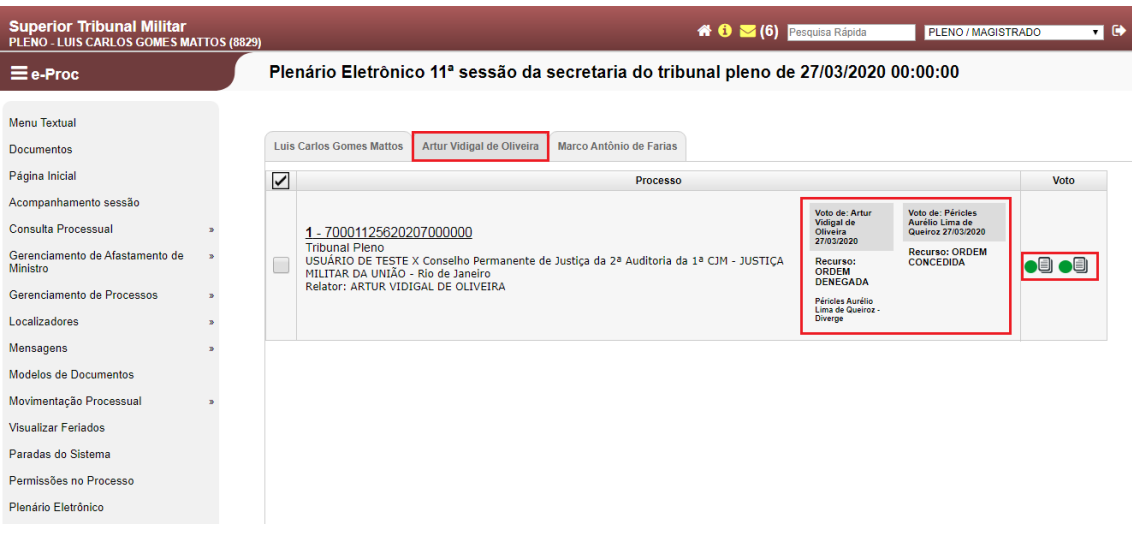

No campo "Voto" (destacado), será possível verificar em qual feito o voto já foi disponibilizado para julgamento pelo Colegiado. No caso em exemplo, existem dois votos liberados para julgamento colegiado, bastando clicar na figura para acessá-los.

#### Disponibilização de Votos Processo Nº 70001125620207000000

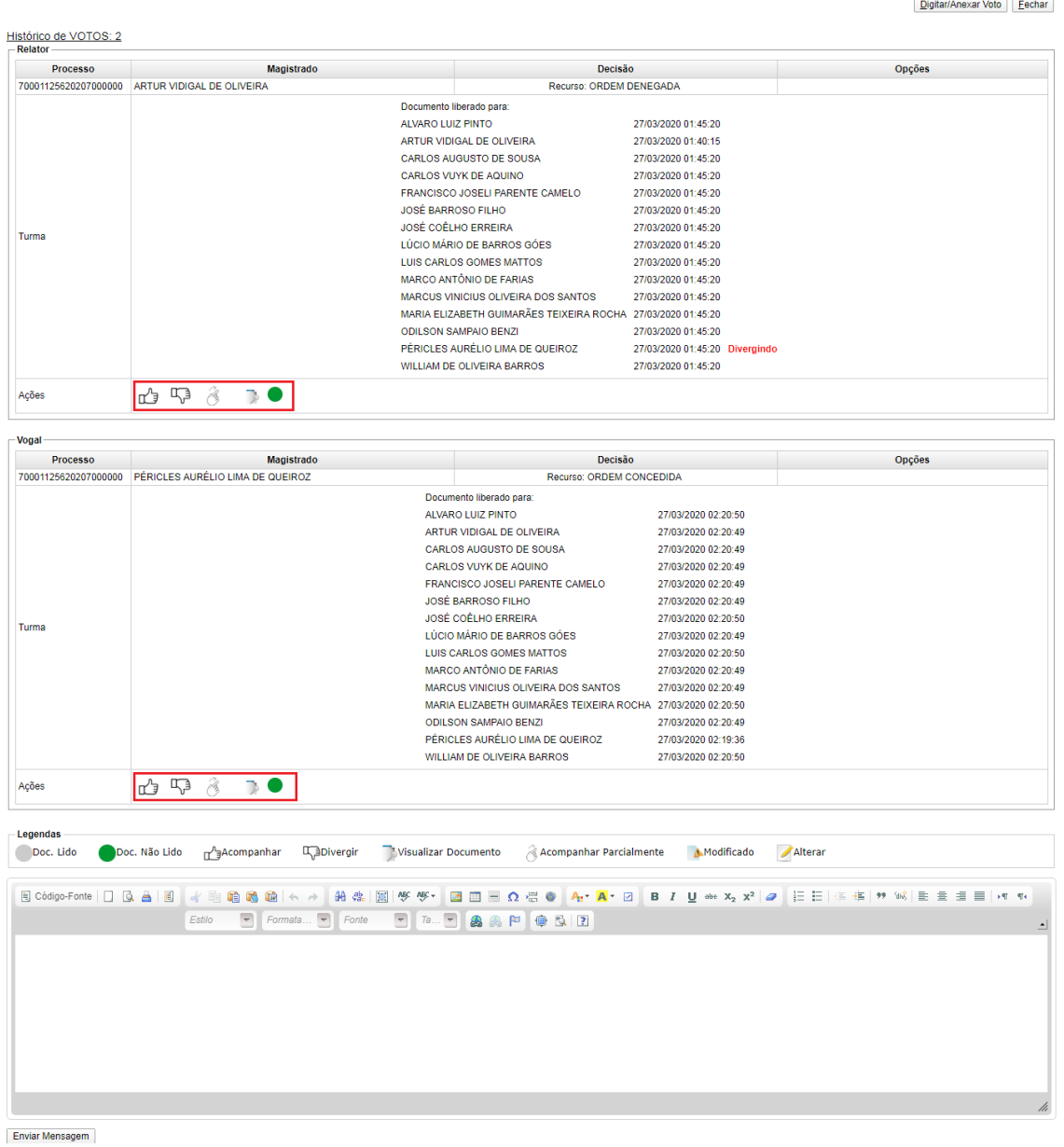

Ao clicar no botão da imagem anterior, serão disponibilizadas algumas ações, cujas legendas das figuras ficam logo abaixo, consoante destaque.

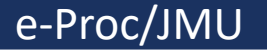

#### Disponibilização de Votos Processo Nº 70001125620207000000

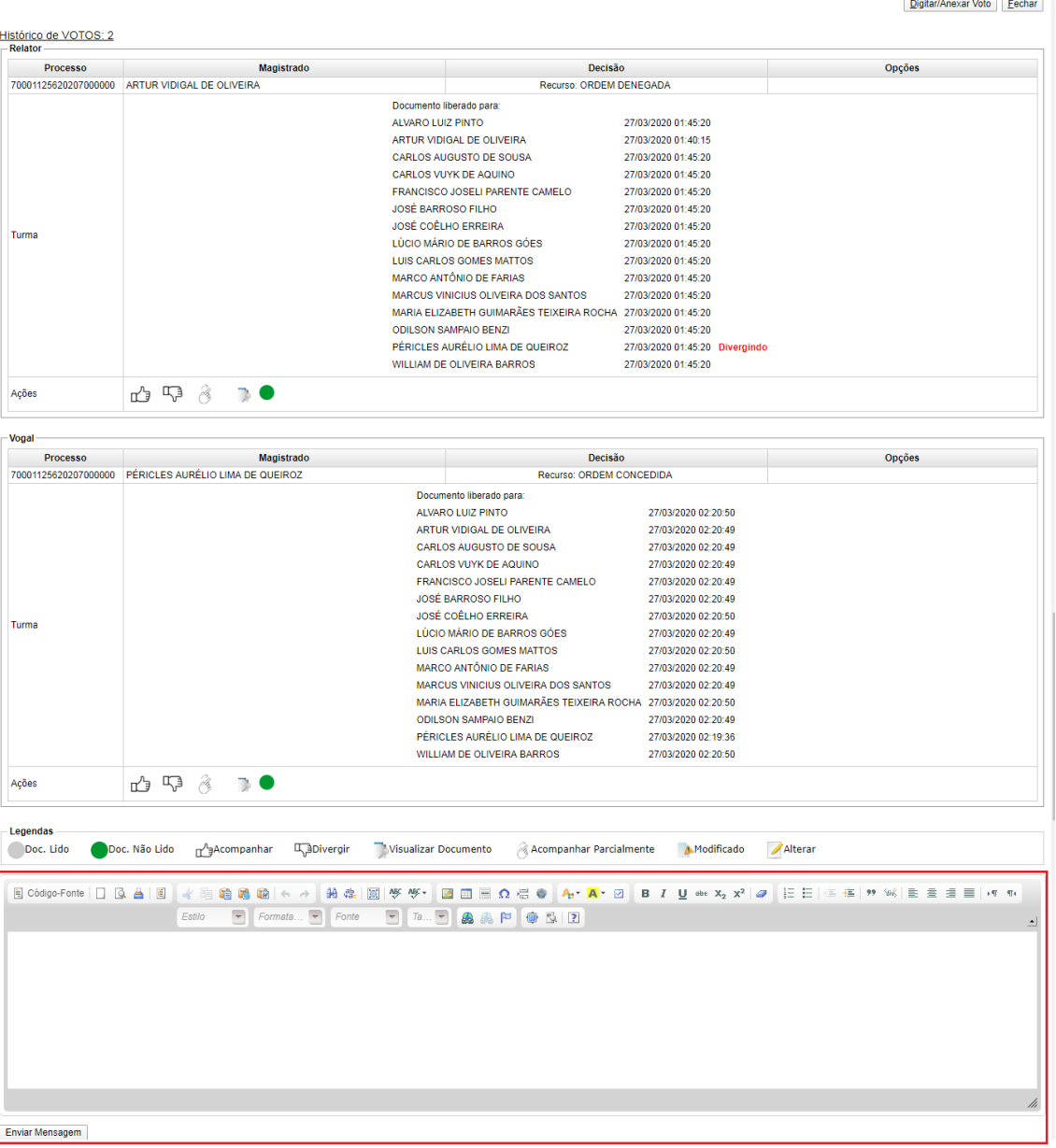

Logo após os votos incluídos para julgamento, o sistema exibirá um editor de texto. Esse editor tem como finalidade escrever uma simples mensagem para que os demais Ministros possam visualizar. Não se deve utilizar esse editor para incluir o voto, conforme se demonstrará a seguir.

Obs.: Essa caixa de mensagem pode ser utilizada, por exemplo, para solicitar vista dos autos.

#### Disponibilização de Votos Processo Nº 70001125620207000000

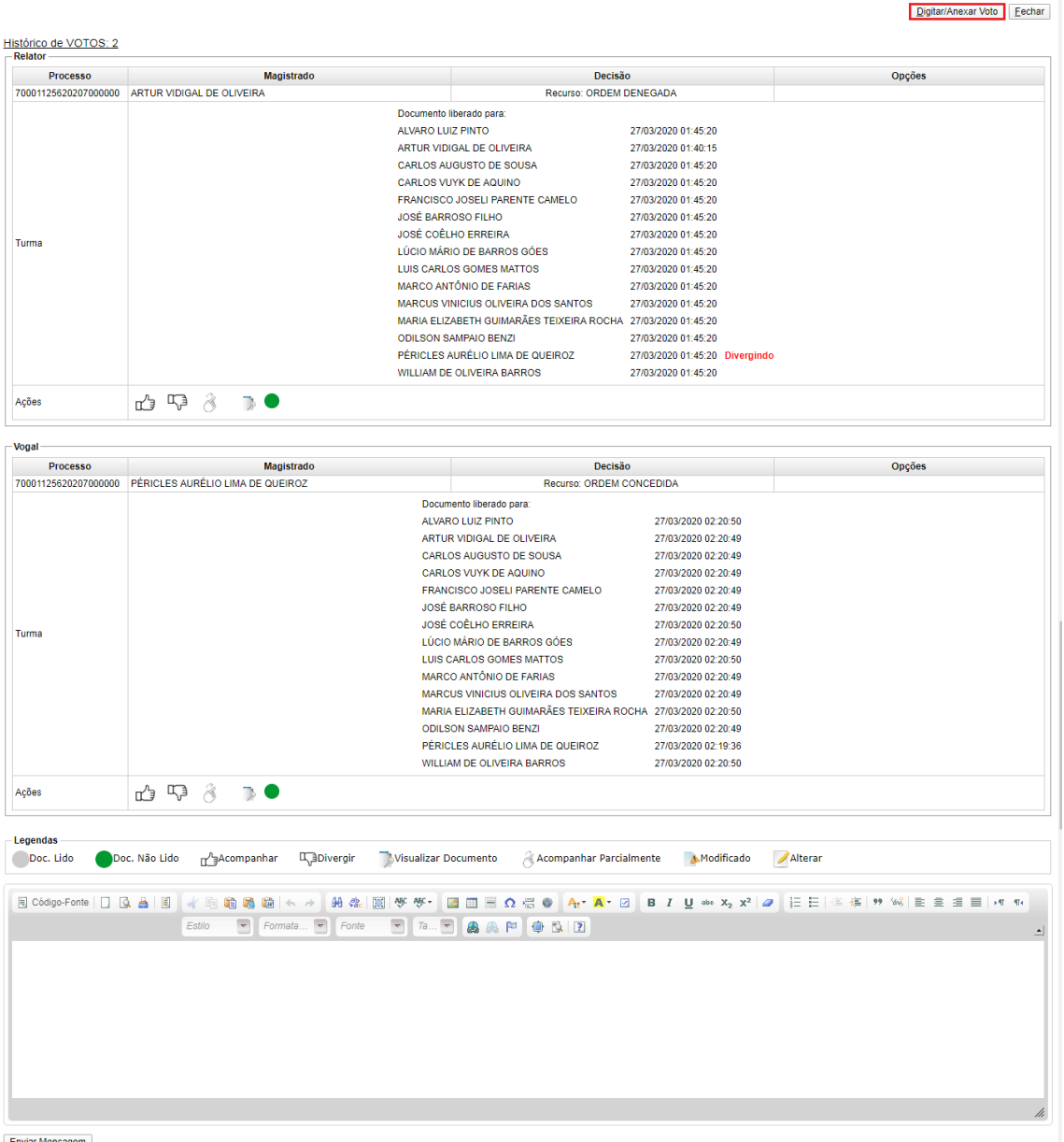

Além da possibilidade de votar por meio das figuras já destacadas, existe a opção de iniciar uma nova corrente de posicionamento. Para isso, é necessário clicar no botão "Digitar/Anexar Voto" (destacado).

Para inserir um voto visando a iniciar uma nova corrente de votação, favor consultar o item "Inclusão de voto divergente na sessão virtual" deste Manual.

#### Disponibilização de Votos Processo Nº 70001125620207000000

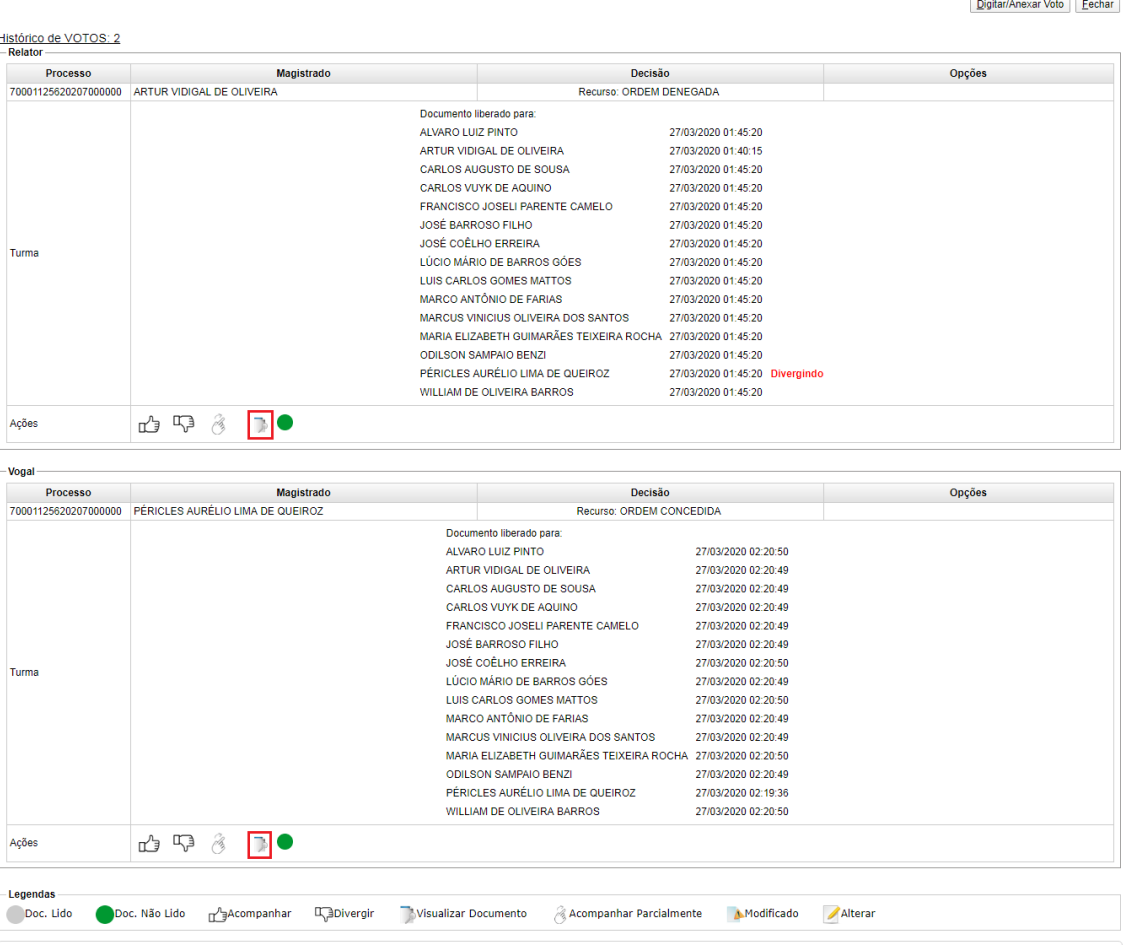

Para acessar os votos incluídos para julgamento, basta clicar na figura destacada.

Obs.: Para cada voto incluído, é necessário clicar na figura correspondente.

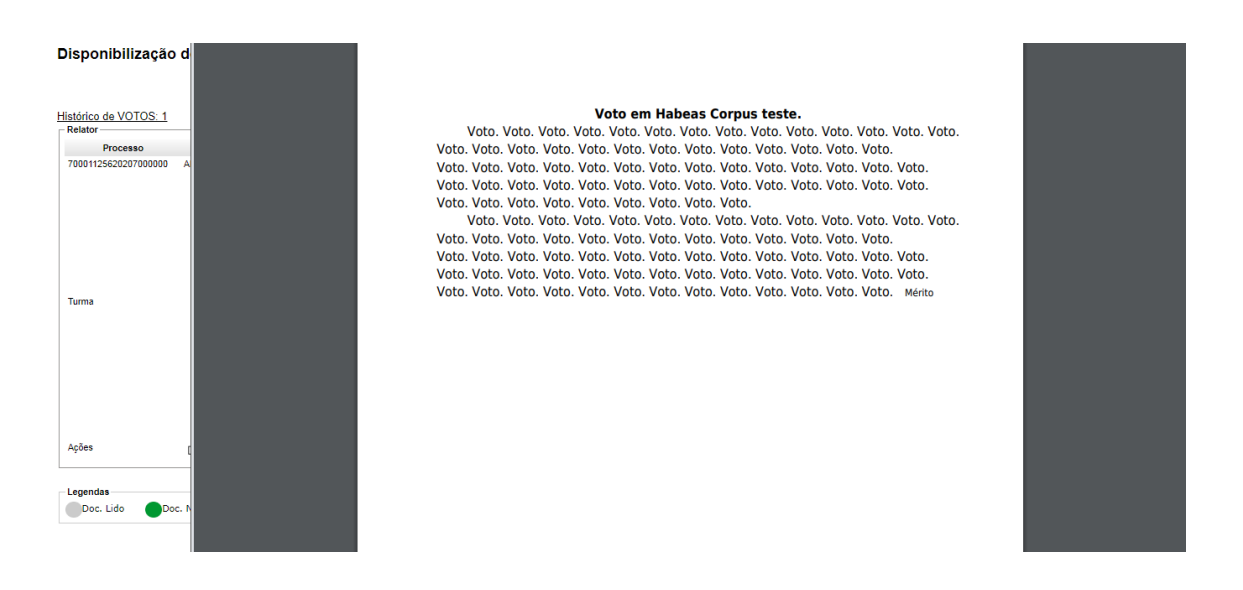

Ao clicar na figura da imagem anterior, o sistema exibirá o voto elaborado para que os demais Ministros possam ler e tomar algum posicionamento.

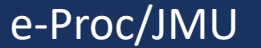

#### Disponibilização de Votos Processo Nº 70001125620207000000

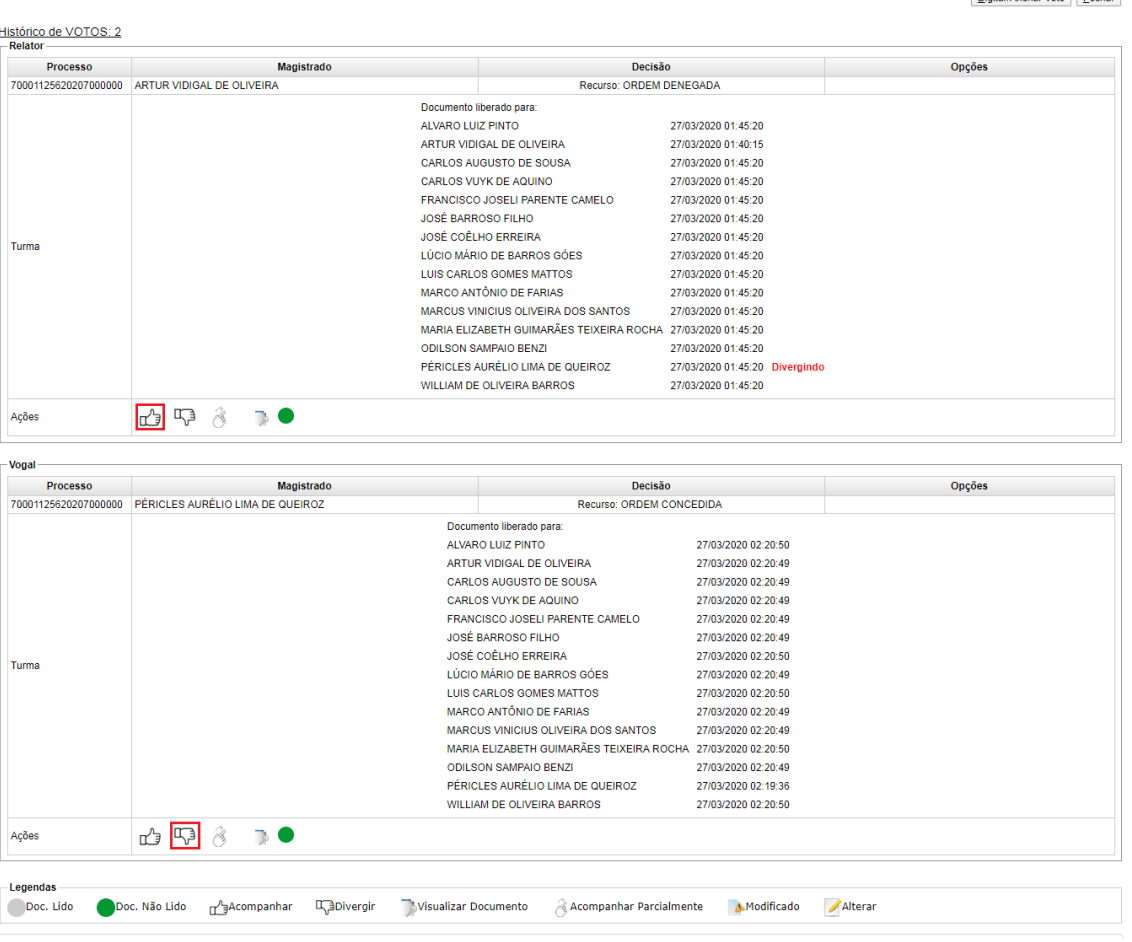

Após a leitura do voto, o Ministro estará habilitado para clicar nas figuras de votação ("Acompanhar", "Divergir" ou "Acompanhar Parcialmente"). Apenas a título de exemplo, o voto do Ministro Mattos foi no sentido de acompanhar o voto do Ministro Relator e divergir do voto do Ministro Péricles.

**Obs.: O Ministro deve se manifestar em todos os votos que já estiverem disponíveis no momento de sua votação, conforme o art. 4º do Ato Normativo (Ex.: No caso acima, como existem dois votos aguardando manifestação, é necessária a votação em ambos).**

Digitar/Anovar Vote

#### Disponibilização de Votos Processo Nº 70001125620207000000

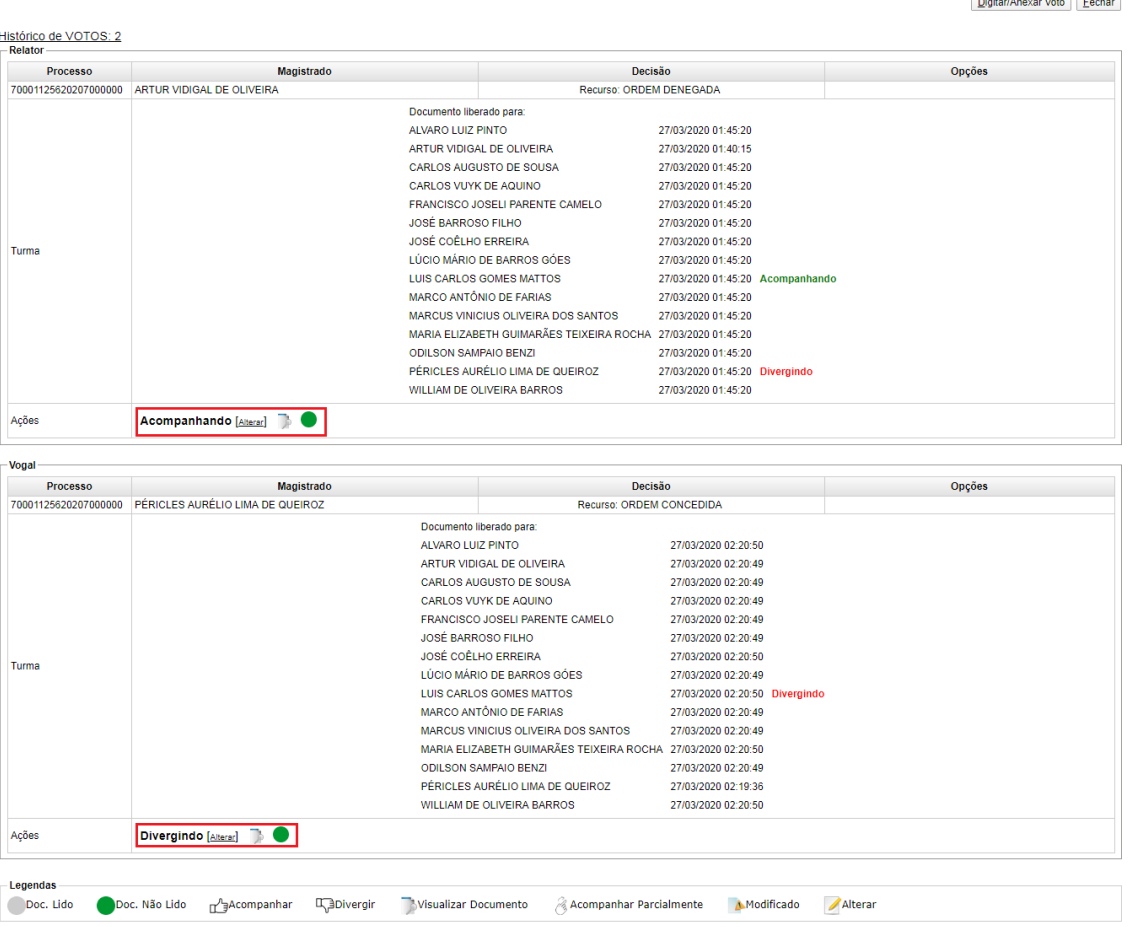

Após clicar nas figuras de votação, as ações são omitidas, passando a constar a informação do voto. Em caso de alteração de posicionamento ou equívoco na seleção da figura correspondente ao voto, é possível alterá-lo clicando em "Alterar".

Depois de proferir o voto, basta aguardar o final da votação pelos demais Ministros.

<u>and the community of the community of the community of the community of the community of the community of the community of the community of the community of the community of the community of the community of the community</u>